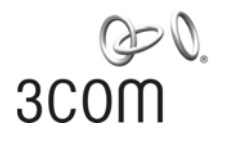

# **3Com® Switch 4200G Family** Getting Started Guide

4200G 12-Port (3CR17660-91) 4200G 24-Port (3CR17661-91) 4200G 48-Port (3CR17662-91)

**www.3Com.com** Part No. 10014914 Rev. AA Published July 2006

Download from Www.Somanuals.com. All Manuals Search And Download.

#### **3Com Corporation 350 Campus Drive Marlborough, MA 01752-3064**

Copyright © 2006, 3Com Corporation. All rights reserved. No part of this documentation may be reproduced in any form or by any means or used to make any derivative work (such as translation, transformation, or adaptation) without written permission from 3Com Corporation.

3Com Corporation reserves the right to revise this documentation and to make changes in content from time to time without obligation on the part of 3Com Corporation to provide notification of such revision or change.

3Com Corporation provides this documentation without warranty, term, or condition of any kind, either implied or expressed, including, but not limited to, the implied warranties, terms or conditions of merchantability, satisfactory quality, and fitness for a particular purpose. 3Com may make improvements or changes in the product(s) and/or the program(s) described in this documentation at any time.

If there is any software on removable media described in this documentation, it is furnished under a license agreement included with the product as a separate document, in the hard copy documentation, or on the removable media in a directory file named LICENSE.TXT or !LICENSE.TXT. If you are unable to locate a copy, please contact 3Com and a copy will be provided to you.

#### **UNITED STATES GOVERNMENT LEGEND**

*If you are a United States government agency, then this documentation and the software described herein are provided to you subject to the following:* 

All technical data and computer software are commercial in nature and developed solely at private expense. Software is delivered as "Commercial Computer Software" as defined in DFARS 252.227-7014 (June 1995) or as a "commercial item" as defined in FAR 2.101(a) and as such is provided with only such rights as are provided in 3Com's standard commercial license for the Software. Technical data is provided with limited rights only as provided in DFAR 252.227-7015 (Nov 1995) or FAR 52.227-14 (June 1987), whichever is applicable. You agree not to remove or deface any portion of any legend provided on any licensed program or documentation contained in, or delivered to you in conjunction with, this User Guide.

Unless otherwise indicated, 3Com registered trademarks are registered in the United States and may or may not be registered in other countries.

3Com and the 3Com logo are registered trademarks of 3Com Corporation.

ntel and Pentium are registered trademarks of Intel Corporation. Microsoft, MS-DOS, Windows, and Windows NT are registered trademarks of Microsoft Corporation. Novell and NetWare are registered trademarks of Novell, Inc. UNIX is a registered trademark in the United States and other countries, licensed exclusively through X/Open Company, Ltd.

IEEE and 802 are registered trademarks of the Institute of Electrical and Electronics Engineers, Inc.

All other company and product names may be trademarks of the respective companies with which they are associated.

#### **ENVIRONMENTAL STATEMENT**

It is the policy of 3Com Corporation to be environmentally friendly in all operations. To uphold our policy, we are committed to:

Establishing environmental performance standards that comply with national legislation and regulations.

Conserving energy, materials and natural resources in all operations.

Reducing the waste generated by all operations. Ensuring that all waste conforms to recognized environmental standards. Maximizing the recyclable and reusable content of all products.

Ensuring that all products can be recycled, reused and disposed of safely.

Ensuring that all products are labelled according to recognized environmental standards.

Improving our environmental record on a continual basis.

#### **End of Life Statement**

3Com processes allow for the recovery, reclamation and safe disposal of all end-of-life electronic components.

#### **Regulated Materials Statement**

3Com products do not contain any hazardous or ozone-depleting material.

#### **Environmental Statement about the Documentation**

The documentation for this product is printed on paper that comes from sustainable, managed forests; it is fully biodegradable and recyclable, and is completely chlorine-free. The varnish is environmentally friendly, and the inks are vegetable-based with a low heavy-metal content.

# <span id="page-2-0"></span>**DOWNLOAD THE LATEST SOFTWARE AND DOCUMENTATION FOR YOUR 3COM SWITCH**

Thank you for purchasing a 3Com Switch 4200G Family switch. As part of our commitment to bringing you the most capable and dependable network equipment, 3Com offers free software maintenance updates and documentation updates on our website.

To obtain the most up-to-date operating software and user documentation for the Switch 4200G, point your web browser to: www.3Com.com/4200G and select the "Support and Registration" link.

Please note that you must register your 3Com switch to receive the software upgrade. To register, point your web browser to **eSupport.3Com.com.**

Download from Www.Somanuals.com. All Manuals Search And Download.

# **CONTENTS**

## **[DOWNLOAD](#page-2-0) THE LATEST SOFTWARE AND DOCUMENTATION FOR YOUR 3COM SWITCH**

## **ABOUT THIS GUIDE**

[Before You Start 9](#page-8-1) [Release Notes 9](#page-8-2) [About Your CD-ROM 9](#page-8-3) [Conventions 10](#page-9-0) [Related Documentation 11](#page-10-0) [Accessing Online Documentation 11](#page-10-1) [Documentation Comments 12](#page-11-0)

# **[1 INTRODUCING](#page-12-0) THE SWITCH 4200G FAMILY**

[About the Switch 4200G 14](#page-13-0) [Summary of Hardware Features 14](#page-13-1) [Switch 4200G—Front View Detail 15](#page-14-0) [10/100/1000BASE-T Ports 16](#page-15-0) [1000BASE-X SFP Ports 17](#page-16-0) [Console Port 17](#page-16-1) [Unit Status Display 17](#page-16-2) [LEDs 18](#page-17-0) [Switch 4200G — Rear View Detail 19](#page-18-0) [Power Socket 19](#page-18-1) [10 Gbps Interface Slots 19](#page-18-2) [Default Settings 20](#page-19-0)

### **[2 INSTALLING](#page-20-0) THE SWITCH**

[Package Contents 22](#page-21-0) [Choosing a Suitable Site 22](#page-21-1) [Rack-mounting 23](#page-22-0) [Placing Units On Top of Each Other 25](#page-24-0) [The Power-up Sequence 25](#page-24-1) [Powering-up the Switch 4200G 25](#page-24-2) [Checking for Correct Operation of LEDs 25](#page-24-3) [SFP Operation 26](#page-25-0) [Approved SFP Transceivers 26](#page-25-1) [Inserting an SFP Transceiver 26](#page-25-2) [Removing an SFP Transceiver 28](#page-27-0) [Choosing the Correct Cables 28](#page-27-1) [Choosing the Correct Cables for the Switch 4200G 29](#page-28-0)

## **3 SETTING UP [FOR MANAGEMENT](#page-30-0)**

[Methods of Managing a Switch 32](#page-31-0) [Command Line Interface Management 32](#page-31-1) [Command Line Interface Management using SSH 33](#page-32-0) [Web Interface Management 33](#page-32-1) [SNMP Management 33](#page-32-2) [Setting Up Overview 34](#page-33-0) [IP Configuration 36](#page-35-0) [Preparing for Management 37](#page-36-0) [Manually Configuring IP Information 37](#page-36-1) [Connecting to the Console Port 38](#page-37-0) [Connecting to a Front Panel Port 41](#page-40-0) [Viewing Automatically Configured IP Information 44](#page-43-0) [Using 3Com Network Director 44](#page-43-1) [Connecting to the Console Port 45](#page-44-0) [Setting Up Command Line Interface Management 46](#page-45-0) [User Interface Overview 46](#page-45-1) [CLI Management using the Console Port 46](#page-45-2) [CLI Management over the Network 46](#page-45-3) [Setting Up Command Line Interface Management using SSH 47](#page-46-0) [Setting Up Web Interface Management 48](#page-47-0)

[Prerequisites 48](#page-47-1) [Web Management Over the Network 49](#page-48-0) [Setting Up SNMP Management V1 or V2 50](#page-49-0) [Prerequisites 50](#page-49-1) [Default Users and Passwords 50](#page-49-2) [Configuration Conversion Utility 51](#page-50-0)

#### **[4 PROBLEM SOLVING](#page-52-0)**

[Solving Problems Indicated by LEDs 54](#page-53-0) [Solving Hardware Problems 55](#page-54-0) [Solving Communication Problems 57](#page-56-0)

### **[5 UPGRADING SOFTWARE](#page-58-0)**

[Upgrade methods 59](#page-58-1) [Upgrading from the Command Line Interface 60](#page-59-0) [Check Flash Space Available 60](#page-59-1) [Backup Switch Software 61](#page-60-0) [Upgrade Using TFTP 61](#page-60-1) [Upgrade Using FTP \(via network port\) 63](#page-62-0) [XModem \(using the console cable\) 65](#page-64-0) [Upgrading from the Bootrom Interface 66](#page-65-0) [Introduction 66](#page-65-1) [TFTP 68](#page-67-0) [FTP 68](#page-67-1) [XModem 69](#page-68-0) [Upgrading the Bootrom 70](#page-69-0) [Bootrom Upgrade using TFTP 71](#page-70-0) [Bootrom Upgrade using FTP 71](#page-70-1) [Bootrom Upgrade using XModem 72](#page-71-0)

### **[A SAFETY INFORMATION](#page-74-0)**

[Power Cord Set—Japan 76](#page-75-0) [Important Safety Information 76](#page-75-1) [L'information de Sécurité Importante 78](#page-77-0) [Wichtige Sicherheitsinformationen 81](#page-80-0) [Información de Seguridad Importante 82](#page-81-0) [Importanti Informazioni di Sicurezza 84](#page-83-0) [Wa](#page-85-0)żne informacje o zabezpieczeniach 86

### **[B PIN-OUTS](#page-88-0)**

[Null Modem Cable 89](#page-88-1) [PC-AT Serial Cable 89](#page-88-2) [Modem Cable 90](#page-89-0) [Ethernet Port RJ-45 Pin Assignments 90](#page-89-1)

## **[C TECHNICAL SPECIFICATIONS](#page-92-0)**

[Switch 4200G 12-Port 93](#page-92-1) [Switch 4200G 24-Port 94](#page-93-0) [Switch 4200G \(48-Port\) 95](#page-94-0)

### **[D OBTAINING SUPPORT](#page-96-0) FOR YOUR PRODUCT**

[Register Your Product 97](#page-96-1) [Purchase Value-Added Services 97](#page-96-2) [Troubleshoot Online 98](#page-97-0) [Access Software Downloads 98](#page-97-1) [Telephone Technical Support and Repair 98](#page-97-2) [Contact Us 99](#page-98-0)

#### **[INDEX](#page-100-0)**

### **[REGULATORY NOTICES](#page-102-0)**

# <span id="page-8-0"></span>**ABOUT THIS GUIDE**

<span id="page-8-3"></span><span id="page-8-2"></span><span id="page-8-1"></span>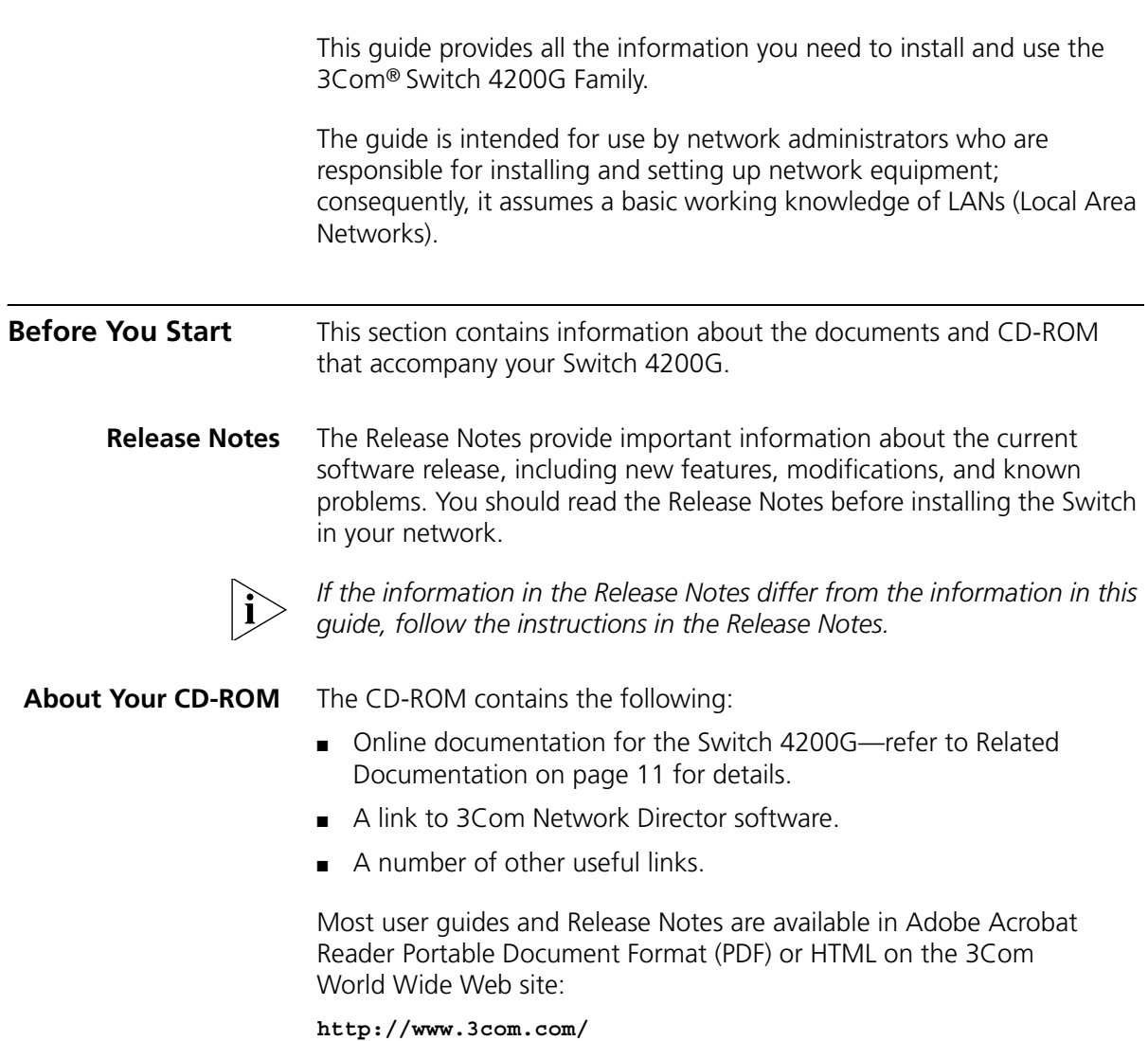

<span id="page-9-0"></span>**Conventions** [Table 1](#page-9-1) and [Table 2](#page-9-2) list conventions that are used throughout this guide.

#### <span id="page-9-1"></span>**Table 1** Notice Icons

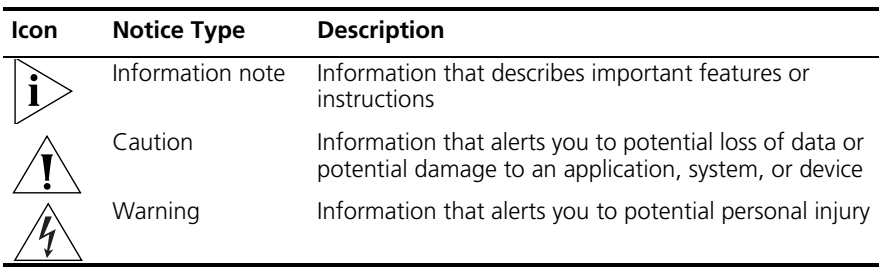

#### <span id="page-9-2"></span>**Table 2** Text Conventions

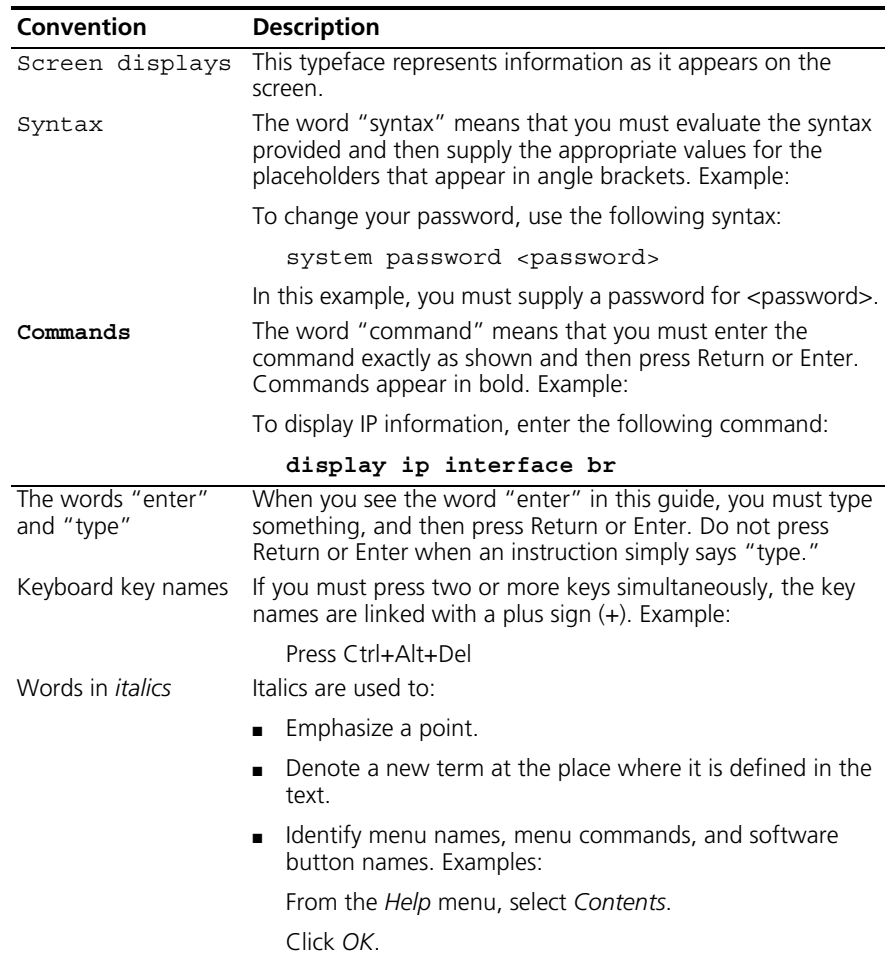

<span id="page-10-1"></span><span id="page-10-0"></span>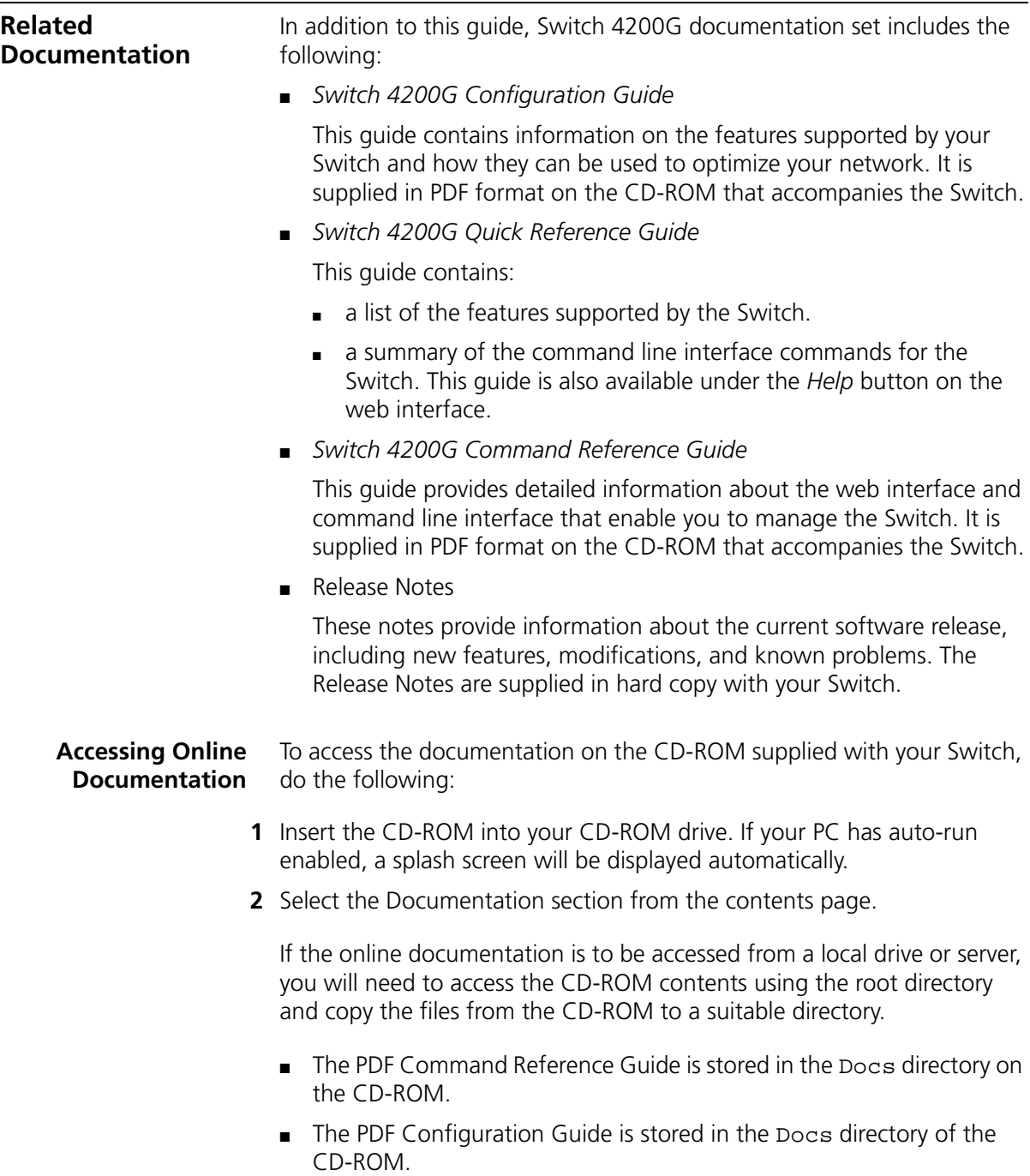

#### <span id="page-11-0"></span>**Documentation Comments**  Your suggestions are very important to us. They will help make our documentation more useful to you. Please e-mail comments about this document to 3Com at:

#### **pddtechpubs\_comments@3com.com**

Please include the following information when commenting:

- Document title
- Document part number (on the title page)
- Page number (if appropriate)

Example:

Part Number 10014914AA Switch 4200G Family Getting Started Guide

Page 21

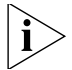

*Please note that we can only respond to comments and questions about 3Com product documentation at this e-mail address. Questions related to technical support or sales should be directed in the first instance to your network supplier.*

# <span id="page-12-0"></span>**1 INTRODUCING THE SWITCH 4200G FAMILY**

This chapter contains introductory information about the Switch 4200G and how it can be used in your network. It covers summaries of hardware and software features and also the following topics:

- [About the Switch 4200G](#page-13-0)
- [Switch 4200G—Front View Detail](#page-14-0)
- [Switch 4200G Rear View Detail](#page-18-0)
- [Default Settings](#page-19-0)

<span id="page-13-0"></span>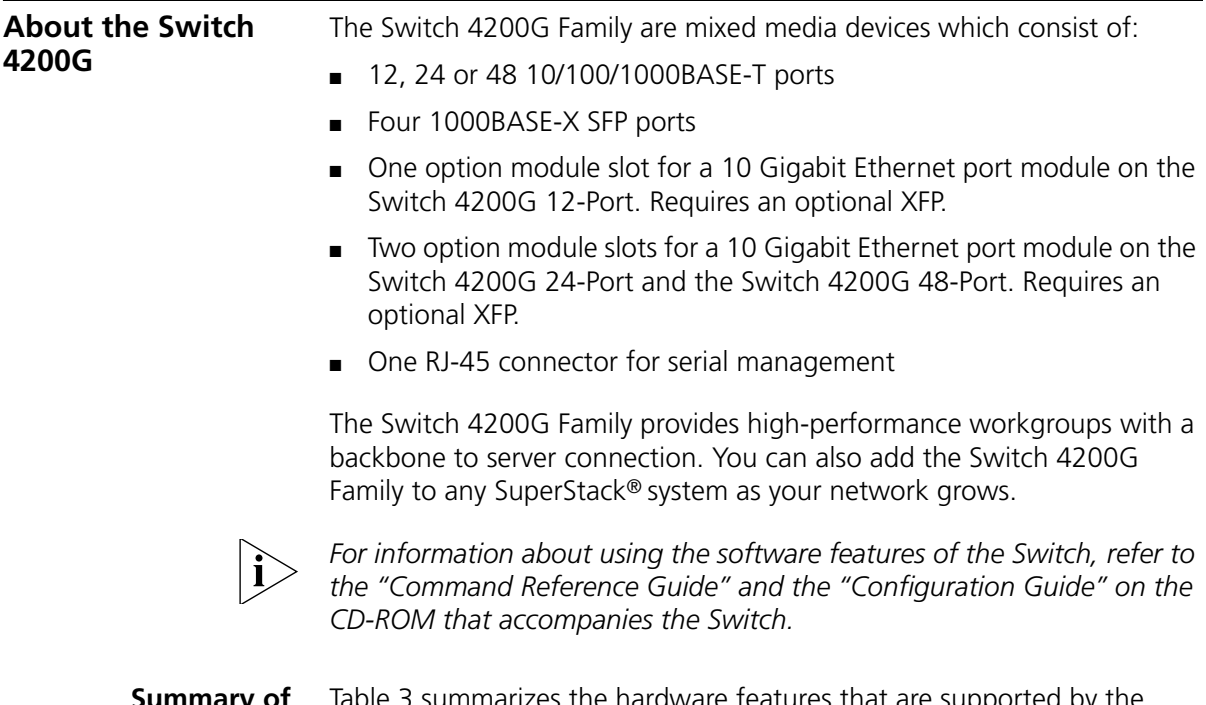

<span id="page-13-1"></span>**Hardware Features** Switch 4200G.

**Summary of** [Table 3](#page-13-2) summarizes the hardware features that are supported by the

<span id="page-13-2"></span>**Table 3** Hardware Features

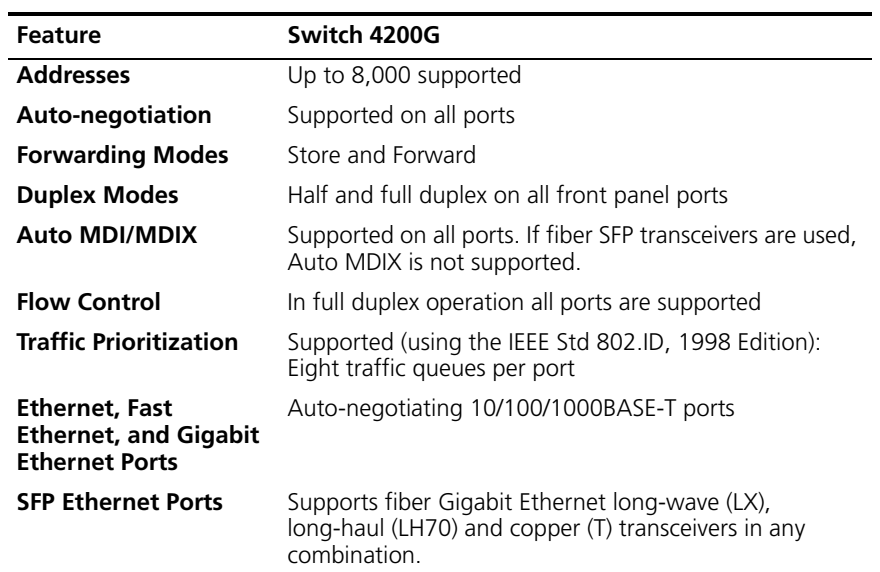

| <b>Feature</b>  | Switch 4200G                                                          |
|-----------------|-----------------------------------------------------------------------|
| <b>Mounting</b> | 19-inch rack or standalone mounting                                   |
| Clustering      | Up to 16 units can be linked together (15 members and<br>1 commander) |

**Table 3** Hardware Features (continued)

<span id="page-14-0"></span>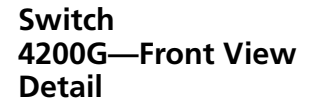

**Figure 1** Switch 4200G 12-Port—front view

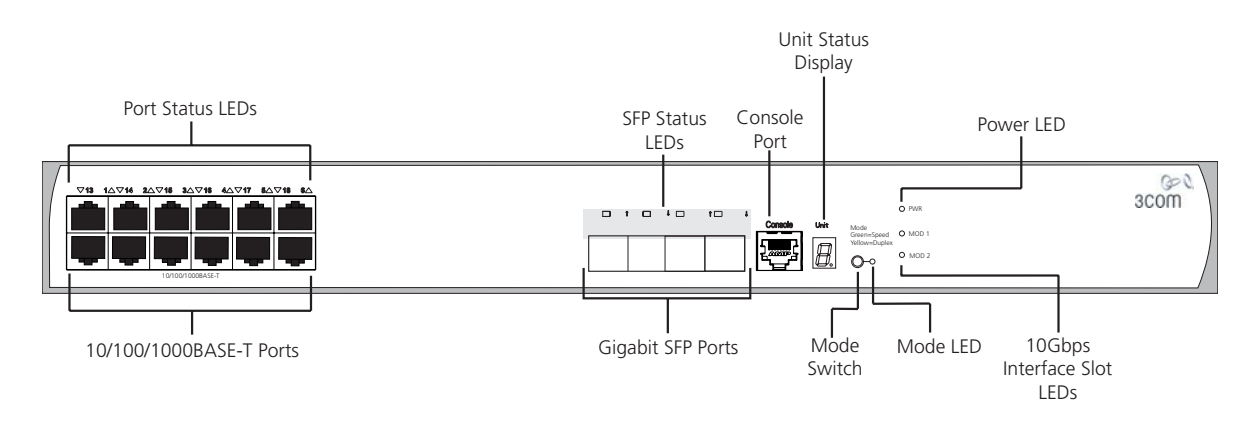

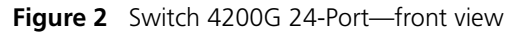

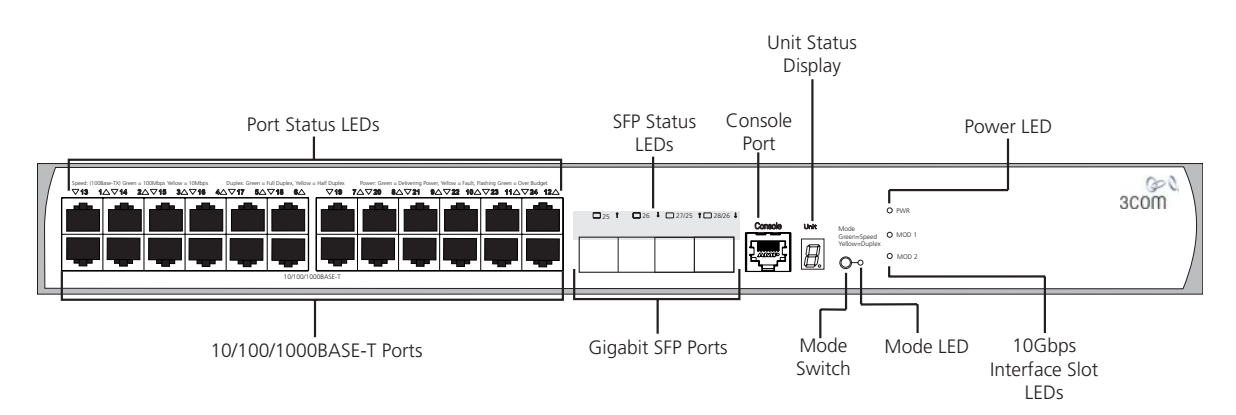

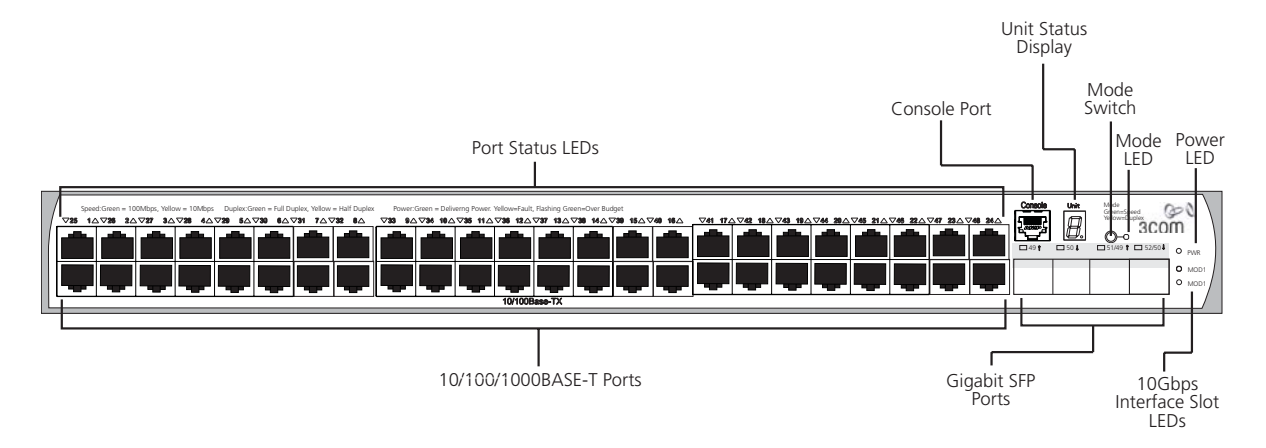

#### **Figure 3** Switch 4200G 48-Port—front view

*WARNING: RJ-45 Ports. These are shielded RJ-45 data sockets. They cannot be used as standard traditional telephone sockets, or to connect the unit to a traditional PBX or public telephone network. Only connect RJ-45 data connectors, network telephony systems, or network telephones to these sockets.*

*Either shielded or unshielded data cables with shielded or unshielded jacks can be connected to these data sockets.*

<span id="page-15-0"></span>**10/100/1000BASE-T Ports** The Switch 4200G has 12, 24 or 48 auto-negotiating 10BASE-T/100BASE-TX ports configured as Auto MDIX (crossover). When auto-negotiation is enabled these ports automatically operate in MDI or MDIX mode as needed. These ports provide 10/100/1000 Mbps full-duplex connections to other Gigabit Ethernet devices. Full-duplex allows packets to be transmitted and received simultaneously which effectively doubles the potential throughput of a link.

> These ports require either straight-through or cross-over Category 5 cables with RJ-45 connectors at each end. The maximum UTP cable length is 100 m (328 ft) over Category 5 cable.

The 10/100/1000BASE-T ports will auto-negotiate the appropriate speed.

<span id="page-16-1"></span><span id="page-16-0"></span>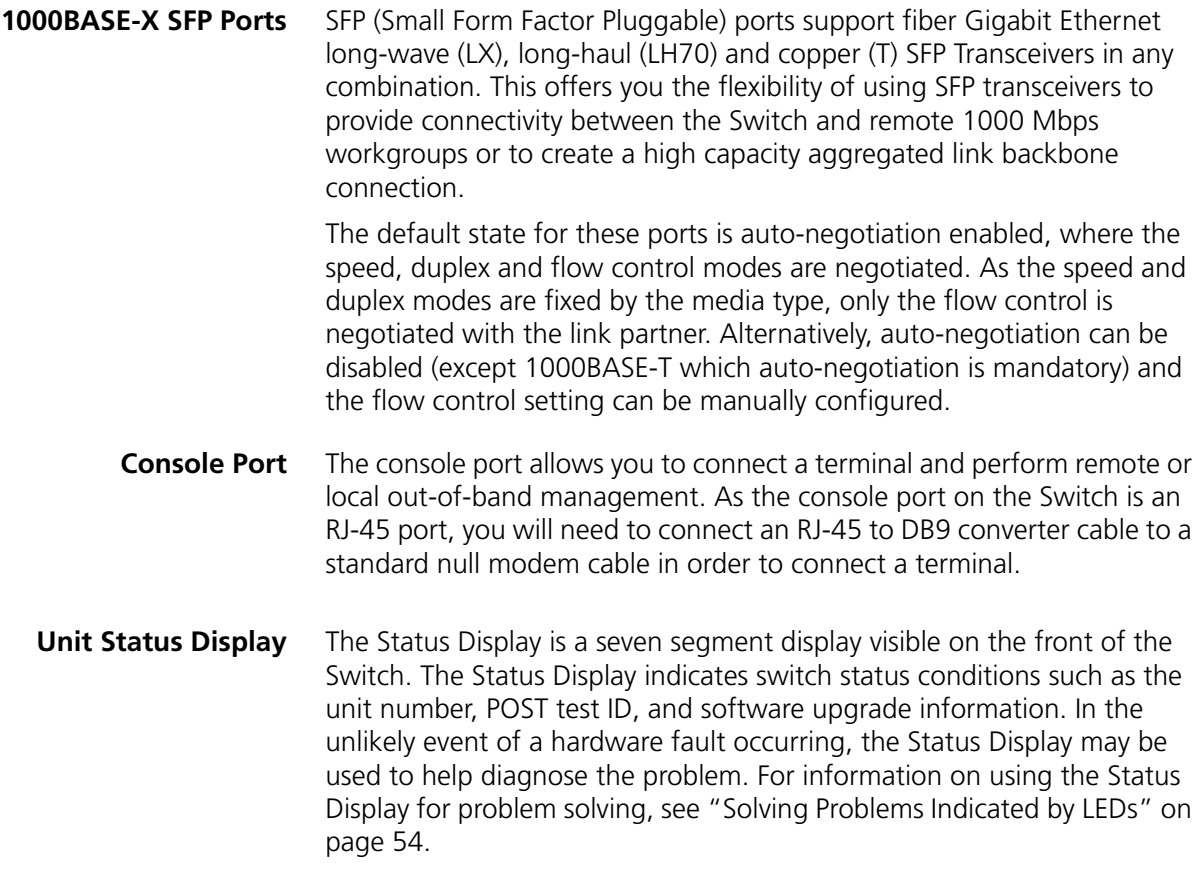

### <span id="page-16-2"></span>**Table 4** Status Display

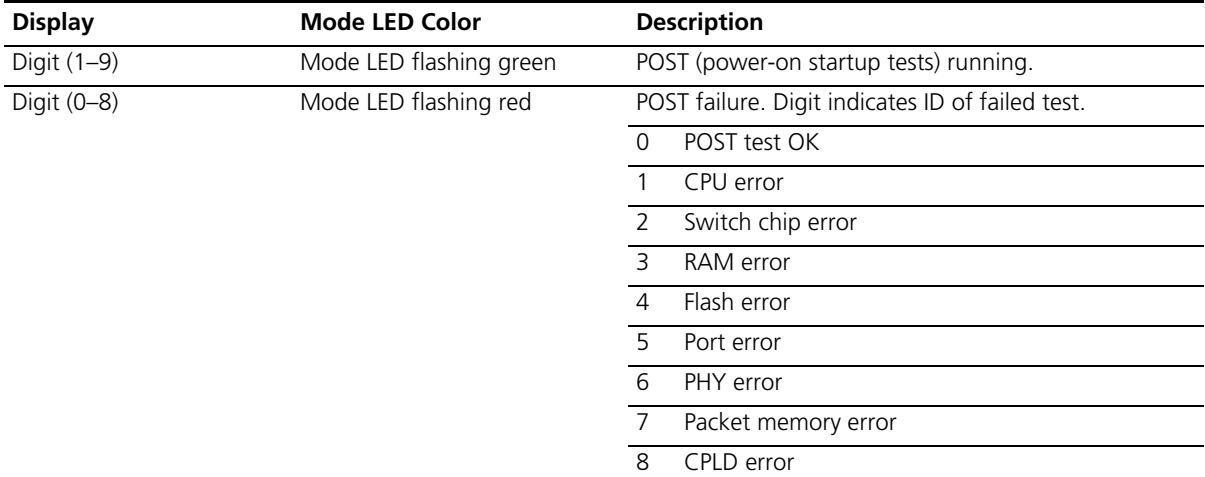

**Table 4** Status Display (continued)

| <b>Display</b>                              | <b>Mode LED Color</b>    | <b>Description</b>                          |
|---------------------------------------------|--------------------------|---------------------------------------------|
| Rotating bar segment                        | Mode LED flashing green  | Software download in progress.              |
| Flashing "F"                                | Mode LED steady red      | Fan failure detected.                       |
| Flashing "t"                                | Mode LED flashing red    | Switch is too hot; temperature is critical. |
| ''C''                                       | Mode LED green or yellow | Switch is clustered Commander unit.         |
| $^{\prime\prime}$ $\sim$ $^{\prime\prime}$  | Mode LED green or yellow | Switch is clustered Candidate unit.         |
| $^{\prime\prime}$ $\zeta$ $^{\prime\prime}$ | Mode LED green or yellow | Switch is clustered Slave unit.             |
| $^{\prime\prime}$ 1 $^{\prime\prime}$       | Mode LED green or yellow | Switch is un-clustered.                     |

<span id="page-17-2"></span><span id="page-17-0"></span>**LEDs** [Table 5](#page-17-1) lists LEDs visible on the front of the Switch, and how to read their status. For information on using the LEDs for problem solving, see ["Solving Problems Indicated by LEDs"](#page-53-1) on [page 54](#page-53-1).

<span id="page-17-1"></span>**Table 5** LED Behavior

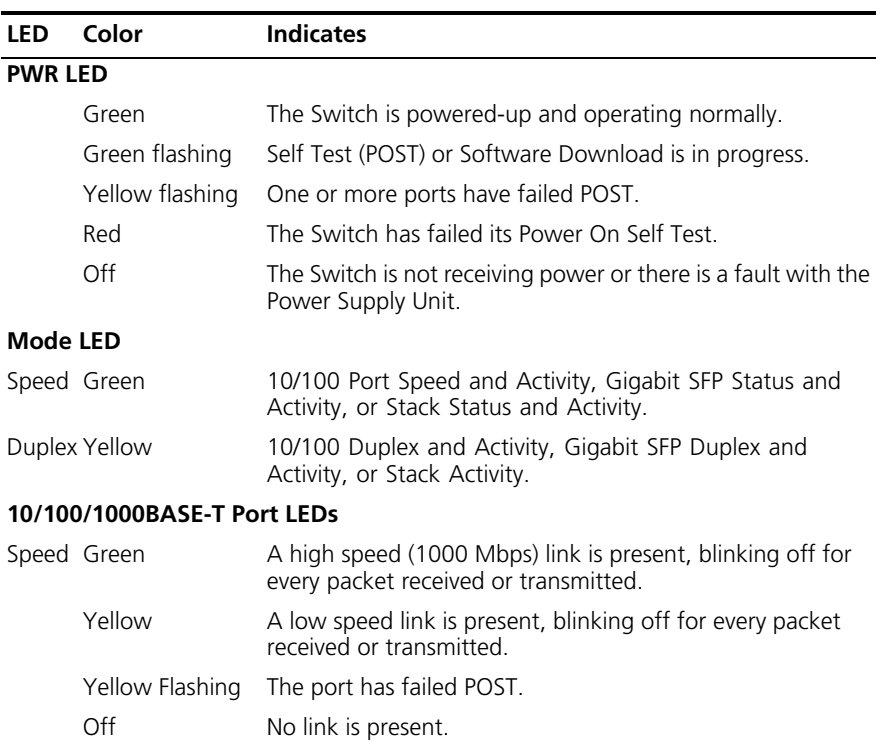

| LED.                          | Color           | <b>Indicates</b>                                                       |
|-------------------------------|-----------------|------------------------------------------------------------------------|
|                               | Duplex Green    | Full duplex, blinking off for every packet received or<br>transmitted  |
|                               | Yellow          | Half duplex, blinking off for every packet received or<br>transmitted. |
|                               | Yellow flashing | The port has failed POST.                                              |
|                               | Off             | No link is present.                                                    |
| 1000BASE-X Port SFP Port LEDs |                 |                                                                        |
|                               | Speed Green     | A high speed (1000 Mbps) link is present.                              |
|                               | Yellow Flashing | Port failed POST.                                                      |
|                               | Off             | No link is present.                                                    |
|                               | Duplex Green    | Full duplex packets are being transmitted/received on the<br>port.     |
|                               | Yellow          | Half duplex packets are being transmitted/received on the<br>port.     |
|                               | Yellow flashing | Port failed POST.                                                      |
|                               | Off             | No link is present.                                                    |

**Table 5** LED Behavior (continued)

### <span id="page-18-0"></span>**Switch 4200G — Rear View Detail**

**Figure 4** Switch 4200G—rear view

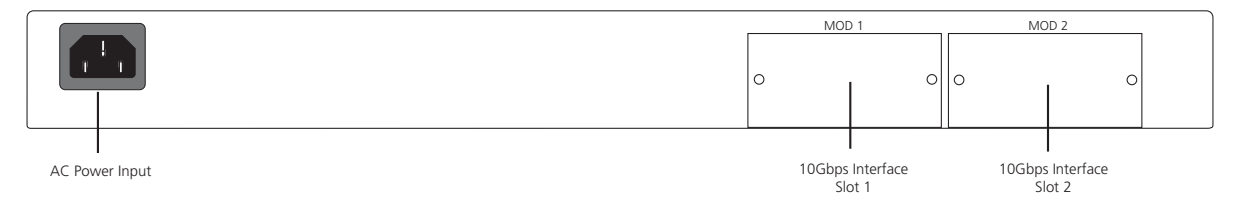

- <span id="page-18-1"></span>**Power Socket** The Switch automatically adjusts its power setting to any supply voltage in the range 100–240 VAC.
- <span id="page-18-2"></span>**10 Gbps Interface Slots** The MOD 1 and MOD 2 interface slots accept the 10 Gbps SFP modules.

<span id="page-19-0"></span>**Default Settings** [Table 6](#page-19-1) shows the default settings for the Switch 4200G Family.

#### <span id="page-19-1"></span>**Table 6** Default Settings

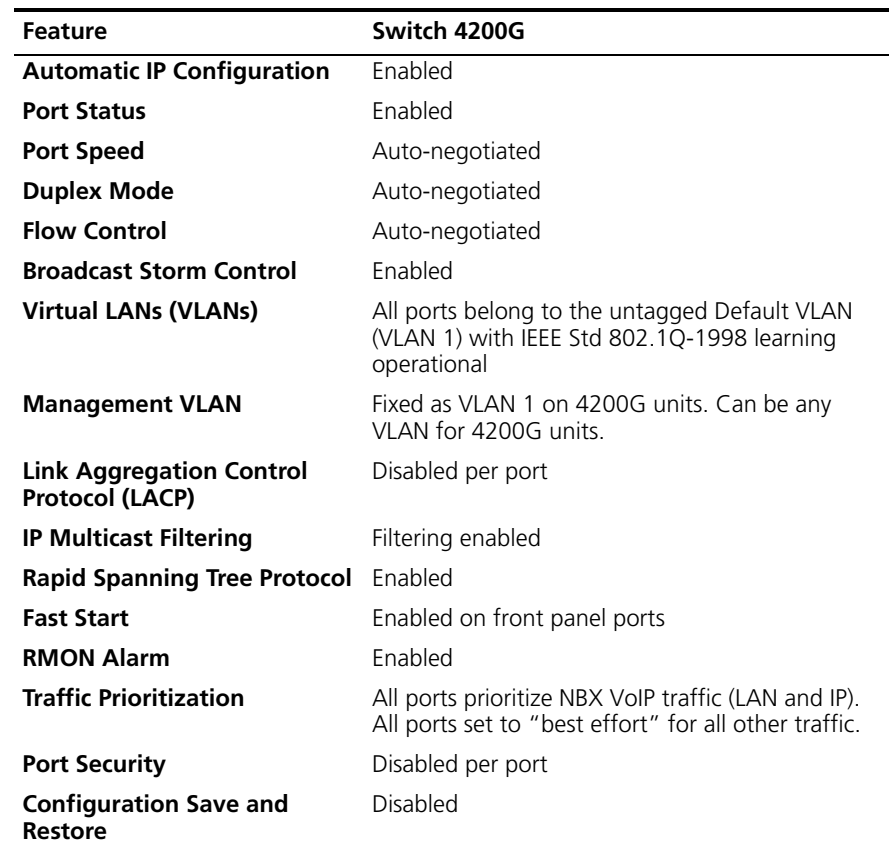

# <span id="page-20-0"></span>**2 INSTALLING THE SWITCH**

This chapter contains the information you need to install and set up the Switch 4200G. It covers the following topics:

- [Package Contents](#page-21-0)
- [Choosing a Suitable Site](#page-21-1)
- [Rack-mounting](#page-22-0)
- [Placing Units On Top of Each Other](#page-24-0)
- [The Power-up Sequence](#page-24-1)
- [SFP Operation](#page-25-0)
- [Choosing the Correct Cables](#page-27-1)

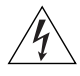

*WARNING: Safety Information. Before installing or removing any components from the Switch 4200G or carrying out any maintenance procedures, you must read the safety information provided in Appendix A of this guide.*

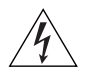

*AVERTISSEMENT: Consignes de sécurité. Avant d'installer ou d'enlever tout composant du Switch 4200G ou d'entamer une procédure de maintenance, lisez les informations relatives à la sécurité qui se trouvent dans l'Appendice A de ce guide.*

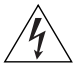

*VORSICHT: Sicherheitsinformationen. Bevor Sie Komponenten aus dem Switch 4200G entfernen oder dem Switch 4200G hinzufuegen oder Instandhaltungsarbeiten verrichten, lesen Sie die Sicherheitsanweisungen, die in Appendix A (Anhang A) in diesem Handbuch aufgefuehrt sind.*

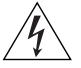

*ADVERTENCIA: Información de seguridad. Antes de instalar o extraer cualquier componente del Switch 4200G o de realizar tareas de mantenimiento, debe leer la información de seguridad facilitada en el Apéndice A de esta guía del usuario.*

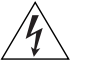

*AVVERTENZA: Informazioni di sicurezza. Prima di installare o rimuovere qualsiasi componente dal Switch 4200G o di eseguire qualsiasi procedura di manutenzione, leggere le informazioni di sicurezza riportate nell'Appendice A della presente guida per l'utente.*

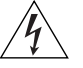

*OSTRZEŻENIE: Informacje o zabezpieczeniach. Przed instalacją lub usunięciem jakichkolwiek elementów z product lub przeprowadzeniem prac konserwacyjnych należy zapoznać się z informacjami o bezpieczeństwie zawartymi w Załączniku A niniejszego podręcznika.*

<span id="page-21-1"></span><span id="page-21-0"></span>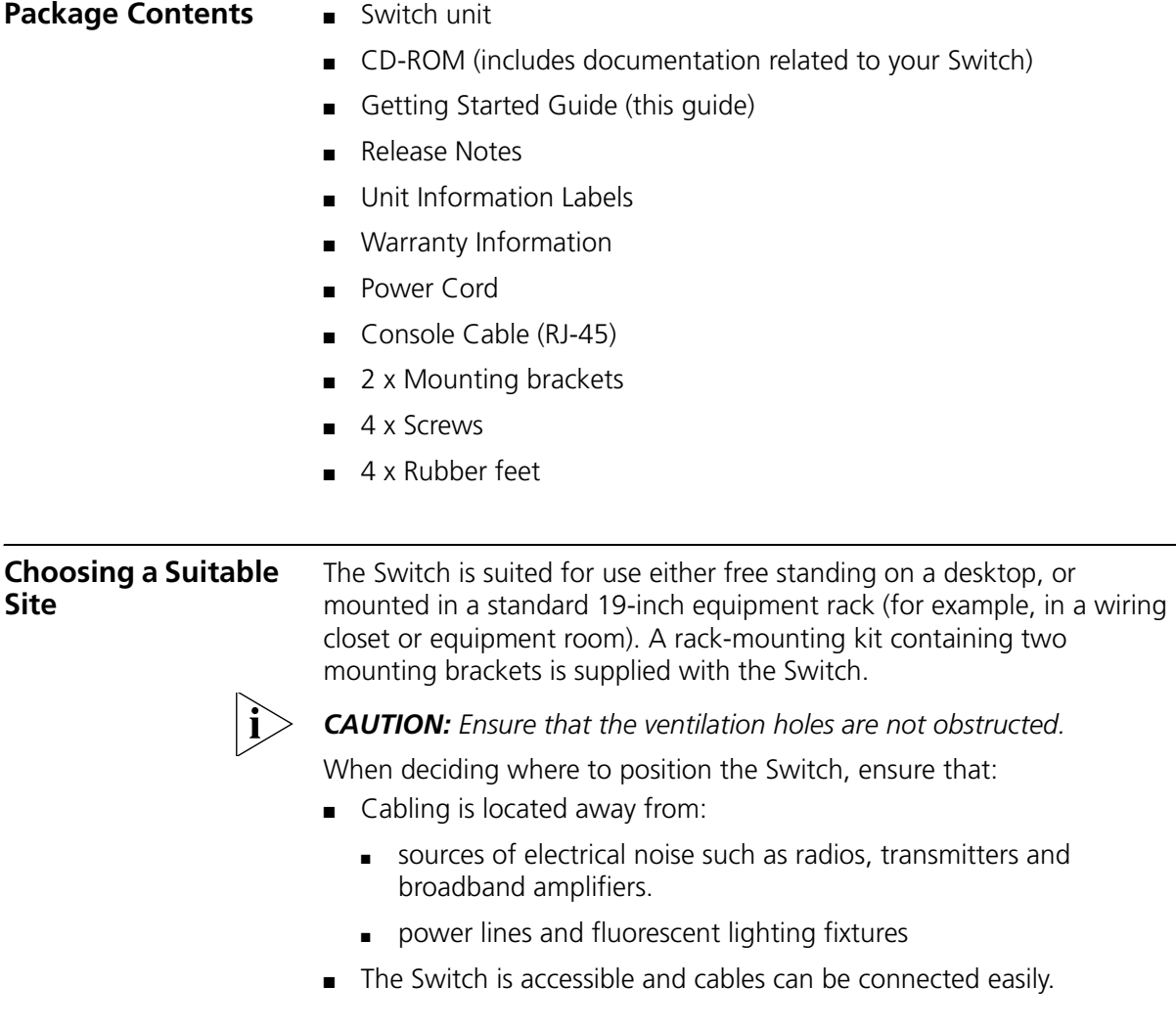

- Water or moisture cannot enter the case of the Switch.
- Air flow is not restricted around the Switch or through the vents in the side of the Switch. 3Com recommends that you provide a minimum of 25mm (1in.) clearance.
- Air temperature around the Switch does not exceed 40 °C (104 °F).

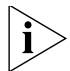

*If the Switch is installed in a 19-inch rack or closed assembly its local air temperature may be greater than room ambient temperature.*

- The air is as free from dust as possible.
- The unit is installed in a clean, air conditioned environment.
- No more than four Switch units are placed on top of one another, if the units are free-standing.
- The Switch is situated away from sources of conductive (electrical) dust, for example laser printers.
- The AC supply used by the Switch is separate to that used by units that generate high levels of AC noise, for example air conditioning units and laser printers.

<span id="page-22-0"></span>**Rack-mounting** The Switch 4200G is 1 rack unit (1U) high and will fit in most standard 19-inch racks.

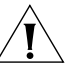

*CAUTION: Disconnect all cables from the Switch before continuing. Remove all self adhesive pads from the underside of the Switch if they have been fitted.*

To rack-mount your Switch:

- **1** Place the Switch the right way up on a hard flat surface, with the front facing towards you.
- **2** Locate a mounting bracket over the mounting holes on one side of the front of the Switch, as shown in [Figure 5.](#page-23-0)

<span id="page-22-1"></span>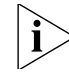

*You can also rack mount your Switch using the mounting holes at the rear of the Switch.*

<span id="page-23-0"></span>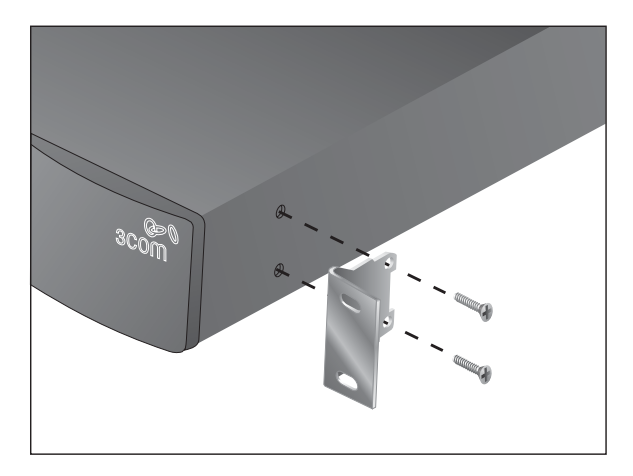

**Figure 5** Fitting a Bracket for Rack-Mounting

**3** Insert the two screws and tighten with a suitable screwdriver.

<span id="page-23-1"></span>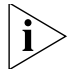

*You must use the screws supplied with the mounting brackets. Damage caused to the unit by using incorrect screws invalidates your warranty.*

- **4** Repeat [step 2](#page-22-1) and [step 3](#page-23-1) for the other side of the Switch.
- **5** Insert the Switch into the 19-inch rack and secure with suitable screws (not provided). Ensure that ventilation holes are not obstructed.
- **6** Connect network cabling.
- **7** Finally place a unit information label on the unit in an easily accessible position. The unit information label shows the following:
	- 3Com product name of the Switch
	- 3Com 3C number of the Switch
	- Unique MAC address (Ethernet address) of the Switch
	- Serial number of the Switch

You may need this information if you contact 3Com Technical Support.

<span id="page-24-4"></span><span id="page-24-3"></span><span id="page-24-2"></span><span id="page-24-1"></span><span id="page-24-0"></span>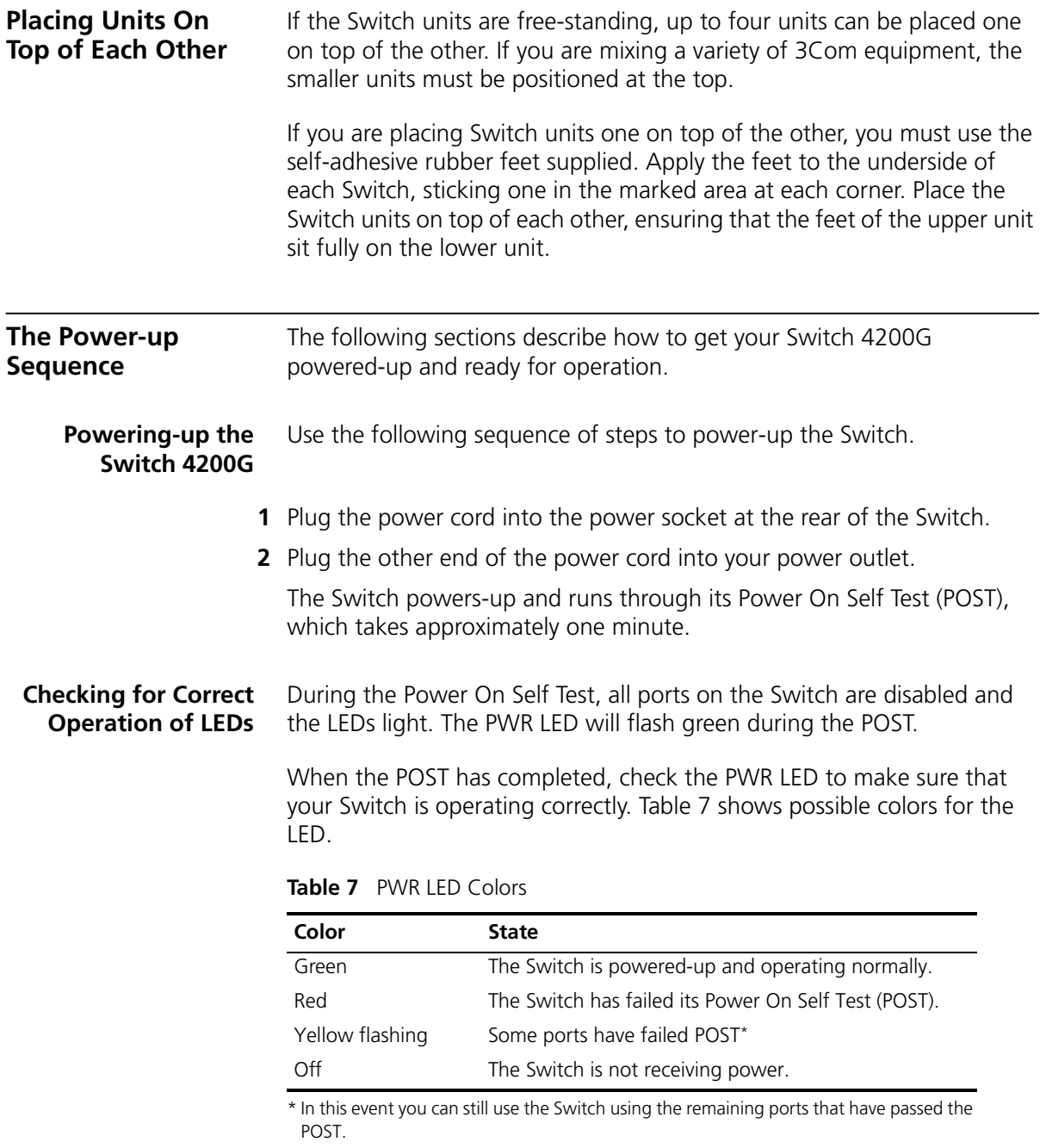

If there is evidence of a problem, see ["Solving Problems Indicated by](#page-53-1)  [LEDs"](#page-53-1) on [page 54](#page-53-1) for a list of suggested solutions.

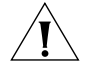

*CAUTION: The Switch has no ON/OFF switch; the only method of connecting or disconnecting mains power is by connecting or disconnecting the power cord.*

# <span id="page-25-2"></span><span id="page-25-1"></span><span id="page-25-0"></span>**SFP Operation** The following section describes how to insert an SFP transceiver into an SFP port. *SFP transceivers are hot-insertable and hot-swappable. You can remove them from and insert them into any SFP port without having to power down the Switch.* **Approved SFP Transceivers** The following list of approved Gigabit Ethernet SFP transceivers is correct at the time of publication. ■ 3CSFP92 SFP (1000BASE-LX) ■ 3CSFP97 SFP (1000BASE-LH70) ■ 3CSFP93 SFP (1000BASE-T) To access the latest list of approved SFP transceivers for the Switch on the 3Com Corporation World Wide Web site, enter this URL into your internet browser: http://www.3com.com **Inserting an SFP Transceiver** To be recognized as valid, the SFP transceiver must have the following characteristics: ■ 1000BASE-LX SFP transceiver Use this transceiver to connect Gigabit Ethernet SFP ports on the Switch directly to a single-mode fiber-optic cable or to multimode fiber using a conditioned launch cable. ■ 1000BASE-LH70 SFP transceiver Use this transceiver to connect Gigabit Ethernet SFP ports on the Switch directly to a single-mode fiber-optic cable.

■ 1000BASE-T SFP transceiver

This transceiver uses Category 5 copper cabling with RJ-45 connectors and supports segment lengths of up to 100 m (328 ft).

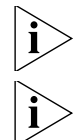

*If the SFP transceiver is faulty, it will not operate within the Switch. See*  ["Solving Hardware Problems"](#page-54-1) *on* [page 55](#page-54-1)*.*

*3Com recommends that you only use SFPs supplied by 3Com. If the SFP transceiver is invalid it will not be recognized by the Switch.* 

Use the following sequence of steps to activate the SFP ports:

- **1** The SFP transceiver is keyed and there is only one way in which it can be installed correctly. It is not necessary to power-down your Switch.
- **2** Hold the transceiver so that the connector is toward you and the product label is visible. Ensure the wire release lever is closed (in the upright position).
- **3** Gently slide the transceiver into the SFP port until it clicks. If the transceiver does not click into place, remove it, turn it over and re-insert.
- **4** Remove the plastic protective cover if fitted.

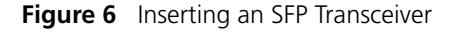

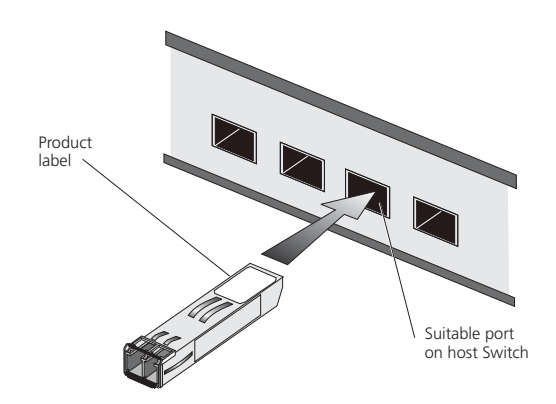

- **5** Use and appropriate cable to connect the transceiver to a suitable device.
- **6** Check the LEDs on the front of the Switch to ensure that it is operating correctly. Refer to ["LEDs"](#page-17-2) on [page 18](#page-17-2) for more information.

#### <span id="page-27-0"></span>**Removing an SFP Transceiver** If you wish to remove the transceiver (it is not necessary to power-down your Switch):

- **1** Disconnect the cable from the transceiver.
- **2** Move the wire release lever downwards until it is pointing toward you.
- **3** Pull the wire release lever toward you to release the catch mechanism; the transceiver will then easily slide out.

#### <span id="page-27-1"></span>**Choosing the Correct Cables**

All of the ports on the Switch are Auto-MDIX, that is they have a cross-over capability. These ports can automatically detect whether to operate in MDI or MDIX mode. Therefore you can make a connection to one of the ports with a straight-through (MDI) or a cross-over cable (MDIX).

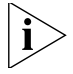

*The Auto-MDIX feature only operates when auto-negotiation is enabled.*

If auto-negotiation is disabled, all the Switch ports are configured as MDIX (cross-over). If you want to make a connection to another MDIX port, you need a *cross-over* cable. Many ports on workstations and servers are configured as MDI (straight-through). If you want to make a connection to an MDI port, you need to use a standard *straight-through*  cable. See [Table 8.](#page-27-2)

3Com recommends that you use at least Category 5 twisted pair cable—the maximum segment length for this type of cable is 100 m (328 ft.).

<span id="page-27-2"></span>**Table 8** Cables required to connect the Switch to other devices if auto-negotiation is disabled

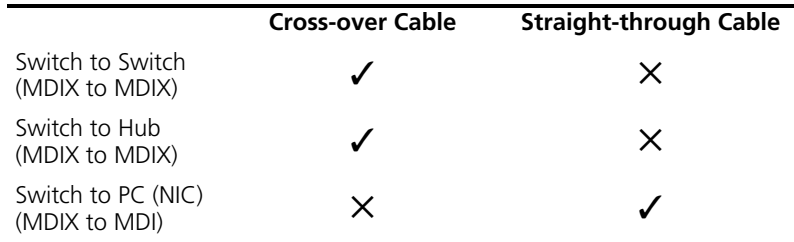

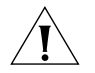

*CAUTION: If you want to install the Switch using a Category 5E or Category 6 cable, 3Com recommends that you briefly connect the cable to a grounded port before connecting network equipment. If you do not, the cable's Electrostatic Discharge (ESD) may damage the Switch's port.*

*You can create a grounded port by connecting all wires at one end of a UTP cable to an earth ground point, and the other end to a female RJ-45 connector located, for example, on a Switch rack or patch panel. The RJ-45 connector is now a grounded port.*

3Com recommends that you use Category 5 twisted pair cable—the maximum segment length for this type of cable is 100 m (328 ft).

<span id="page-28-0"></span>**Choosing the Correct Cables for the Switch 4200G**

All of the ports on the front of the Switch 4200G 28-Port are 100BASE-FX MT-RJ multi-mode ports. The MT-RJ port is a small form factor fiber-optic port with the transmit and receive fibers in the same cable. Unlike many fiber-optic systems, only one MT-RJ cable is needed to connect two MT-RJ ports together.

To connect a front panel port to another 100BASE-FX MT-RJ multi-mode port, or to a patch panel, a single MT-RJ multi-mode pinless jumper cable is required. Since standard MT-RJ cables are cross-over cables, no Auto-MDIX sensing is required. The maximum cable length is 2 kilometers (1.24 miles).

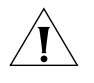

*CAUTION: Do not connect pinned MT-RJ connectors into any port on the Switch 4200G as this may damage the unit. The ports have locator pins fitted and are designed for standard (pinless) connectors.*

To connect a front panel port to a 100BASE-FX single mode port, or to a port that does not have an MT-RJ connector, an adaptor will be required. It is not possible to connect a front panel port to a 1000BASE-FX port.

# <span id="page-30-0"></span>**3 SETTING UP FOR MANAGEMENT**

To make full use of the features offered by your Switch, and to change and monitor the way it works, you have to access the management software that resides on the Switch. This is known as managing the Switch.

Managing the Switch can help you to improve the efficiency of the Switch and therefore the overall performance of your network.

This chapter explains the initial set up of the Switch and the different methods of accessing the management software to manage a Switch. It covers the following topics:

- [Methods of Managing a Switch](#page-31-0)
- [Setting Up Overview](#page-33-0)
- [Manually Configuring IP Information](#page-36-1)
- [Viewing Automatically Configured IP Information](#page-43-0)
- [Setting Up Command Line Interface Management](#page-45-0)
- [Setting Up Command Line Interface Management using SSH](#page-46-0)
- [Setting Up Web Interface Management](#page-47-0)
- [Setting Up SNMP Management V1 or V2](#page-49-0)
- [Default Users and Passwords](#page-49-2)
- [Configuration Conversion Utility](#page-50-0)

<span id="page-31-1"></span><span id="page-31-0"></span>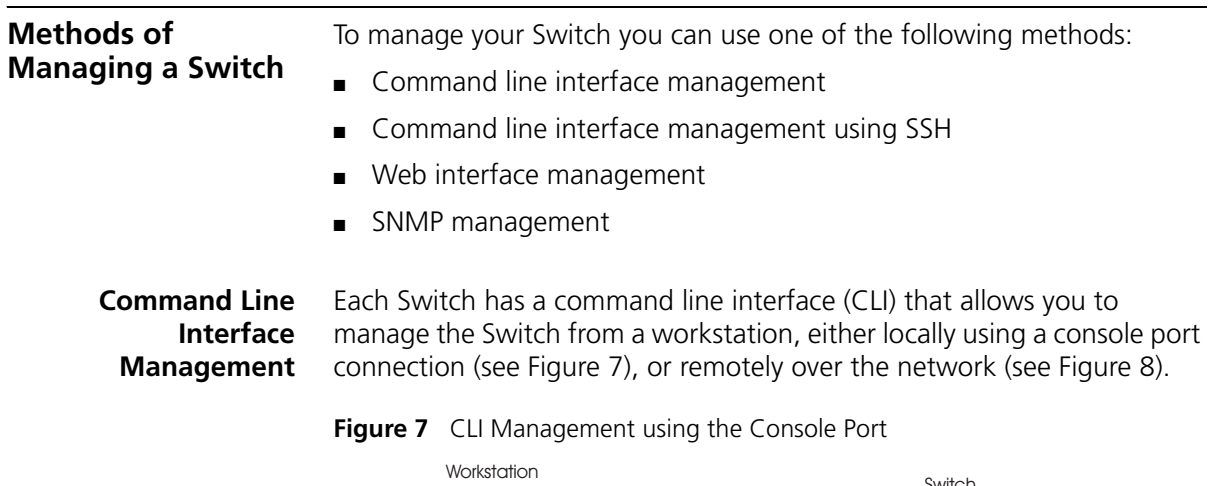

<span id="page-31-2"></span>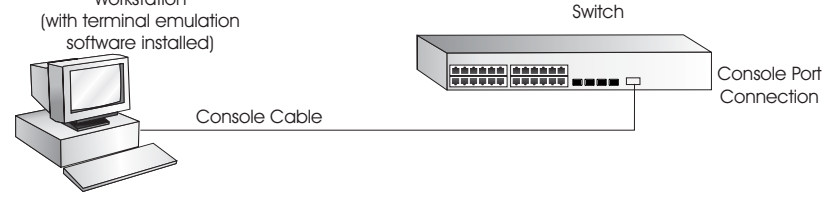

<span id="page-31-3"></span>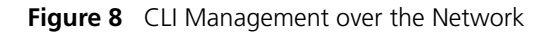

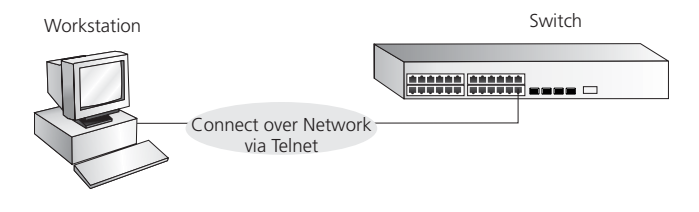

Refer to ["Setting Up Command Line Interface Management"](#page-45-0) on [page 46](#page-45-0).

There are two main views in the CLI:

■ **User View**

This view is shown when you first connect to the Switch and shows basic information about operation and statistics. The prompt for user view is **<S4200G>**.

■ **System View**

This view enables you to configure the system parameters. To display this view, from user view enter **system-view**. The prompt for system view is **[S4200G]**.

<span id="page-32-0"></span>**Command Line Interface Management using SSH** The Switch 4200G supports Secure Shell version 1.5 (SSHv1.5), allowing secure access to the Command Line Interface of the Switch. If you use SSH to administer your Switch and the network traffic is intercepted, no passwords or configuration information will be visible in the data. To securely administer the Switch using the Command Line Interface you need a third party SSH client. **Web Interface** Each Switch has an internal set of web pages that allow you to manage

<span id="page-32-1"></span>**Management** the Switch using a Web browser remotely over an IP network (see [Figure 9](#page-32-3)).

<span id="page-32-3"></span>**Figure 9** Web Interface Management over the Network

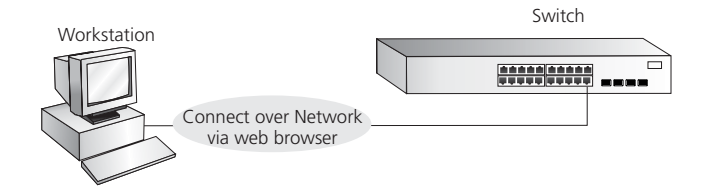

Refer to ["Setting Up Web Interface Management"](#page-47-0) on [page 48.](#page-47-0)

<span id="page-32-2"></span>**SNMP Management** You can manage a Switch using any network management workstation running the Simple Network Management Protocol (SNMP) as shown in [Figure 10](#page-33-1). For example, you can use the 3Com Network Director software, available from the 3Com website.

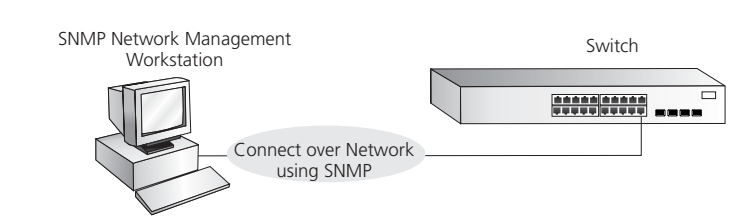

#### <span id="page-33-1"></span>**Figure 10** SNMP Management over the Network

Refer to ["Setting Up SNMP Management V1 or V2"](#page-49-0) on [page 50](#page-49-0).

#### <span id="page-33-0"></span>**Setting Up Overview** This section gives an overview of what you need to do to get your Switch set up and ready for management when it is in its default state. The whole setup process is summarized in [Figure 11.](#page-34-0) Detailed procedural steps are contained in the sections that follow. In brief, you need to:

- Configure IP information manually for your Switch or view the automatically configured IP information
- Prepare for your chosen method of management

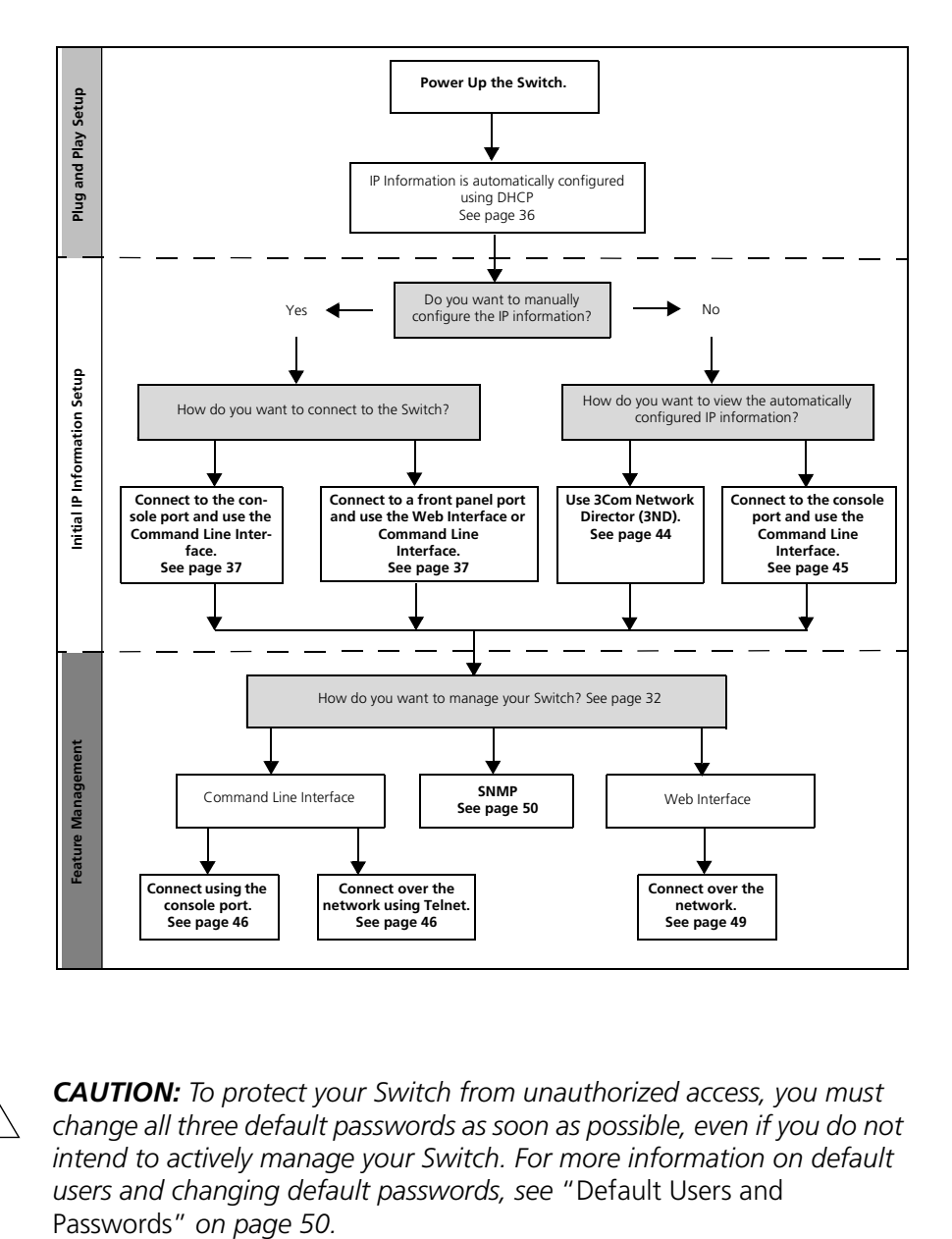

<span id="page-34-0"></span>**Figure 11** Initial Switch Setup and Management Flow Diagram

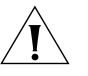

*CAUTION: To protect your Switch from unauthorized access, you must change all three default passwords as soon as possible, even if you do not intend to actively manage your Switch. For more information on default users and changing default passwords, see* ["Default Users and](#page-49-2) 

<span id="page-35-0"></span>**IP Configuration** You can use one of the following methods to allocate IP information to your Switch (essential if you wish to manage your Switch across the network).

#### **Manual IP Configuration**

When you configure the IP information, the Switch remembers the information that you enter until you change it again.

You should use the Manual IP configuration method if:

- you do not have a DHCP or BootP server on your network, or
- you want to remove the risk of the IP address ever changing, or
- your DHCP or BootP server does not allow you to allocate static IP addresses. (Static IP addresses are necessary to ensure that the Switch is always allocated the same IP information.)

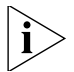

*For most installations, 3Com recommends that you configure the Switch IP information manually. This makes management simpler and more reliable as it is not dependent on a DHCP or BootP server, and eliminates the risk of the IP address changing.*

To manually enter IP information for your Switch, work through the ["Manually Configuring IP Information"](#page-36-1) on [page 37.](#page-36-1)

#### <span id="page-35-1"></span>**Automatic IP Configuration using DHCP**

By default the Switch tries to configure itself with IP Information without requesting user intervention. It tries to obtain an IP address from a DHCP server on the network.

When using automatic IP configuration it is important that the IP address of the Switch is static, otherwise you will not know what the IP address is and it will be difficult to manage. Most DHCP servers allow static IP addresses to be configured so that you know what IP address will be allocated to the Switch. Refer to the documentation that accompanies your DHCP server.

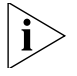

*For a detailed description of how automatic IP configuration operates, please refer to the Configuration Guide on the CD-ROM that accompanies your Switch or the 3Com Web Site.*
You should use the automatic IP configuration method if:

- your network uses DHCP to allocate IP information, or
- flexibility is needed. If the Switch is deployed onto a different subnet, it will automatically reconfigure itself with an appropriate IP address, instead of you having to manually reconfigure the Switch.

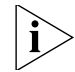

*If the Switch is not allocated with an automatic IP address, the IP configuration will be blank or shown as* ''''*.*

If you use the automatic IP configuration method, you need to discover the automatically allocated IP information before you can begin management. Work through the ["Viewing Automatically Configured IP](#page-43-0)  [Information"](#page-43-0) on [page 44](#page-43-0).

### **Preparing for Management**

Once your Switch's initial set up is complete you can set up your chosen management method as described in ["Methods of Managing a Switch"](#page-31-0) on [page 32.](#page-31-0)

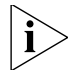

*For detailed information about the specific web interface operations and command line interface commands and problem solving, refer to the "Switch 4200G Command Reference Guide" on the CD-ROM that is supplied with the Switch or on the 3Com Web site.*

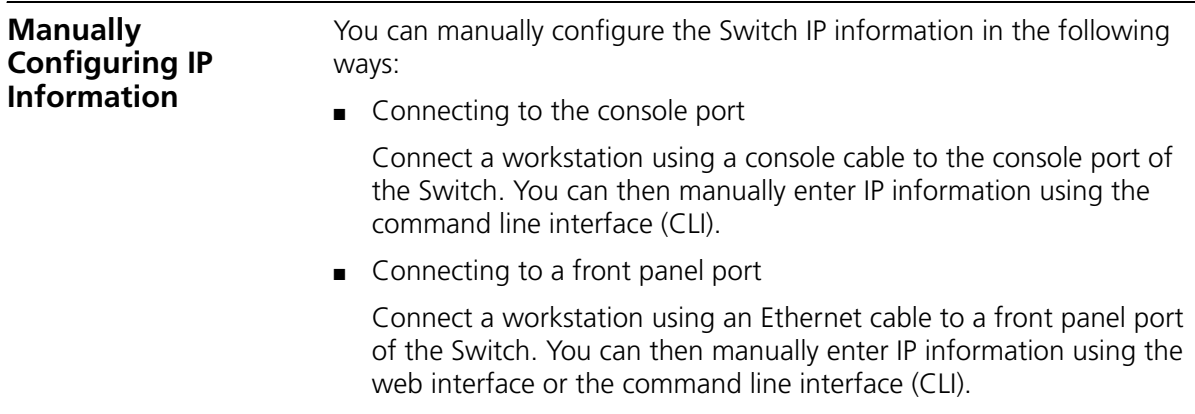

#### <span id="page-37-2"></span>**Connecting to the Console Port**

To set up your Switch manually you can make a connection to the console port, (this example describes a local connection to the console port, rather than one using a modem). You can do this whilst the Switch is offline, that is, before you connect the Switch to a network, or whilst the Switch is online, that is, connected to a network.

### **Prerequisites**

- A workstation with terminal emulation software installed, such as Microsoft Hyperterminal. This software allows you to communicate with the Switch using the console port directly.
- Documentation supplied with the terminal emulation software.
- The console cable (RJ-45) supplied with your Switch.

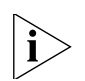

*You can find pin-out diagrams for the cable in* [Appendix](#page-88-0) *on [page 89](#page-88-0).*

- You need to have the following so that you can manually set up the Switch with IP information:
	- IP address
	- subnet mask
	- default gateway
	- management VLAN ID, normally set to the default value (1)

#### <span id="page-37-1"></span>**Connecting the Workstation to the Switch**

**1** Connect the workstation to the console port using the console cable as shown in [Figure 12.](#page-37-0)

<span id="page-37-0"></span>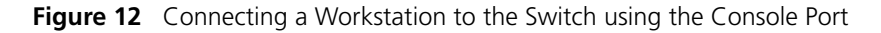

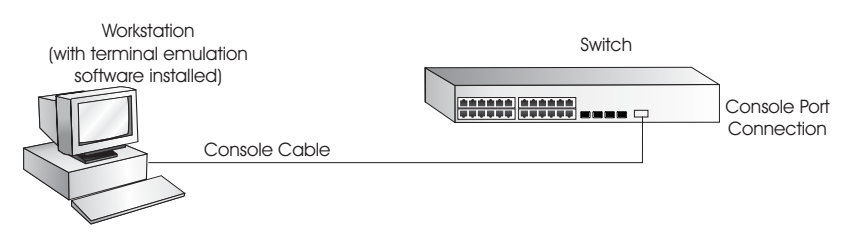

To connect the cable:

- **a** Attach the RJ-45 connector on the cable to the console port of the Switch.
- **b** Attach the other end of the cable to the workstation and tighten the retaining screws on the cable to prevent it from being loosened.
- **2** Open your terminal emulation software and configure the COM port settings to which you have connected the cable. The settings must be set to match the default settings for the Switch, which are:
	- 19,200 baud (bits per second)
	- 8 data bits
	- no parity
	- 1 stop bit
	- no hardware flow control

Refer to the documentation that accompanies the terminal emulation software for more information.

**3** Power up the Switch. The Power on Self Test (POST) will now be performed.

# **Setting Up the Switch with IP Information**

You are now ready to manually set up the Switch with IP information using the command line interface.

**1** The command line interface login sequence begins as soon as the Switch detects a connection to its console port.

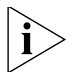

- *If the login prompt does not begin immediately, press Return a few times until it starts.*
- **2** At the login and password prompts, enter **admin** as your user name and press *Return* and at the password prompt press *Return* again. If you have logged on correctly, <S4200G> should be displayed as shown in [Figure 13](#page-39-0).

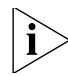

*Once you have logged in you will automatically be in User View.*

<span id="page-39-0"></span>**Figure 13** User View Login

```
All rights reserved (1997-2005)
                                                                                          ¥
* Without the owner's prior written consent.<br>* Without the owner's prior written consent.<br>* woodecompiling or reverse-engineering shall be allowed.*
Login authentication
Username:admin
Password:<br><4500>
<4500><br>≿Apr – 5 17:22:13:289 2000 4500 SHELL/5/LOGIN:− 1 − admin(161.71.164.118) in unit<br>1 login_
   login_
```
**3** Enter the **system-view** command and *Enter*.

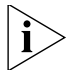

*To confirm that you are in the System View, the following should be displayed:* [S4200G] *Enter* **interface vlan 1** *and Enter.*

**4** Enter the IP address and subnet mask for the Switch as follows:

#### **ip address xxx.xxx.xxx.xxx mmm.mmm.mmm.mmm**

and *Enter.*

(where xxx.xxx.xxx.xxx is the IP address and mmm.mmm.mmm.mmm is the subnet mask of the Switch)

**5** Select the **quit** command and enter the default gateway for the Switch:

#### **ip route-static 0.0.0.0 0.0.0.0 xxx.xxx.xxx.xxx**

(where xxx.xxx.xxx.xxx is the IP address of the default gateway)

**6** From the User View, enter the **save** command to save the configuration to your Switch as the configuration is not saved automatically when the Switch is powered down.

The initial set up of your Switch is now complete and the Switch is ready for you to set up your chosen management method. See ["Methods of](#page-31-0)  [Managing a Switch"](#page-31-0) on [page 32.](#page-31-0)

If you do not intend to use the command line interface using the console port to manage the Switch, you can disconnect the serial cable and close the terminal emulator software.

#### **Connecting to a Front Panel Port**

To set up your Switch manually you can, alternatively, make a connection to a front panel port. To do this you will need an IP address, refer to ["Viewing Automatically Configured IP Information"](#page-43-0) on [page 44](#page-43-0) for more information.

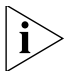

*The procedure described in this section assumes the unit has been powered up in standalone mode.*

# **Prerequisites**

- A workstation running a suitable operating system—refer to ["Choosing a Browser"](#page-47-0) on [page 48](#page-47-0).
- A Network Interface Card (NIC).
- A Category 5 twisted pair Ethernet cable with RJ-45 connectors at both ends.
- A suitable Web browser—refer to "Choosing a Browser" on [page 48.](#page-47-0)
- Existing IP address of the Switch.
- You need to have the following so that you can manually set up the Switch with IP information:
	- IP address
	- subnet mask
	- default gateway
	- management VLAN ID, normally set to the default value (1)

### **Connecting the Workstation to the Switch**

**1** Connect the workstation to a front panel port using an Ethernet cable as shown in [Figure 14.](#page-40-0)

<span id="page-40-0"></span>**Figure 14** Connecting a Workstation to the Switch using a Front Panel Port

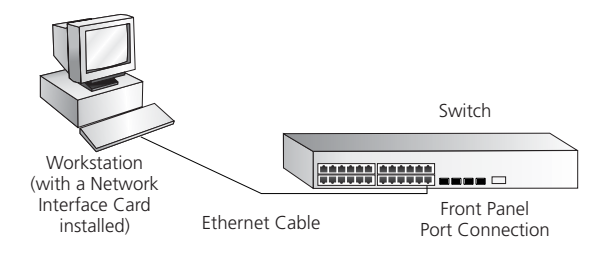

To connect the cable:

- **a** Attach an RJ-45 connector at one end of the Ethernet cable to the Network Interface Card (NIC) in the workstation.
- **b** Connect the RJ-45 connector at the other end of the cable to one of the front panel ports on the Switch.

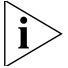

*Do not interconnect the Switch to any other unconfigured Switch.*

# **Setting Up the Switch with IP Information**

You are now ready to manually set up the Switch with IP information. You can do this using the Web interface or the command line interface (CLI) using telnet.

# *Using the Web Interface*

- **1** Power-up the Switch. This takes approximately one minute.
- **2** Open a suitable Web browser and enter the IP address of your Switch in the *Address* field.

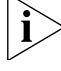

*If there is no response, wait for one minute then re-enter the IP address.*

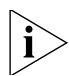

*If a pop up message appears displaying download and install simplified Chinese information, click* Cancel*.*

- **3** At the login and password prompts, enter **admin** as your user name and press *Return* and at the password prompt (default user name and password) press *Return* again. If you have logged on correctly, the Device View of the Switch is displayed.
- **4** To enter basic setup information for the Switch, select *Administration > IP Setup* and then follow the wizard through various system screens to enter the IP address and subnet mask that you want the Switch to use when it is connected to the network. The final page displays a summary of the information entered.
- **5** Select *Save Configuration* to save the configuration to your Switch.

The initial set up of your Switch is now complete and the Switch is ready for you to set up your chosen management method. See ["Methods of](#page-31-0)  [Managing a Switch"](#page-31-0) on [page 32.](#page-31-0)

#### *Using Command Line Interface using Telnet*

- **1** To start a Telnet session to the unit, click *Start* in Microsoft Windows 95/98/2000/NT/XP.
	- **a** Click *Run*.
	- **b** In the dialogue box that appears type the IP address of the unit, that is: **Telnet xxx.xxx.xxx.xxx**

(where xxx.xxx.xxx.xxx is the IP address of the Switch)

- **c** Click *OK*.
- **2** Press *Enter* to open a login prompt.

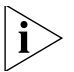

*If the login prompt does not begin immediately, press Return a few times until it starts.*

**3** At the login and password prompts, enter **admin** as your user name and press *Return* at the password prompt. If you have logged on correctly, <S4200G> is displayed as shown in the example in [Figure 15](#page-42-0).

<span id="page-42-0"></span>**Figure 15** User View Login using Telnet

```
All rights reserved (1997-2005)
whout the owner's prior written consent,<br>A Without the owner's prior written consent,<br>Mondecompiling or reverse-engineering shall be allowed.*
Login authentication
Username:admin
Password:
\xi4500>
\hat{A}_{\text{per}}^{\text{ap}}5 17:22:13:289 2000 4500 SHELL/5/LOGIN:- 1 - admin(161.71.164.118) in unit
  login_
```
- **4** Enter the **system-view** command and *Enter*.
- **5** Enter **interface vlan 1** and *Enter*.
- **6** Enter the IP address and subnet mask for the Switch as follows:

```
ip address xxx.xxx.xxx.xxx mmm.mmm.mmm.mmm
```
(where xxx.xxx.xxx.xxx is the IP address and mmm.mmm.mmm.mmm is the subnet mask of the Switch)

<span id="page-43-0"></span>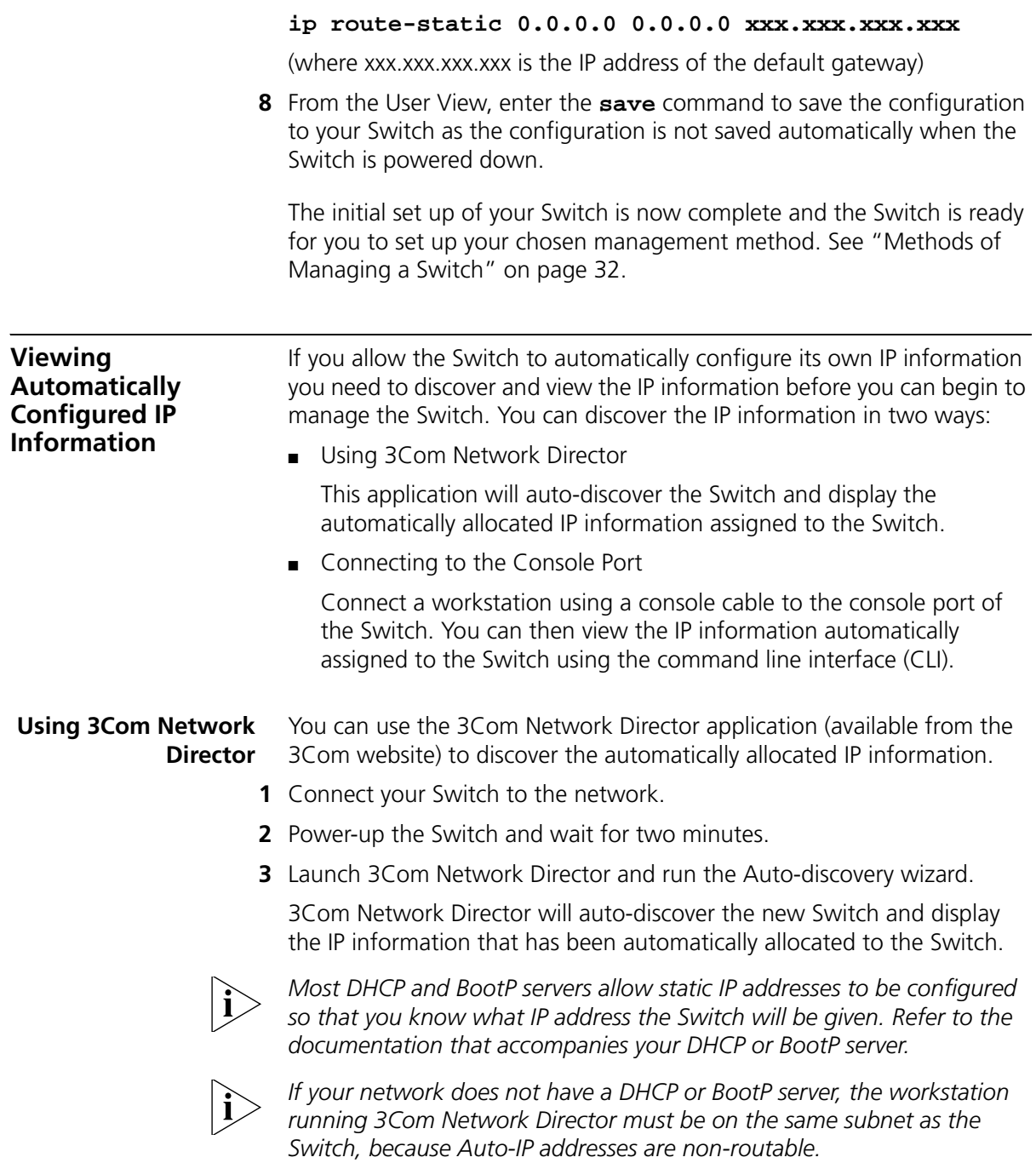

**7** Enter the default gateway for the Switch:

#### **Connecting to the Console Port** Alternatively, you can view the automatically configured IP information using the command line interface (CLI) through a connection to the console port. (This example describes a local connection to the console port, rather than a remote one using a modem.) For further information on connecting using the console port see ["Connecting the Workstation](#page-37-1)  [to the Switch"o](#page-37-1)n [page 38](#page-37-1).

### **Viewing IP Information using the Console Port**

You are now ready to view the automatically allocated IP information using the command line interface.

**1** Connect your Switch to the network using the Ethernet cable. As soon as a network connection is made the Switch begins the automatic IP configuration process.

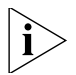

*The automatic IP configuration process usually completes within one minute.*

**2** The command line interface login sequence begins as soon as the Switch detects a connection to its console port.

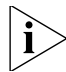

- *If the login prompt does not begin immediately, press Return a few times until it starts.*
- **3** At the login and password prompts, enter **admin** as your user name and press *Return* at the password prompt. If you have logged on correctly, <S4200G> is displayed as shown in the example in [Figure 16](#page-44-0).

<span id="page-44-0"></span>**Figure 16** User View Login

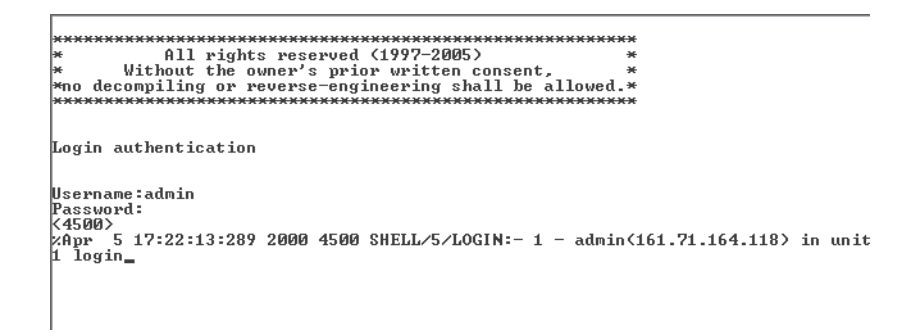

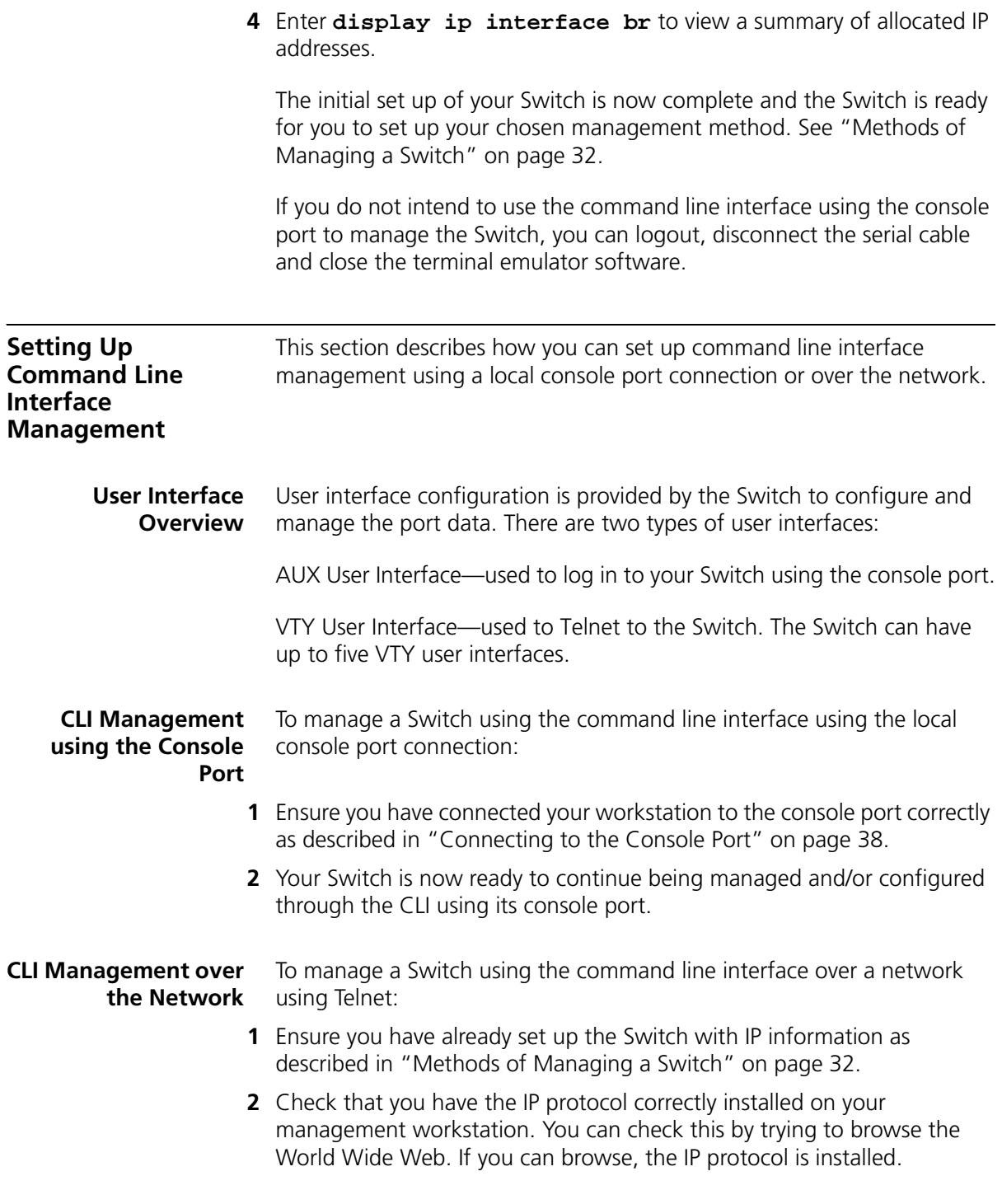

**3** Check you can communicate with the Switch by entering a **ping** command at the DOS prompt in the following format:

**c:\ ping xxx.xxx.xxx.xxx**

(where xxx.xxx.xxx.xxx is the IP address of the Switch)

If you get an error message, check that your IP information has been entered correctly and the Switch is powered up.

**4** To open a Telnet session using the DOS prompt, enter the IP address of the Switch that you wish to manage in the following format:

```
>telnet xxx.xxx.xxx.xxx
(where xxx.xxx.xxx.xxx is the IP address of the Switch)
```
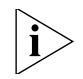

*If opening a Telnet session using third party software you will need to enter the IP address in the format suitable for that software.*

**5** At the login and password prompts, enter **admin** as your user name and press Return at the password prompt (or the password of your choice if you have already modified the default passwords).

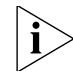

*If the login prompt does not display immediately, press Return a few times until it starts.* 

**6** If you have logged on correctly, the Switch you wish to manage is displayed as <S4200G>, as shown in [Figure 13](#page-39-0) on [page 40](#page-39-0).

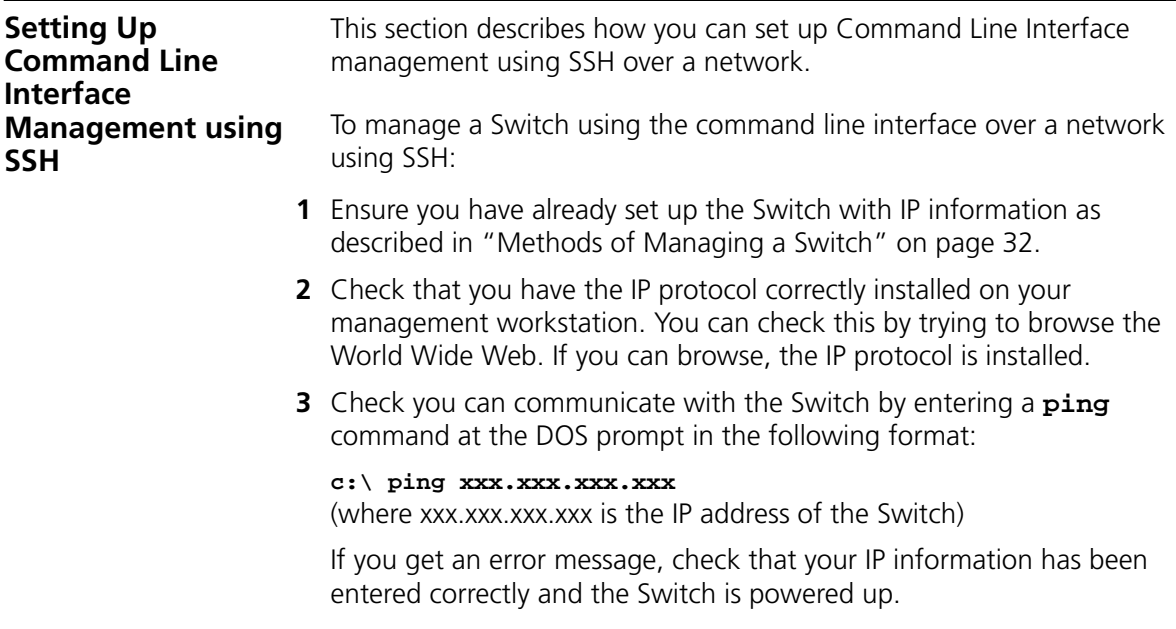

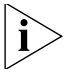

*The switch automatically generates a host key pair when it is powered up for the first time, or after any reset to factory defaults. Host key generation may take a while, during which time SSH connections to the switch will be refused.*

**4** Install an SSH client application on the workstation you want to use to access the switch.

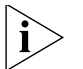

*3Com recommends the following SSH clients; PuTTY, OpenSSH and SSH Communications Security Corp Secure Shell.*

**5** Open an SSH session and access the Switch using the Switch's IP address and port number.

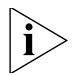

*The first time you connect to the switch the client will ask you to confirm that the host key is correct for the device.*

- **6** The Switch and the SSH client will authenticate each other and a secure connection will be established.
- **7** Enter your usual username and password to access the CLI commands.

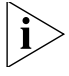

*For increased security please change the default password when using SSH for the first time.* 

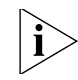

*For further information on generating a host key on your switch and transferring keys to the Switch using TFTP server please refer to the Configuration Guide that is supplied with your Switch.*

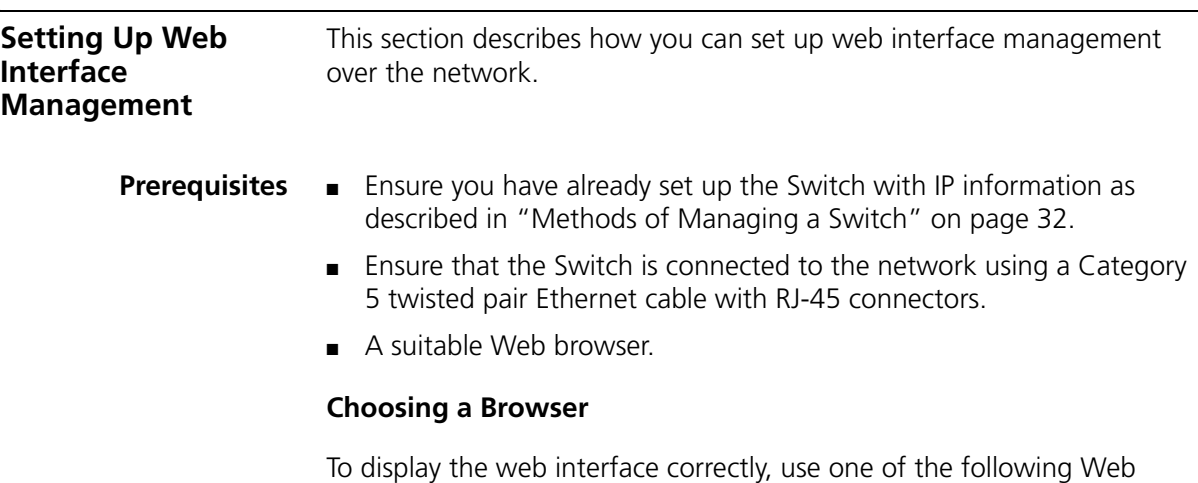

<span id="page-47-0"></span>browser and platform combinations:

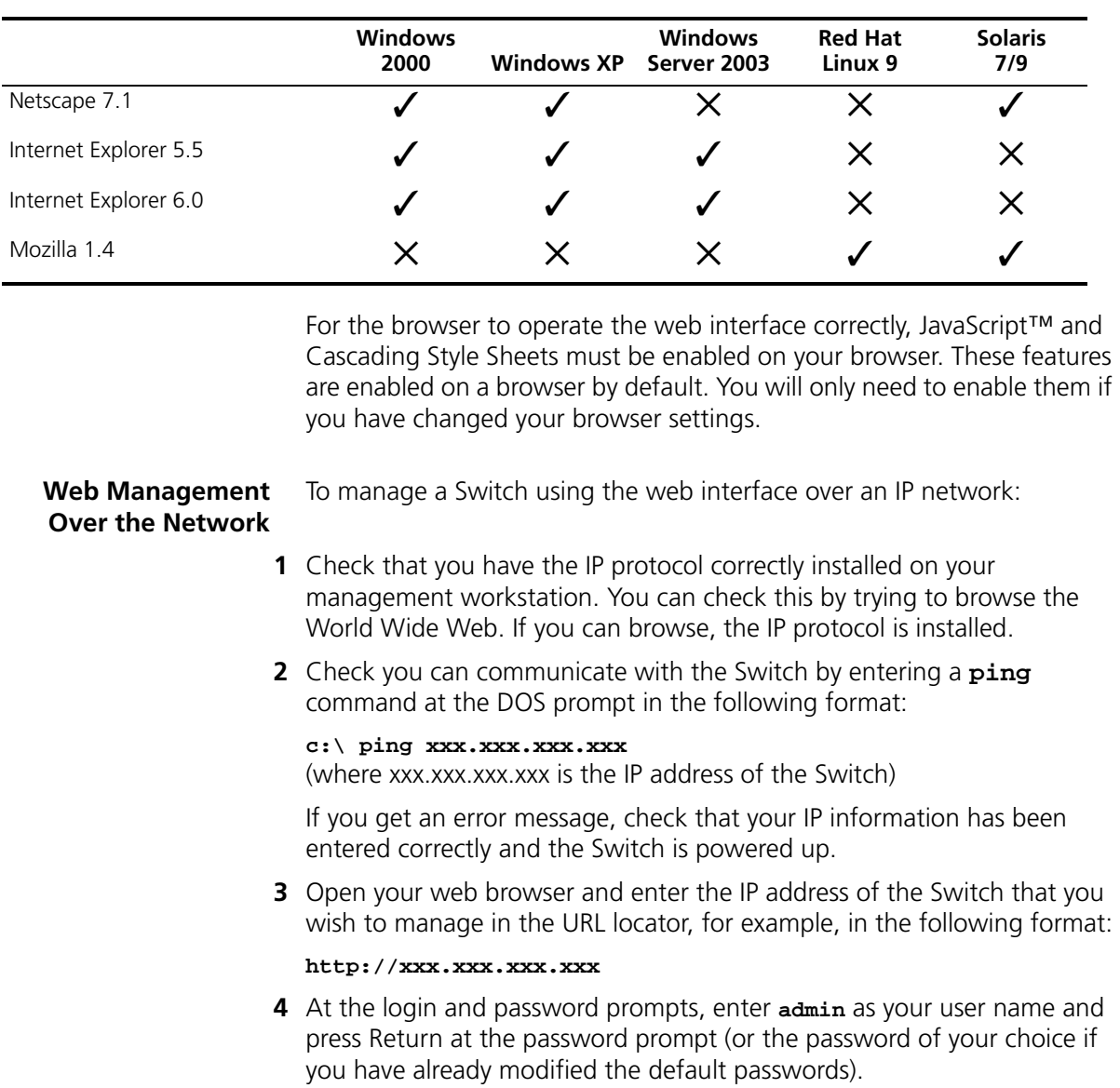

#### **Table 9** Supported Web Browsers and Platforms

**5** Click on the *Device View* button to display the web management options.

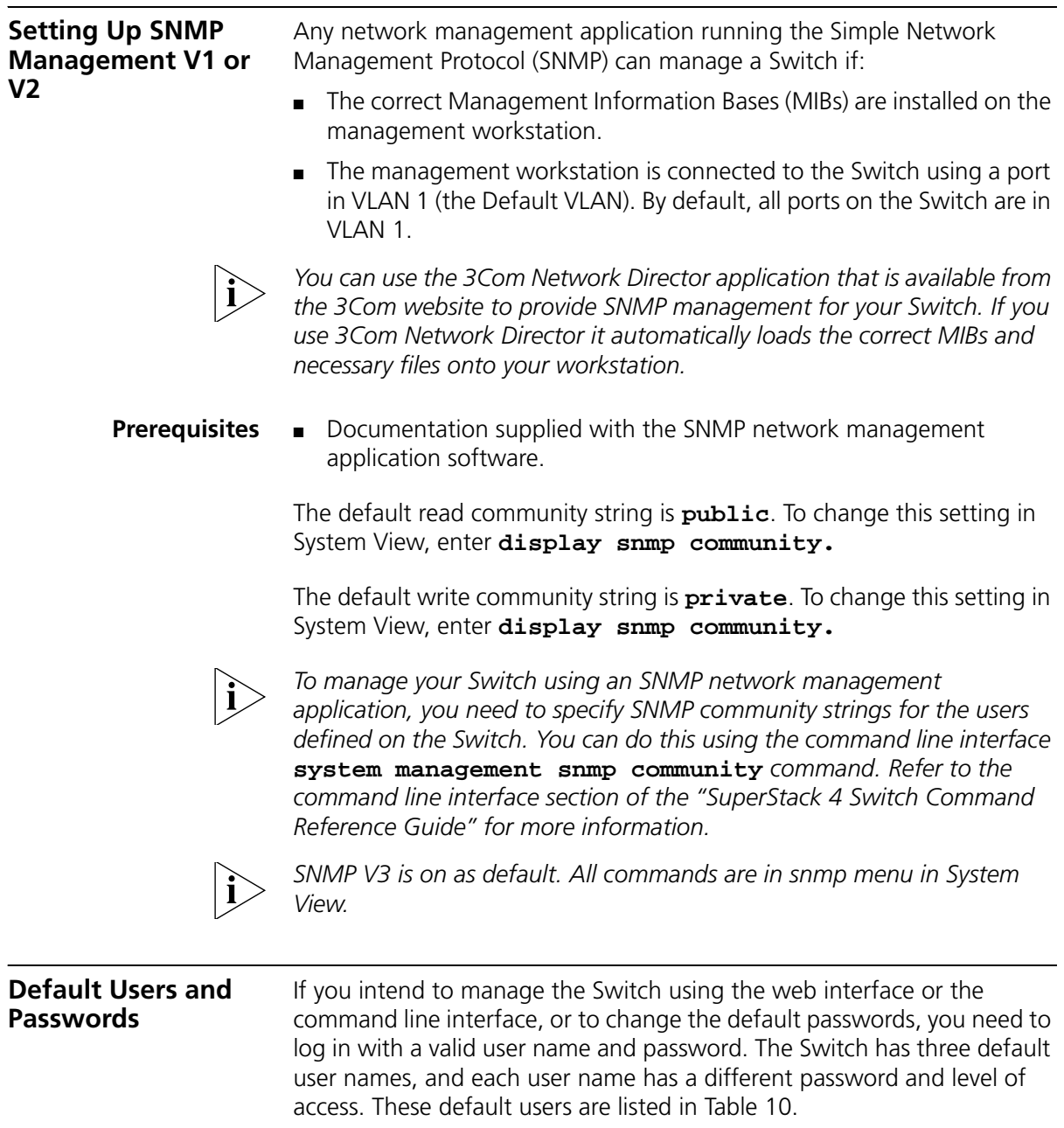

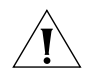

*CAUTION: To protect your Switch from unauthorized access, you must change all three default passwords as soon as possible, even if you do not intend to actively manage your Switch.*

<span id="page-50-0"></span>**Table 10** Default Users

| User        | <b>Default</b>   |                                                                                                    |
|-------------|------------------|----------------------------------------------------------------------------------------------------|
| <b>Name</b> |                  | Password Access Level                                                                                                    |
| monitor     | monitor          | monitor                                                                                                    |
|             |                  | The user can view all manageable parameters, except<br>special/security features, but cannot change any manageable<br>parameters |
| manager     | manager          | manager                                                                                                    |
|             |                  | The user can access and change the operational parameters<br>but not special/security features                                   |
| admin       | (no<br>password) | security                                                                                                    |
|             |                  | The user can access and change all manageable parameters                                                                         |

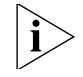

*Use the admin default user name (no password) to login and carry out initial Switch setup.*

To set a password for the admin user in the CLI, enter the following from system view:

```
[S4200G]local-user admin <cr>
[S4200G-luser-admin]password simple xxxxxxxx
```
(where **xxxxxxxx** is your chosen password).

Save the configuration in the User View.

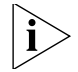

*For information on the lost password procedure please refer to the Configuration Guide that is supplied with your Switch.*

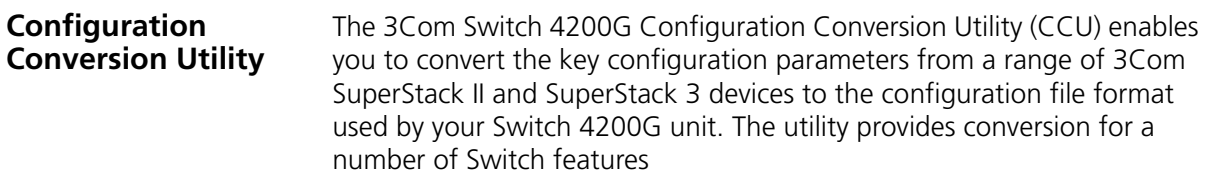

To download the CCU package, select the CCU link on the CD that accompanies your Switch 4200G. Alternatively, the CCU download and further information is available at:

**http://www.3com.com/switchmigration/**

# **4 PROBLEM SOLVING**

This chapter helps you to diagnose and solve problems you may have with the operation of your Switch. There is also an explanation of IP addressing and upgrading software.

The topics covered are:

- [Solving Problems Indicated by LEDs](#page-53-0)
- [Solving Hardware Problems](#page-54-0)
- [Solving Communication Problems](#page-56-0)
- Solving Fabric Formation Problems

If you experience a problem that is not listed here, it may be included in the Support section of the Switch 4200G Command Reference Guide on the CD-ROM that accompanies your Switch.

For Technical Support information, see [Appendix D](#page-96-0).

<span id="page-53-0"></span>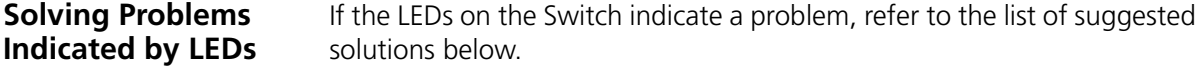

#### **The PWR LED does not light**

Check that the power cable is firmly connected to the Switch and to the supply outlet. If the connection is secure and there is still no power, you may have a faulty power cord or an internal fault. Firstly, check the power cord by:

- testing it in another device.
- connecting a working power cord to the 'problem' device then contact your supplier for advice.

#### **On powering-up, the PWR LED lights Red**

The Switch unit has failed its Power On Self Test (POST) because of an internal problem. The fault type will be indicated on the unit LEDs. Contact your supplier for advice.

#### **On powering-up, the PWR LED is flashing yellow**

A port has failed and has been automatically disabled. You can verify this by checking that the Port LED is quickly flashing Yellow. If a port fails, the Switch passes its Power On Self Test and continues to operate normally.

#### **A Port LED is flashing yellow**

The port has failed and has been automatically disabled. The Switch passes its Power On Self Test and continues to operate normally, even if one or more ports are disabled.

#### **A link is connected and yet the Port LED does not light**

Check that:

- The Switch and the device at the other end of the link (or cable) are connected securely.
- The devices at both ends of the link are powered-up
- The quality of cable is satisfactory
- Auto-negotiation settings are the same at both ends.

<span id="page-54-0"></span>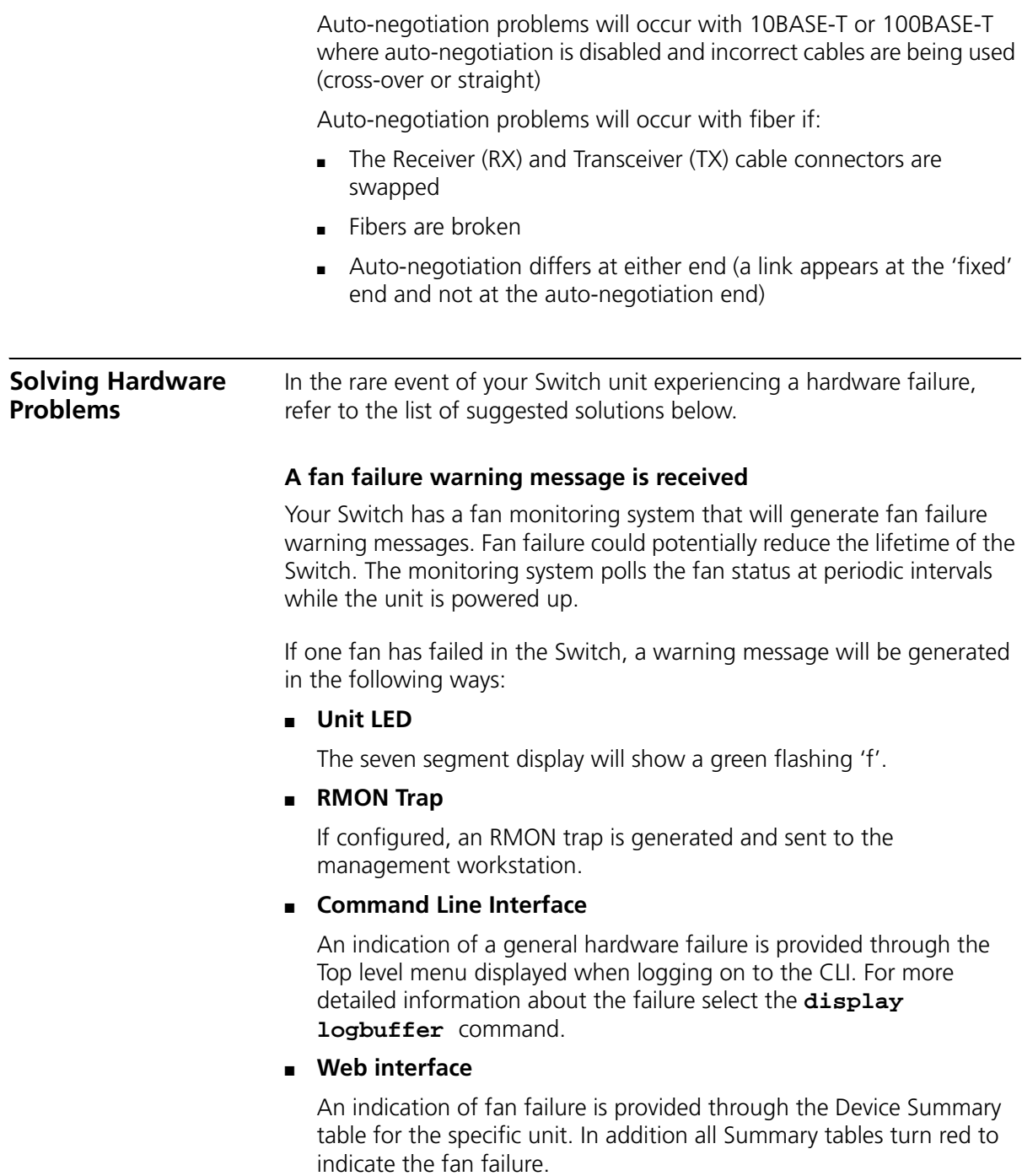

If a fan failure warning message is generated:

- **1** Power off the unit.
- **2** Check that the air vents are not obstructed.
- **3** Power cycle the unit. To do this, remove and reconnect the AC mains supply. If another fan failure warning message is generated using the Command Line Interface or the Web interface, return the unit to 3Com.

#### **Unit fails, no SNMP fan failure message is received**

- **1** Power cycle the unit. To do this, remove and reconnect the AC mains supply.
- **2** Check the command line interface (**display logbuffer** command) to determine whether a thermal shutdown has occurred.
- **3** If no, return the unit:

If yes, check that:

- The air vents are not obstructed.
- The ambient temperatures and environmental conditions meet those specified in [Appendix C](#page-92-0).
- **4** Power cycle the unit. If a further thermal shutdown occurs, and all environmental conditions are satisfactory, return the unit to 3Com.

### **Error message indicating that the SFP transceiver is invalid**

The Switch has identified that the SFP does not meet the minimum requirements for the Switch and has disabled the port. To correct this problem, completely remove the SFP and replace it with a 3Com approved SFP. See ["Approved SFP Transceivers"](#page-25-0) on [page 26](#page-25-0).

#### **Error message indicating that the SFP transceiver is faulty**

To correct this problem, completely remove the SFP and then reinsert it. Alternatively, insert another identical SFP. If the problem persists, contact 3Com Technical Support.

<span id="page-56-0"></span>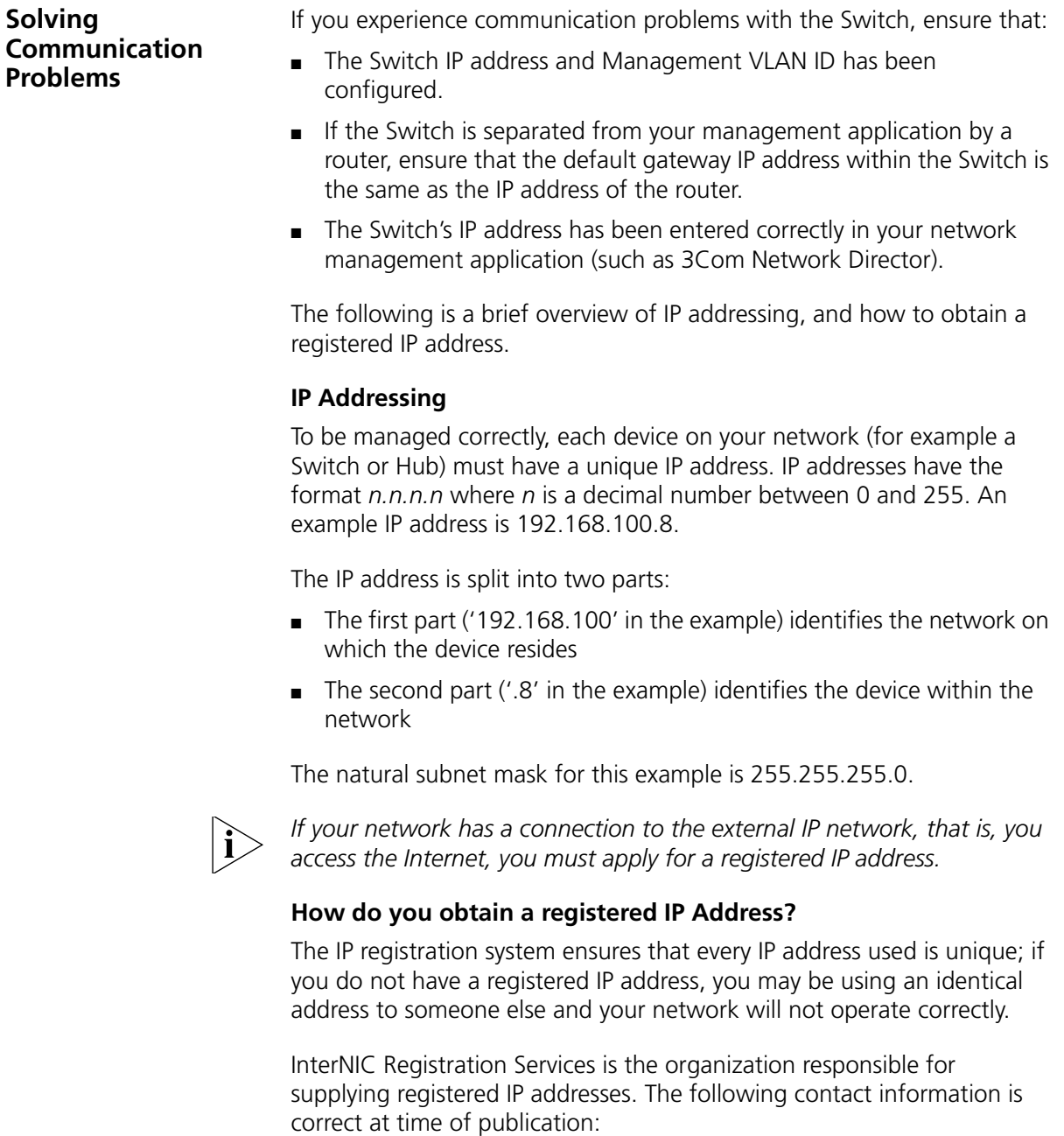

World Wide Web site: **http://www.internic.net**

If your IP network is internal to your organization only, that is, you do not access the Internet, you may use any arbitrary IP address as long as it is not being used by another device on your network. 3Com suggests you use addresses in the range 192.168.0.0 to 192.168.255.255 with a subnet mask of 255.255.255.0.

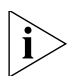

*These suggested IP addresses are part of a group of IP addresses that have been set aside specially for use 'in house' only.*

# **5 UPGRADING SOFTWARE**

This chapter describes how to upgrade the software in your Switch 4200G. It covers the following topics:

- [Upgrading from the Command Line Interface](#page-59-0)
- [Upgrading from the Bootrom Interface](#page-65-0)
- [Upgrading the Bootrom](#page-69-0)

**Upgrade methods** You can upgrade your Switch 4200G using several different methods:

- Using the Command Line Interface is an easy and quick way. Either an TFTP server or an FTP server can be used.
- Upgrades can also be done through the boot menu using either TFTP, FTP, or Xmodem. Xmodem is the slowest choice because it relies on the console's serial port.

*Note: If you need a TFTP or FTP server, we offer TFTP/FTP servers on www.3Com.com. Search for "tftp server". The applications are located on the link to "3Com Software Library - Utilities for 32 bit Windows". These applications run on Windows platforms.*

<span id="page-59-0"></span>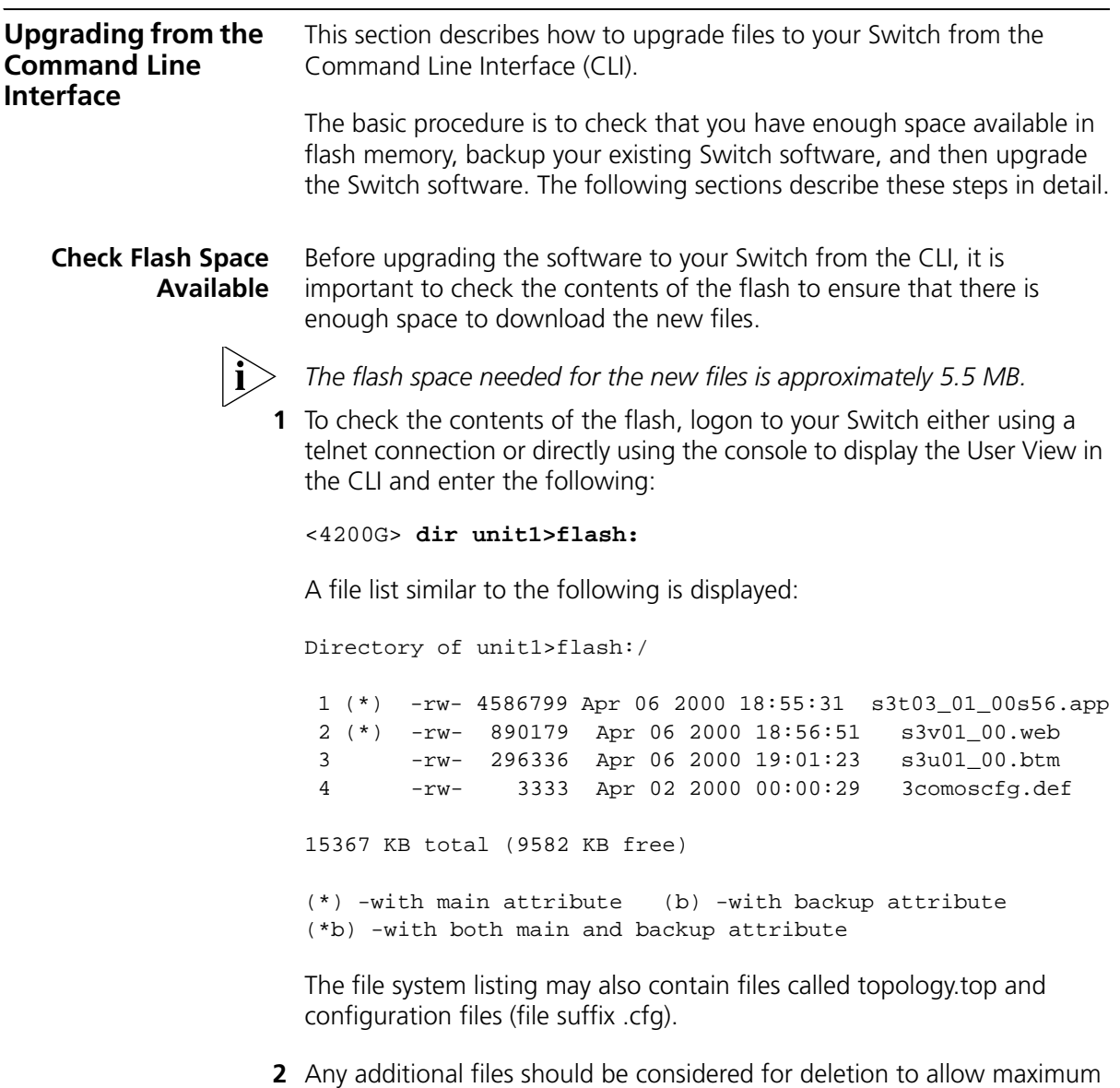

<4200G> **delete/unreserved unit1>flash:/**filename

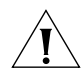

*CAUTION: Do not delete the* topology.top *file, or any configuration files (file suffix* .cfg*).*

space for downloading the new files. To delete a file from the list enter:

**3** The **/unreserved** option will cause the file to be deleted from both the flash and the recycle-bin. To check that deleted files have been removed from the recycle-bin enter the following:

<4200G> **reset recycle-bin unit1>flash:/**

If the recycle-bin is empty the following is displayed:

% Recycle bin in this directory is empty

<span id="page-60-0"></span>**Backup Switch Software** The following steps enable you to backup your Switch. (You can also backup these files to a TFTP or FTP server.)

**1** To back up the default configuration file on your Switch, enter:

[4200G] **copy unit1>flash:/3ComOScfg.def unit1>flash:/030100cfg.def**

**2** To back up the active configuration file on your Switch, enter:

[4200G] **copy unit1>flash:/3ComOScfg.cfg unit1>flash:/030100cfg.cfg**

**3** To back up the Web user interface file on your Switch, enter:

[4200G] **copy unit1>flash:/s3v01\_00.web unit1>flash:/030100http.web**

**4** To back up the application file on your Switch, enter:

[4200G] **copy unit1>flash:/s3701\_00.app unit1>flash:/030100app.app**

**5** To back up the bootrom file on your Switch, enter:

[4200G] **copy unit1>flash:/s3u01\_00.btm unit1>flash:/030100boot.btm**

- **Upgrade Using TFTP** To upgrade software to your Switch using TFTP do the following:
	- **1** To download the application file, enter:

[4200G] **tftp aaa.aaa.aaa.aaa get s3t03\_01\_00s56.app** (where aaa.aaa.aaa.aaa is the IP address of the TFTP server) **s3t** indicates the Switch filename, see [Table](#page-61-0) 11 for further details:

| <b>Filename Prefix/Suffix</b> | Switch                               |
|-------------------------------|--------------------------------------|
| s3t $/$ app                   | Switch 4200G software                |
| s3u / .btm                    | Switch 4200G bootrom software        |
| s3v / .web                    | Switch 4200G web management software |

<span id="page-61-0"></span>**Table 11** Switch 4200G Filenames

**2** To download the Web user interface file, enter:

[4200G] **tftp aaa.aaa.aaa.aaa get http.web**

**3** To download the default configuration file, enter:

[4200G] **tftp aaa.aaa.aaa.aaa get 3ComOScfg.def**

**4** To download the bootrom file, enter:

[4200G] **tftp aaa.aaa.aaa.aaa get s3u01\_00.btm**

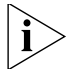

*The bootrom firmware may not require upgrading for every software upgrade, therefore there may not be a new bootrom (.btm) file to download.*

#### **Command Line Interface Switch Setup**

**1** To set the Switch to boot from the new software you have downloaded, enter the following:

[4200G] **boot boot-loader unit1>flash:/s3t03\_01\_00s56.app**

**2** To set the Switch to load the new bootrom firmware, enter:

[4200G] **boot bootrom unit1>flash:/s3u01\_00.btm**

The following prompt is displayed:

This will update Bootrom on unit 1. Continue? [Y/N]

Type **Y** to update the bootrom.

**3** To set the Switch to load the new web management file, enter:

[4200G] **boot web-package s3v01\_00.web main**

**4** You will now need to reboot the Switch. The Switch will upgrade the bootrom firmware and boot from the specified software .app file.

After the update is complete and you have verified that everything is working, the files that were saved in the backup phase can be deleted from the file system.

**Upgrade Using FTP (via network port)** To upgrade your Switch's software using FTP do the following:

#### **1** Backup the existing switch software files. See "[Backup Switch Software](#page-60-0)".

**2** Verify that the 4200G can contact the FTP server, use ping:

```
[4200G] ping aaa.aaa.aaa.aaa
```
(where aaa.aaa.aaa.aaa is the IP address of the FTP server)

**3** Enter the following command from User View:

```
[4200G] ftp aaa.aaa.aaa.aaa
```
(where aaa.aaa.aaa.aaa is the IP address of the FTP server)

If the FTP server has been successfully located, the following information is displayed:

Trying... Press CTRL+K to abort Connected

Information on your FTP server is displayed, logon with your username and password.

**4** Passive mode is the default mode for the FTP client on the Switch. To disable passive mode type:

```
[ftp] undo pas
```
The display will show % Passive is off

- **5** Type [ftp] **bin** and press Enter.
- **6** To download the application file, enter:

```
[ftp] get s3t03_01_00s168.app
```
The following information is displayed if the download has been successful:

```
200 PORT command successful.
150 Opening ASCII mode data connection for vrpcfg.def(10986 
bytes).......226 Transfer complete.
FTP: 10986 byte(s) received in 8.046 second(s) 1000.00 
byte(s)/sec.
```
**7** To download the bootrom file, enter:

[ftp] **get s3u01\_00.btm**

**8** To download the web management file, enter:

```
[ftp] get s3v01_00.web
```
- **9** Exit FTP by typing: [ftp] **bye**.
- **10** To install the new bootrom code, enter:

[4200G] **boot bootrom flash:/s3u01\_00.btm**

Type **y** when prompted:

```
This will update Bootrom on unit 1. Continue? [Y/N] y
 Upgrading Bootrom, please wait...
 Upgrade Bootrom succeeded!
```
**11** To install the new application code, enter:

[4200G] **boot boot-loader flash:/s3t03\_01\_00.app**

**12** To install the new web management code, enter:

```
[4200G] boot webpackage flash:/s3v01_00.web
```
**13** Enter **quit** to exit.

#### <span id="page-64-0"></span>**XModem (using the console cable)** To upgrade software to your Switch using XModem do the following:

**1** From the User View, enter:

#### **xmodem get unit1>flash:/3ComOScfg.def**

The following information is displayed:

```
**** WARNING ****
xmodem is a slow transfer protocol limited to the current 
speed
settings of the auxiliary ports.
During the course of the download no exec input/output will 
be available!
Proceed?[Y/N]y
Destination filename [unit1>flash:/vrpcfg.def]?
Before pressing ENTER you must choose 'YES' or 'NO'[Y/N]:
```
**2** Enter **y** to display the following message:

```
Download with XMODEM protocol...
...C..
```
<span id="page-64-1"></span>**3** As the file is downloading, start the XModem send file process with terminal emulation software, such as Microsoft Hyperterminal.

When the file download is complete the message Download successful! is displayed.

**4** Repeat [step 1](#page-64-0) to [step 3](#page-64-1) for each of the remaining files.

<span id="page-65-0"></span>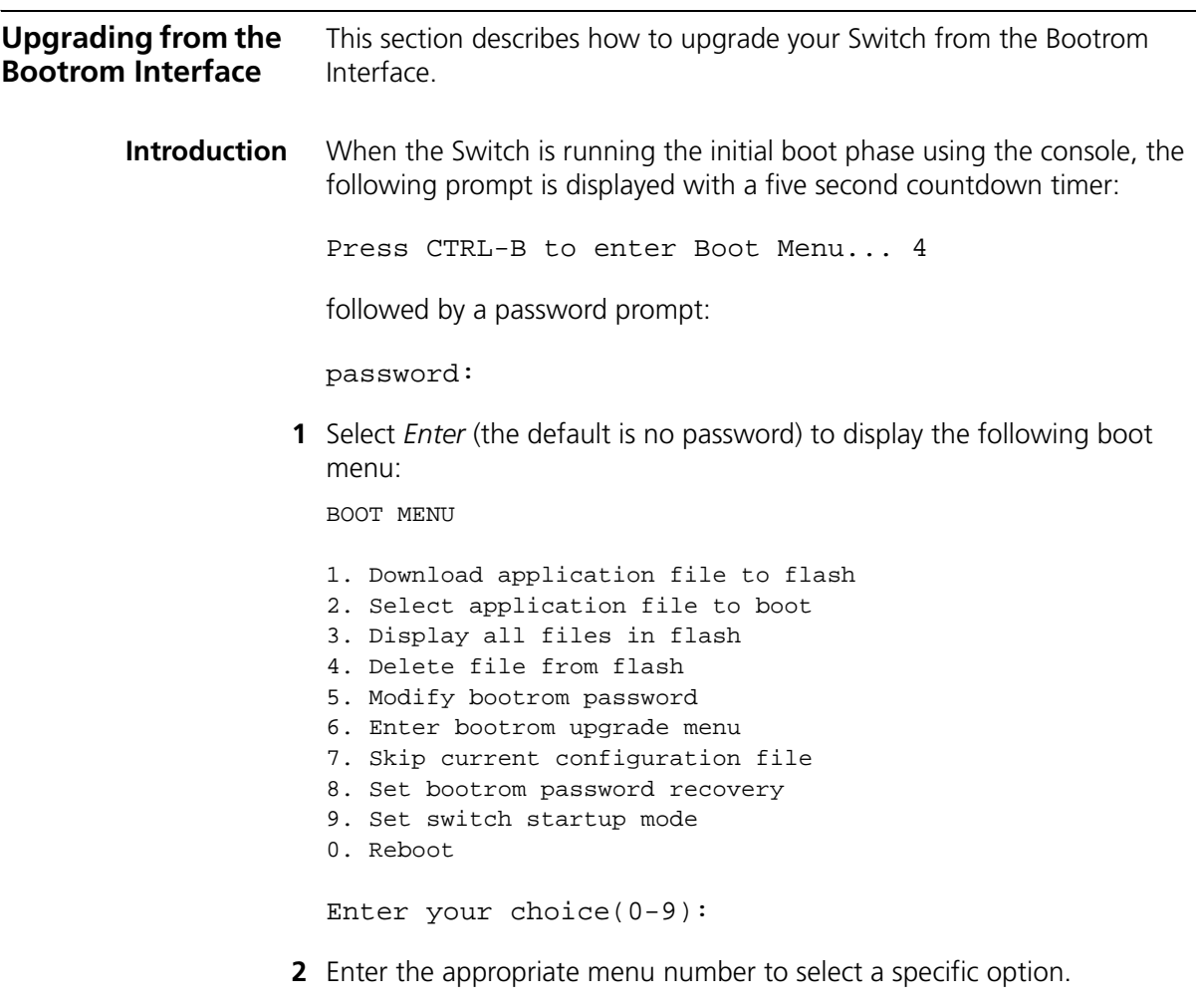

Before upgrading the software to your Switch from the Bootrom Interface it is important to check the contents of the flash to ensure that there is enough space to download the new files.

**3** Select option 3 from the Boot Menu. A file list similar to the following is displayed:

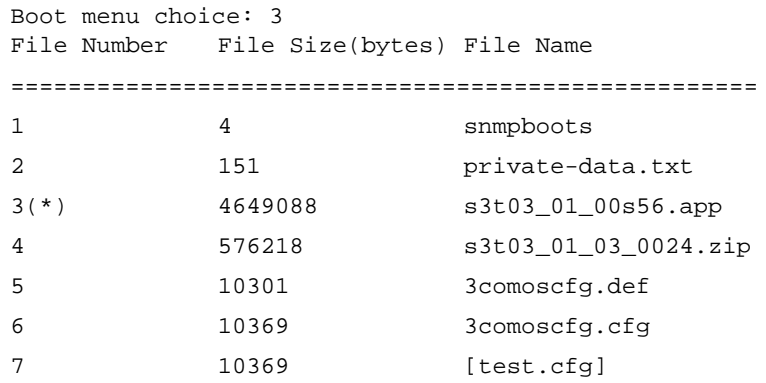

```
Free Space: 10469376 bytes
The current application file is s3t03_01_00s56.app
(*)-with main attribute; (b)-with backup attribute
(*b)-with main and backup attribute
```
This option displays all the files in flash and also indicates the file that the Switch is currently set to boot from (marked with an asterisk). A 'b' by the file number indicates the file is a backup boot file.

The files which are required by the Switch are:

```
s3t03_01_0024.zip
3comoscfg.def
3comoscfg.cfg
s3t03 01 00s56.app
```
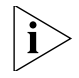

*The* s3t03\_01\_00s56.app *file is the boot software. The name of this file will vary depending on the Switch type and the release version.*

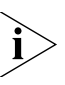

*If the filename is in brackets, for example* [test.cfg]*, this indicates that the file has been deleted from the CLI but is still present in the recycle-bin.*

Any additional files should be considered for deletion to allow maximum space for downloading the new files.

**4** To delete a file from the list select option 4 from the Boot Menu and select the file number you wish to delete.

- <span id="page-67-0"></span>**TFTP** To upgrade software to your Switch using TFTP, do the following:
	- **1** From the Boot Menu, select option 1 (Download application file to flash) to display the following:
		- 1. Set TFTP protocol parameter
		- 2. Set FTP protocol parameter
		- 3. Set XMODEM protocol parameter
		- 0. Return to boot menu

Enter your choice(0-3):

**2** Select option 1 to display the following:

Load File name: Switch IP address: Server IP address:

**3** Enter the file name, Switch IP address and Server IP address to display the following:

```
Are you sure to download file to flash? Yes or 
No(Y/N)
```
<span id="page-67-1"></span>**4** Enter **y** and the following information is displayed to indicate the file is downloading:

Attached TCP/IP Interface to netdrv0 Attaching network interface lo0...done Loading.....done Free flash Space: 10456064 bytes Writing flash....done!

Please input the file attribute (main/backup/none):none done!

- **5** Repeat [step 1](#page-67-0) to[step 4](#page-67-1) for each of the remaining files.
- <span id="page-67-2"></span>**FTP** To upgrade software to your Switch using FTP, do the following:
	- **1** From the Boot Menu, select option 1 (Download application file to flash) to display the following:
		- 1. Set TFTP protocol parameter
		- 2. Set FTP protocol parameter
		- 3. Set XMODEM protocol parameter
		- 0. Return to boot menu

Enter your choice(0-3):

**2** Select option 2 to display the following:

```
Load File name:
Switch IP address:
Server IP address:
FTP User Name:
FTP User Password:
```
**3** Enter the file name, Switch IP address, Server IP address and FTP user name and password to display the following:

Are you sure to download file to flash? Yes or No(Y/N)

<span id="page-68-0"></span>**4** Enter **y** and the following information is displayed to indicate the file is downloading:

```
Loading.....done
Free flash Space: 10456064 bytes
Writing flash....done!
Please input the file attribute (main/backup/none):none
done!
```
- **5** Repeat [step 1](#page-67-2) to [step 4](#page-68-0) for each of the remaining files.
- **XModem** To upgrade software to your Switch using XModem, do the following:
	- **1** From the Boot Menu, select option 1 (Download application file to flash) to display the following:
		- 1. Set TFTP protocol parameter
		- 2. Set FTP protocol parameter
		- 3. Set XMODEM protocol parameter
		- 0. Return to boot menu
		- Enter your choice(0-3):
	- **2** Select option 3 to display the following:

Please select your download baudrate: 1. 9600 2.\*19200 3. 38400 4. 57600 5. 115200 0. Return Enter your choice(0-5):

**3** Select option 2 to set the baudrate to 19200.

You will also need to change the baudrate on Hyperterminal to 19200 bps and select XModem protocol.

<span id="page-69-1"></span><span id="page-69-0"></span>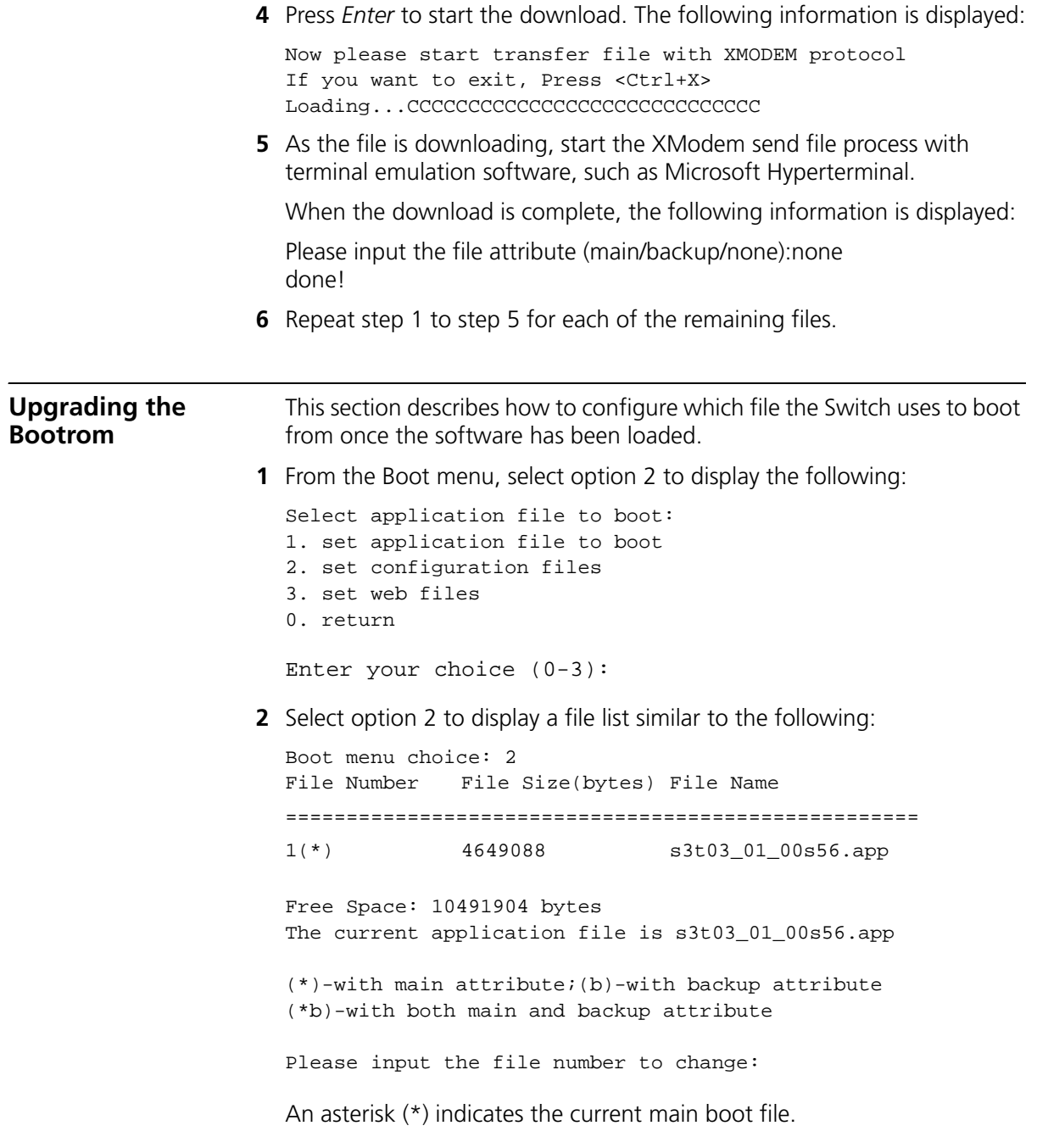

A similar screen will be displayed for the configuration files and the web files. In each case, the file is given the attribute "main" or "backup"

#### **Bootrom Upgrade using TFTP** To upgrade the bootrom firmware from the Boot menu using TFTP do the following:

**1** From the Boot menu, select option 6 to display the bootrom upgrade menu as shown:

Bootrom update menu:

1. Set TFTP protocol parameter

- 2. Set FTP protocol parameter
- 3. Set XMODEM protocol parameter
- 0. Return to boot menu

Enter your choice(0-3):

**2** Select option 1 to display the following:

Load File name: Switch IP address: Server IP address:

**3** Enter the file name, Switch IP address and Server IP address to display the following:

Are you sure to update your bootrom? Yes or No(Y/N)

**4** Enter **y** and the following information is displayed to indicate the file is downloading:

Attached TCP/IP interface to netdrv0 Attaching network interface Io0...done Loading................................. ...............done Bootrom updating............done!

#### **Bootrom Upgrade using FTP**

To upgrade the bootrom firmware from the Boot menu using FTP do the following:

**1** From the Boot menu, select option 6 to display the bootrom upgrade menu as shown:

Bootrom update menu:

- 1. Set TFTP protocol parameter
- 2. Set FTP protocol parameter
- 3. Set XMODEM protocol parameter
- 0. Return to boot menu

Enter your choice(0-3):

**2** Select option 2 to display the following:

```
Load File name:
Switch IP address:
Server IP address:
FTP User Name:
FTP User Password:
```
**3** Enter the file name, Switch IP address, Server IP address, FTP user name and password to display the following:

Are you sure to update your bootrom? Yes or No(Y/N)

**4** Enter **y** and the following information is displayed to indicate the file is downloading:

Attached TCP/IP interface to netdrv0 Attaching network interface Io0...done Loading................................. ...............done Bootrom updating............done!

**Bootrom Upgrade using XModem** To upgrade the bootrom firmware from the Boot menu using XModem do the following:

- **1** From the Boot Menu, select option 6 to display the following:
	- 1. Set TFTP protocol parameter
	- 2. Set FTP protocol parameter
	- 3. Set XMODEM protocol parameter
	- 0. Return to boot menu

Enter your choice(0-3):

**2** Select option 3 to display the following:

Please select your download baudrate: 1. 9600 2.\*19200 3. 38400 4. 57600 5. 115200 0. Return

Enter your choice(0-5):

**3** Select option 2 to set the baudrate to 19200.

You will also need to change the baudrate on Hyperterminal to 19200 bps and select XModem protocol.
**4** Press *Enter* to start the download. The following information is displayed:

```
Now please start transfer file with XMODEM protocol
If you want to exit, Press <Ctrl+X>
Loading
```
- ...CCCCCCCCCCCCCCCCCCCCCCCCCCCCC
- **5** As the file is downloading, start the XModem send file process with terminal emulation software, such as Microsoft Hyperterminal.

When the download is complete, the following information is displayed:

```
CCCCCCCCCCCCCCCCCCCCCCCCCCCCCCCCCCdone!
Bootrom updating.........done!
```
## **SAFETY INFORMATION**

You must read the following safety information before carrying out any installation or removal of components, or any maintenance procedures on the Switch 4200G.

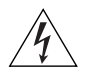

*WARNING: Warnings contain directions that you must follow for your personal safety. Follow all directions carefully. You must read the following safety information carefully before you install or remove the unit.*

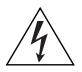

*AVERTISSEMENT: Les avertissements présentent des consignes que vous devez respecter pour garantir votre sécurité personnelle. Vous devez respecter attentivement toutes les consignes. Nous vous demandons de lire attentivement les consignes suivantes de sécurité avant d'installer ou de retirer l'appareil.*

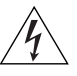

*VORSICHT: Warnhinweise enthalten Anweisungen, die Sie zu Ihrer eigenen Sicherheit befolgen müssen. Alle Anweisungen sind sorgfältig zu befolgen.*

*Sie müssen die folgenden Sicherheitsinformationen' sorgfältig durchlesen, bevor Sie das Gerät installieren oder ausbauen.*

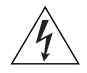

*ADVERTENCIA: Las advertencias contienen indicaciones que debe respetar por su seguridad personal.*

*Siga las indicaciones con cuidado. Antes de instalar o extraer la unidad, debe leer detenidamente la siguiente información de seguridad.*

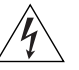

*AVVERTENZA: le avvertenze contengono istruzioni indispensabili per assicurare la sicurezza personale. Seguire attentamente tutte le indicazioni fornite. Prima di installare o rimuovere l'unità, leggere attentamente le seguenti informazioni di sicurezza.*

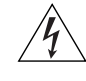

*OSTRZEŻENIE: Ostrzeżenia zawierają wskazówki, których należy przestrzegać dla własnego bezpieczeństwa. Należy uważnie przestrzegać wszystkich wskazówek. Przed instalacją lub demontażem*  *urządzenia należy uważnie przeczytać poniższe informacje o bezpieczeństwie.*

#### **Power Cord Set—Japan**

電源コードを接続する場合は、アース接続がされていることを確認してから行なってください。<br>アース線をはずす場合は、電源コードが接続されていないことを確認してから行なってください。

#### **Important Safety Information**

<span id="page-75-0"></span>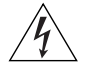

*WARNING: Installation and removal of the unit must be carried out by qualified personnel only.*

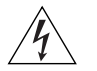

*WARNING: If installing the Switch 4200G together (one on top of the other) with SuperStack II or SuperStack 3 units that are shallower than the 4200G, the Switch 4200G unit must be installed below the shallower units.*

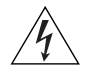

*WARNING: The unit must be earthed (grounded) or must be connected to an earthed power supply to ensure compliance with safety standards.*

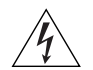

*WARNING: Power Cord Set: This must be approved for the country where it is used:*

- U.S.A. and Canada
- The cord set must be UL-approved and CSA certified.
	- The minimum specification for the flexible cord is: No. 18 AWG Type SV or SJ 3-conductor
	- The cord set must have a rated current capacity of at least 10A.
	- The attachment plug must be an earth-grounding type with a NEMA 5-15P (15A, 125V) or NEMA 6-15P (15A, 250V) configuration.

United Kingdom only

- The supply plug must comply with BS1363 (3-pin 13 amp) and be fitted with a 5A fuse which complies with BS1362.
- The mains cord must be <HAR> or <BASEC> marked and be of type H03VVF3GO.75 (minimum).
- Europe only: The supply plug must comply with CEE 7/7 ("SCHUKO").
	- The mains cord must be <HAR> or <BASEC> marked and be of type H03VVF3GO.75 (minimum).
- Denmark The supply plug must comply with section 107-2-D1, standard DK2-1a or DK2-5a.
- Switzerland The supply plug must comply with SEV/ASE 1011.

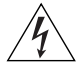

*WARNING: The appliance coupler (the connector to the unit and not the wall plug) must have a configuration for mating with an EN60320/IEC320 appliance inlet.*

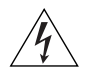

*WARNING: The socket outlet must be near to the unit and easily accessible.* 

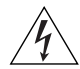

*WARNING: This unit operates under SELV (Safety Extra Low Voltage) conditions according to IEC 60950. The conditions are only maintained if the equipment to which it is connected also operates under SELV conditions.*

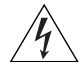

#### *WARNING: France and Peru only:*

*This unit cannot be powered from IT† supplies. If your supplies are of IT type, this unit must be powered by 230V (2P+T) using an isolation transformer ratio 1:1, with the secondary connection point labelled Neutral, connected directly to earth (ground). †Impédance à la terre.*

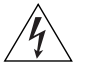

#### *WARNING: U.K. only:*

*If connecting a modem to the console port of the Switch 4200G, only use a modem which is suitable for connection to the telecommunications system.*

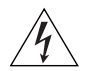

*WARNING: RJ-45 Ports. These are shielded RJ-45 data sockets. They cannot be used as standard traditional telephone sockets, or to connect the unit to a traditional PBX or public telephone network. Only connect RJ-45 data connectors, network telephony systems, or network telephones to these sockets.*

*Either shielded or unshielded data cables with shielded or unshielded jacks can be connected to these data sockets.*

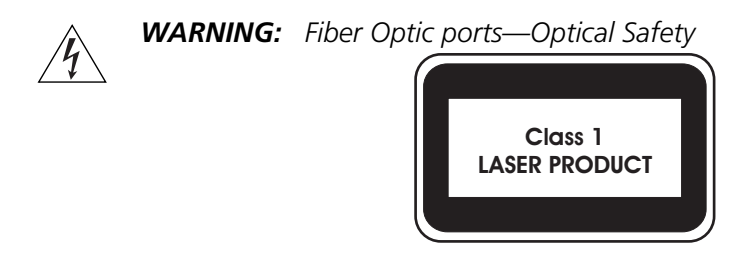

*Never look at the transmit laser while it is powered on. Never look directly at the fiber TX port and fiber cable ends when they are powered on.*

#### **L'information de Sécurité Importante**

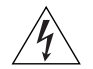

<span id="page-77-0"></span>*AVERTISSEMENT: L'installation et la dépose de ce groupe doivent être confiés à un personnel qualifié.*

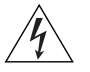

*AVERTISSEMENT: Si vous entassez l'unité Switch avec les unités SuperStack 4 Hub, l'unité Switch 4200G doit être installée en dessous des unités Hub plus étroites.*

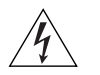

*AVERTISSEMENT: Vous devez mettre l'appareil à la terre (à la masse) ce groupe.*

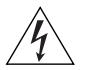

*AVERTISSEMENT: Brancher l'unité à une source de courant mise à la terre pour assurer la conformité aux normes de sécurité.*

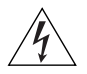

*AVERTISSEMENT: Cordon électrique: Il doit être agréé ans le pays d'utilisation:*

- Etats-Unis et Le cordon doit avoir reçu l'homologation des UL et un Canada certificat de la CSA
	- Le cordon souple doit respecter, à titre minimum, les spécifications suivantes :
	- calibre 18 AWG
	- type SV ou SJ
	- à 3 conducteurs
	- Le cordon doit être en mesure d'acheminer un courant nominal d'au moins 10 A
	- La prise femelle de branchement doit être du type à mise à la terre (mise à la masse) et respecter la configuration NEMA 5-15P (15 A, 125 V) ou NEMA 6-15P (15 A, 250 V)

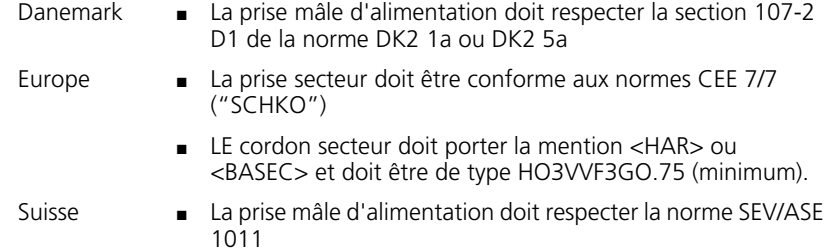

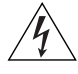

*AVERTISSEMENT: Le coupleur d'appareil (le connecteur du groupe et non pas la prise murale) doit respecter une configuration qui permet un branchement sur une entrée d'appareil EN60320/CEI 320.*

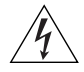

*AVERTISSEMENT: La prise secteur doit se trouver à proximité de l'appareil et son accès doit être facile.*

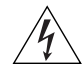

*AVERTISSEMENT: L'appareil fonctionne à une tension extrêmement basse de sécurité qui est conforme à la norme CEI 60950. Ces conditions ne sont maintenues que si l'équipement auquel il est raccordé fonctionne dans les mêmes conditions.*

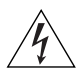

#### *AVERTISSEMENT: France et Pérou uniquement:*

*Ce groupe ne peut pas être alimenté par un dispositif à impédance à la terre. Si vos alimentations sont du type impédance à la terre, ce groupe doit être alimenté par une tension de 230 V (2 P+T) par le biais d'un transformateur d'isolement à rapport 1:1, avec un point secondaire de connexion portant l'appellation Neutre et avec raccordement direct à la terre (masse).*

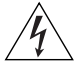

*AVERTISSEMENT: Points d'accès RJ-45. Ceux-ci sont protégés par des prises de données. Ils ne peuvent pas être utilisés comme prises de téléphone conventionnelles standard, ni pour la connection de l'unité à un réseau téléphonique central privé ou public. Raccorder seulement connecteurs de données RJ-45, systèmes de réseaux de téléphonie ou téléphones de réseaux à ces prises.*

*Il est possible de raccorder des câbles protégés ou non protégés avec des jacks protégés ou non protégés à ces prises de données.*

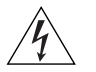

*AVERTISSEMENT: Ports pour fibres optiques—sécurité sur le plan optique.* 

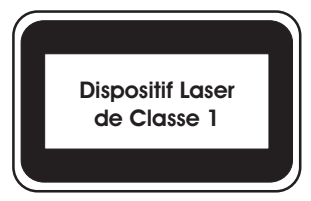

*Ne regardez jamais le laser d'émission en utilisant un dispositif d'agrandissement, tant qu'il est sous tension. Ne regardez jamais directement le port TX à fibres optiques et les extrémités des câbles à fibres optiques tant qu'ils sont sous tension.*

#### **Wichtige Sicherheitsinformationen**

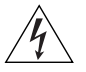

<span id="page-80-0"></span>*VORSICHT: Alle Verfahren die in dieser Anleitung beschrieben werden gelten für alle Modelle, sofern nicht anders angegeben. Wo eine Vorgehensweise für die Schalter 5500-SI 24 und Schalter 5500-SI 52 gilt wird nur der Begriff Schalter verwendet.*

*Diese Anleitung ist für Netzwerkadministratoren vorgesehen, die für die Installation und das Einstellen von Netzwerkkomponenten verantwortlich sind; Erfahrung im Umgang mit LANs (Local Area Networks) wird*

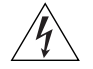

*VORSICHT: Die Installation und der Ausbau des Geräts darf nur durch Fachpersonal erfolgen.*

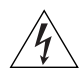

*VORSICHT: Wenn die Switch 4200G Einheit in einer Stapel mit anderen SuperStack 4 Hub Einheiten eingebaut werden soll, muß die Switch 4200G Einheit unter die schmaleren Hub Einheiten eingebaut werden.*

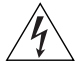

*VORSICHT: Das Gerät muß geerdet sein.*

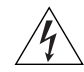

*VORSICHT: Das Gerät muß an eine geerdete Steckdose angeschlossen werden, die europäischen Sicherheitsnormen erfüllt.*

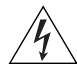

*VORSICHT: Der Anschlußkabelsatz muß mit den Bestimmungen des Landes übereinstimmen, in dem er verwendet werden soll.*

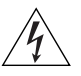

*VORSICHT: Der Gerätestecker (der Anschluß an das Gerät, nicht der Wandsteckdosenstecker) muß eine passende Konfiguration für einen Geräteeingang gemäß EN60320/IEC320 haben.*

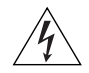

*VORSICHT: Die Netzsteckdose muß in der Nähe des Geräts und leicht zugänglich sein. Die Stromversorgung des Geräts kann nur durch Herausziehen des Gerätenetzkabels aus der Netzsteckdose unterbrochen werden.*

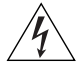

#### *VORSICHT:* **Europe**

- *Das Netzkabel muß vom Typ HO3VVF3GO.75 (Mindestanforderung) sein und die Aufschrift <HAR> oder <BASEC> tragen.*
- *Der Netzstecker muß die Norm CEE 7/7 erfüllen ("SCHUKO").*

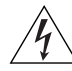

*VORSICHT: Der Betrieb dieses Geräts erfolgt unter den SELV-Bedingungen (Sicherheitskleinstspannung) gemäß IEC 60950. Diese*  *Bedingungen sind nur gegeben, wenn auch die an das Gerät angeschlossenen Geräte unter SELV-Bedingungen betrieben werden.*

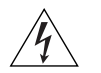

*VORSICHT: RJ-45-Porte. Diese Porte sind geschützte Datensteckdosen. Sie dürfen weder wie normale traditionelle Telefonsteckdosen noch für die Verbindung der Einheit mit einem traditionellem privatem oder öffentlichem Telefonnetzwerk gebraucht werden. Nur RJ-45-Datenanscluße, Telefonnetzsysteme or Netztelefone an diese Steckdosen anschließen.*

*Entweder geschützte oder ungeschützte Buchsen dürfen an diese Datensteckdosen angeschlossen werden.* 

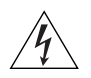

*VORSICHT: Faseroptikanschlüsse—Optische Sicherheit*

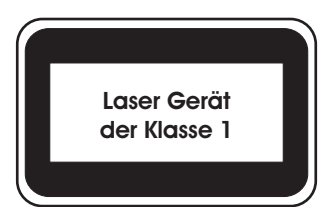

*Sie sollten die/den eingeschaltete(n) Übertragungs-Laser niemals durch eine Vergrößerungseinrichtung betrachten. Schauen Sie niemals direkt auf den Lichtwellen-Übertragungsanschluss und die Kabelenden des Lichtwellenleiterkabels, während Daten übertragen werden.*

#### **Información de Seguridad Importante**

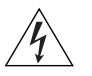

<span id="page-81-0"></span>*ADVERTENCIA: La instalación o la extracción de la unidad sólo debe llevarla a cabo personal cualificado.*

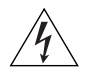

*ADVERTENCIA: Si instala el 4200G en una pila con unidades SuperStack II o SuperStack 3 que son más estrechas que el 4200G, la unidad 4200G debe instalarse debajo de las unidades más estrechas.*

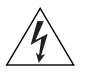

*ADVERTENCIA: La unidad debe tener toma de tierra (conectado a tierra).*

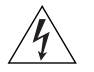

*ADVERTENCIA: Conecte la unidad a una fuente de alimentación con toma de tierra para garantizar el cumplimiento de las normas de seguridad.*

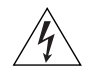

*ADVERTENCIA: Conjunto de cables eléctricos: Debe estar homologado para el país donde se utilice:*

EE.UU. y Canadá

Sólo para Europa:

- El conjunto de cables debe estar homologado por UL y tener la certificación CSA.
- La especificación mínima del cable flexible es: Nº 18 AWG Tipo SV o SJ Tres conductores
- El conjunto de cables debe tener una capacidad de corriente nominal de al menos 10 A.
- El enchufe de conexión debe ser de tipo de toma de tierra con una configuración NEMA 5-15P (15 A, 125 V) o NEMA 6-15P (15 A, 250 V).
- Sólo para el Reino Unido ■ La toma de alimentación debe cumplir la norma BS1363 (3 patillas, 13 A) e instalarse con un fusible de 5 A que cumpla BS1362.
	- El cable de alimentación de red debe tener la marca <HAR> o <BASEC> y ser de tipo H03VVF3GO.75 (mínimo).
	- La toma de alimentación debe cumplir la norma CEE 7/7 ("SCHUKO").
		- El cable de alimentación de red debe tener la marca <HAR> o <BASEC> y ser de tipo H03VVF3GO.75 (mínimo).
- Dinamarca La toma de alimentación debe cumplir la sección 107-2-D1 de la norma DK2-1a o DK2-5a
- Suiza La toma de alimentación debe cumplir la norma SEV/ASE 1011.

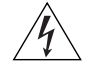

*ADVERTENCIA: El acoplador del equipo (el conector para la unidad y no la toma de la pared) debe tener una configuración que se adapte a una entrada del equipo EN60320/IEC320.*

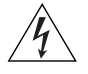

*ADVERTENCIA: El enchufe debe estar cerca de la unidad y ser de fácil acceso.* 

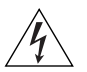

*ADVERTENCIA: Esta unidad funciona en condiciones SELV (voltaje extrabajo de seguridad) de conformidad con la norma IEC 60950. Las condiciones sólo se mantienen si el equipo al que esté conectada la unidad también funciona en condiciones SELV.*

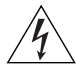

*ADVERTENCIA: Sólo para Francia y Perú: esta unidad no puede recibir corriente de fuentes IT†. Si las fuentes de suministro de corriente son de tipo IT, esta unidad debe recibir 230 V (2P+T) a través de un transformador aislador con relación 1:1, con el punto de conexión* 

*secundario etiquetado como neutro conectado directamente a tierra. †Impédance à la terre.*

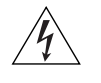

*ADVERTENCIA: Sólo para el Reino Unido: si conecta un módem al puerto de consola del 4200G, utilice sólo un módem que sea adecuado para la conexión con el sistema de telecomunicaciones.*

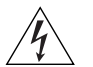

*ADVERTENCIA: Puertos RJ-45. Son conectores de datos RJ-45 blindados. No pueden utilizarse como tomas de teléfono tradicionales estándar ni para conectar la unidad a una central de conmutación PBX tradicional ni a una red telefónica pública. Conecte sólo conectores de datos RJ-45, sistemas de telefonía de red local o teléfonos de red local a estas tomas. Pueden conectarse cables de datos blindados o sin blindaje con clavijas blindadas o sin blindaje a estos conectores de datos.*

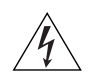

*ADVERTENCIA: Puertos de fibra óptica: seguridad óptica*

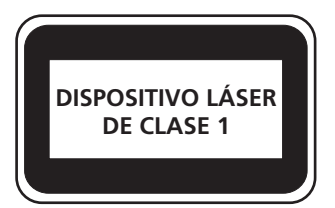

*Nunca mire el láser de transmisión a través de una lente de aumento mientras está encendido. No mire nunca directamente al puerto de transmisión de fibra óptica ni a los extremos del cable de fibra óptica mientras estén conectados.*

#### **Importanti Informazioni di Sicurezza**

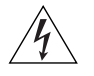

<span id="page-83-0"></span>*AVVERTENZA: Le operazioni di installazione e rimozione dell'unità devono essere eseguite esclusivamente da personale qualificato.*

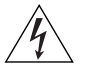

*AVVERTENZA: Se si installa lo 4200G in uno stack con unità SuperStack II o SuperStack 3 più strette del modello 4200G, posizionare lo 4200G sotto tali unità.*

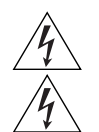

*AVVERTENZA: L'unità deve disporre di messa a terra.*

*AVVERTENZA: Per rispettare gli standard di sicurezza, è necessario collegare l'unità a una fonte di alimentazione dotata di messa a terra.*

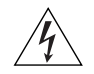

#### *AVVERTENZA: Set dei cavi di alimentazione*

*Deve essere approvato per il paese in cui viene utilizzato.*

Stati Uniti e Canada

Solo Regno Unito

■ Il cavo deve avere l'approvazione UL e la certificazione CSA

■ La specifica minima per il cavo flessibile è: N. 18 AWG Tipo SV o SJ 3 conduttori

- Il set di cavi deve avere una capacità nominale di almeno 10 A.
- La spina di collegamento deve essere dotata di messa a terra, con configurazione NEMA 5-15P (15 A, 125 V) o NEMA 6-15P (15 A, 250 V).

■ La spina di alimentazione deve essere conforme BS1363 (3 pin 13 amp) e dotata di un fusibile da 5 A conforme BS1362.

- Il cavo dell'alimentazione di rete deve essere contrassegnato dai marchi <HAR> o <BASEC> ed essere di tipo H03VVF3GO.75 (minimo).
- Solo Europa La spina di alimentazione deve essere conforme CEE 7/7 (tipo "SCHUKO").
	- Il cavo dell'alimentazione di rete deve essere contrassegnato dai marchi <HAR> o <BASEC> ed essere di tipo H03VVF3GO.75 (minimo).
- Danimarca La spina di alimentazione deve essere conforme alla sezione 107-2-D1, standard DK2-1a o DK2
	-
- Svizzera La spina di alimentazione deve essere conforme SEV/ASE 1011

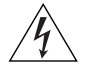

*AVVERTENZA: L'accoppiatore (il connettore all'unità e non la spina a muro) deve avere una configurazione abbinabile a una presa EN60320/IEC320.*

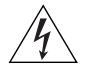

*AVVERTENZA: La presa deve trovarsi vicino all'unità ed essere facilmente accessibile.* 

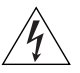

*AVVERTENZA: Questa unità funziona alle condizioni SELV (Safety Extra Low Voltage) previste dalla norma IEC 60950. Tali condizioni sono mantenute solo se anche l'apparecchiatura a cui è collegata opera nelle stesse condizioni.*

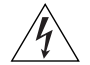

*AVVERTENZA: Solo per Francia e Perù. Questa unità non può ricevere alimentazione di tipo IT†. Se l'alimentazione è di tipo IT, l'unità deve essere alimentata a 230 V (2P+T) tramite un trasformatore di isolamento con rapporto 1:1, con il punto di collegamento secondario* 

*contrassegnato come Neutro, collegato direttamente a terra. †Impédance à la terre.*

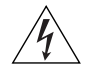

*AVVERTENZA: Solo Regno Unito. Se si collega un modem alla porta Console dello 4200G, utilizzare solo un modem idoneo per il collegamento con il sistema di telecomunicazioni.*

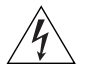

*AVVERTENZA: Le porte RJ-45 sono prese dati RJ-45 schermate. Non è pertanto possibile utilizzarle come normali prese telefoniche né per collegare l'unità a un PBX (Private Branch Exchange, centralino telefonico privato) o a una rete telefonica pubblica. Collegare a queste porte solo prese dati RJ-45, sistemi di telefonia o telefoni di rete. A queste prese dati è possibile collegare cavi dati schermati o non schermati con prese dati schermate o non schermate.*

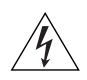

*AVVERTENZA: Porte a fibre ottiche—Protezione degli occhi* 

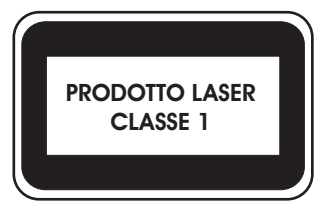

#### **Ważne informacje o zabezpieczeniach**

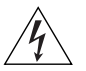

*OSTRZEŻENIE: Instalacja i demontaż urządzenia mogą być wykonywane tylko przez wykwalifikowany personel.*

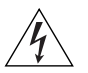

*OSTRZEŻENIE: Podczas instalacji Switch 4200G w stosie z urządzeniami SuperStack II lub SuperStack 3, które są węższe niż Switch 4200G, urządzenie Switch 4200G musi być zainstalowane pod węższym urządzeniem.*

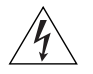

*OSTRZEŻENIE: Urządzenie musi być uziemione lub musi być podłączone do uziemionego źródła zasilania w celu zapewnienia zgodności z wymogami bezpieczeństwa.*

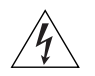

*OSTRZEŻENIE: Zestaw przewodów zasilania:*

#### *Niezbędna jest zgodność z przepisami kraju, w którym jest stosowany:*

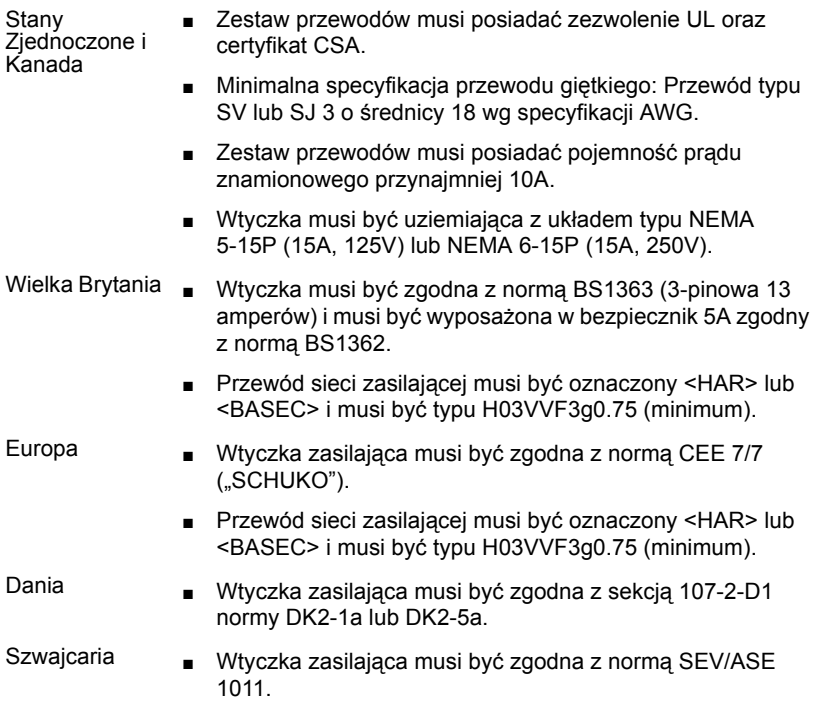

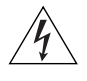

*OSTRZEŻENIE: Złączka urządzenia (podłączona do przełącznika, a nie do wtyczki ściennej) musi być odpowiednio dopasowana do normy EN60320/IEC320 otworu wlotowego.*

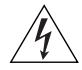

*OSTRZEŻENIE: Gniazdo zasilające musi być umieszczone w pobliżu urządzenia i musi być łatwo dostępne.*

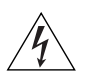

*OSTRZEŻENIE: Urządzenie to pracuje w warunkach SELV (Safety Extra Low Voltage—Bezpieczne niskie napięcie) zgodnie z normą IEC 60950. Takie warunki są zachowane tylko, jeśli osprzęt, do którego jest podłączone, również pracuje w warunkach SELV.*

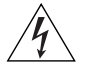

#### *OSTRZEŻENIE: Sólo para Francia y Perú:*

*Esta unidad no puede recibir corriente de fuentes IT†. Si las fuentes de suministro de corriente son de tipo IT, esta unidad debe recibir 230V (2P+T) a través de un transformador aislador con relación 1:1, con el punto de conexión secundario etiquetado como neutro conectado directa-* *mente a tierra. †Impédance ŕ la terre.*

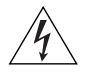

*OSTRZEŻENIE: Tylko Wielka Brytania:* 

*Podczas podłączania modemu do portu konsoli Switch 4200G należy stosować tylko modem odpowiedni do podłączenia do sieci telekomunikacyjnej.*

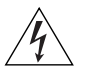

*OSTRZEŻENIE: Porty RJ-45. Są to ekranowane gniazda danych RJ-45. Nie mogą być używane jako tradycyjne gniazda telekomunikacyjne lub stosowane do podłączenia urządzenia do publicznej sieci telefonicznej lub centrali PBX. Do tych gniazd należy podłączać jedynie łącza danych RJ-45, sieciowe systemy telefoniczne lub telefony sieciowe. Zarówno osłonięte, jak i nieosłonięte przewody z danymi wraz z osłoniętymi lub nieosłoniętymi wtykami mogą być podłączone do tych gniazd.*

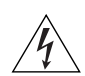

*OSTRZEŻENIE: Porty światłowodowe—bezpieczeństwo*

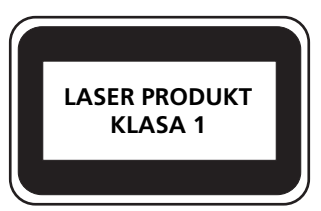

*Nie wolno nigdy patrzeć na włączoną diodę laser transmisyjny przez urządzenie wzmacniające. Nie wolno nigdy patrzeć bezpośrednio na port włókna TX i końcówki światłowodów, jeśli są zasilane.*

# **B PIN-OUTS**

#### **Null Modem Cable** RJ-45 to RS-232 25-pin

<span id="page-88-1"></span>

<span id="page-88-0"></span>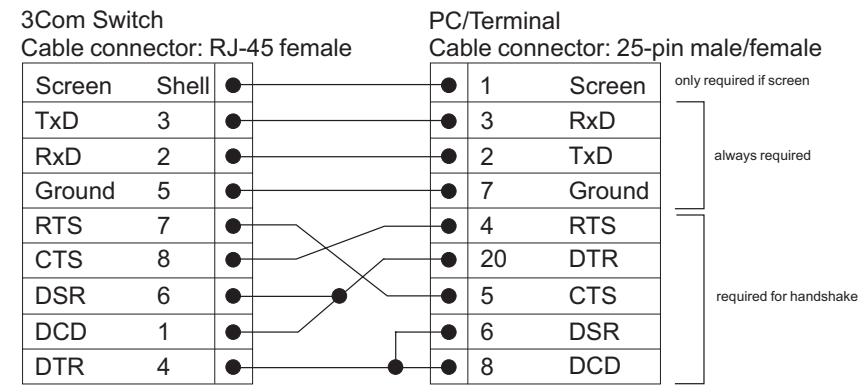

### **PC-AT Serial Cable** RJ-45 to 9-pin

<span id="page-88-2"></span>

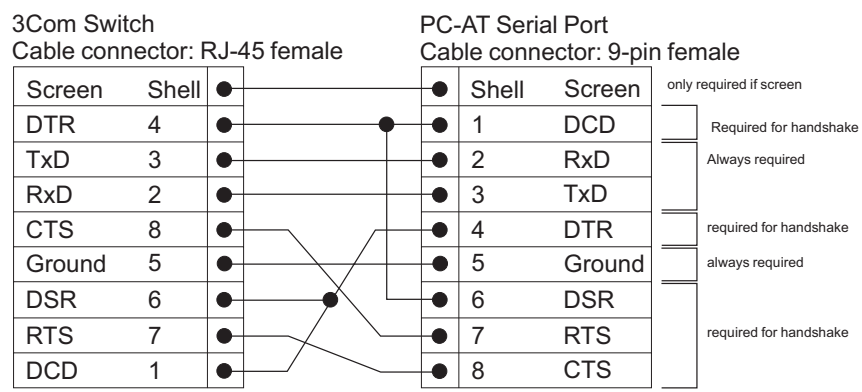

#### <span id="page-89-0"></span>**Modem Cable** RJ-45 to RS-232 25-pin

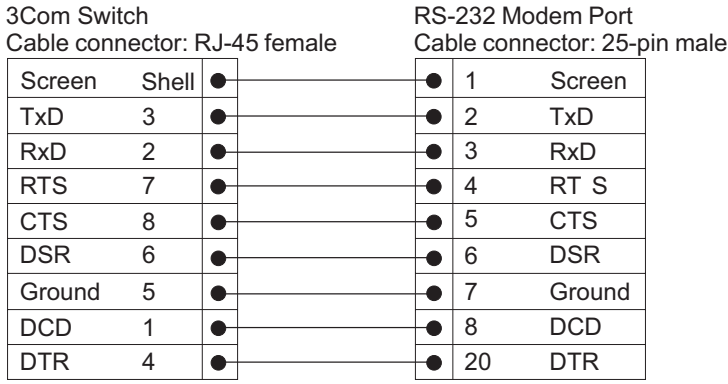

#### <span id="page-89-1"></span>**Ethernet Port RJ-45 Pin Assignments**

10/100 and 1000BASE-T RJ-45 connections.

**Table 10** Pin assignments

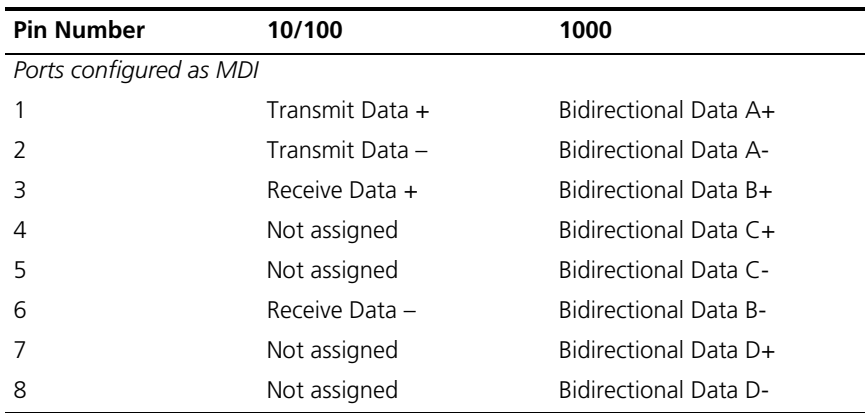

#### **Table 11** Pin assignments

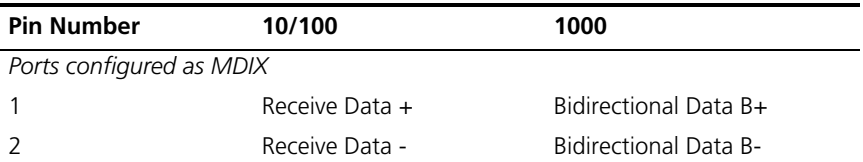

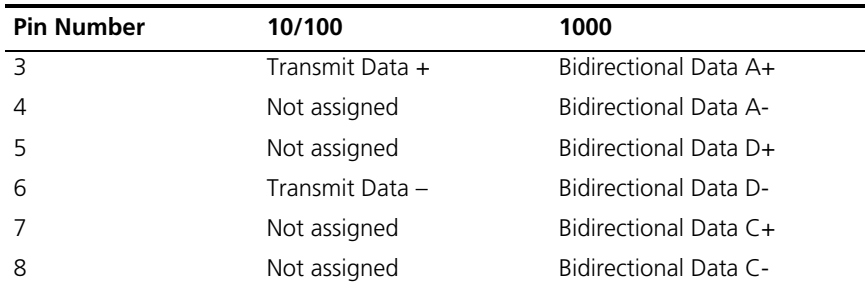

#### **92** APPENDIX B: PIN-OUTS

# <span id="page-92-0"></span>**C TECHNICAL SPECIFICATIONS**

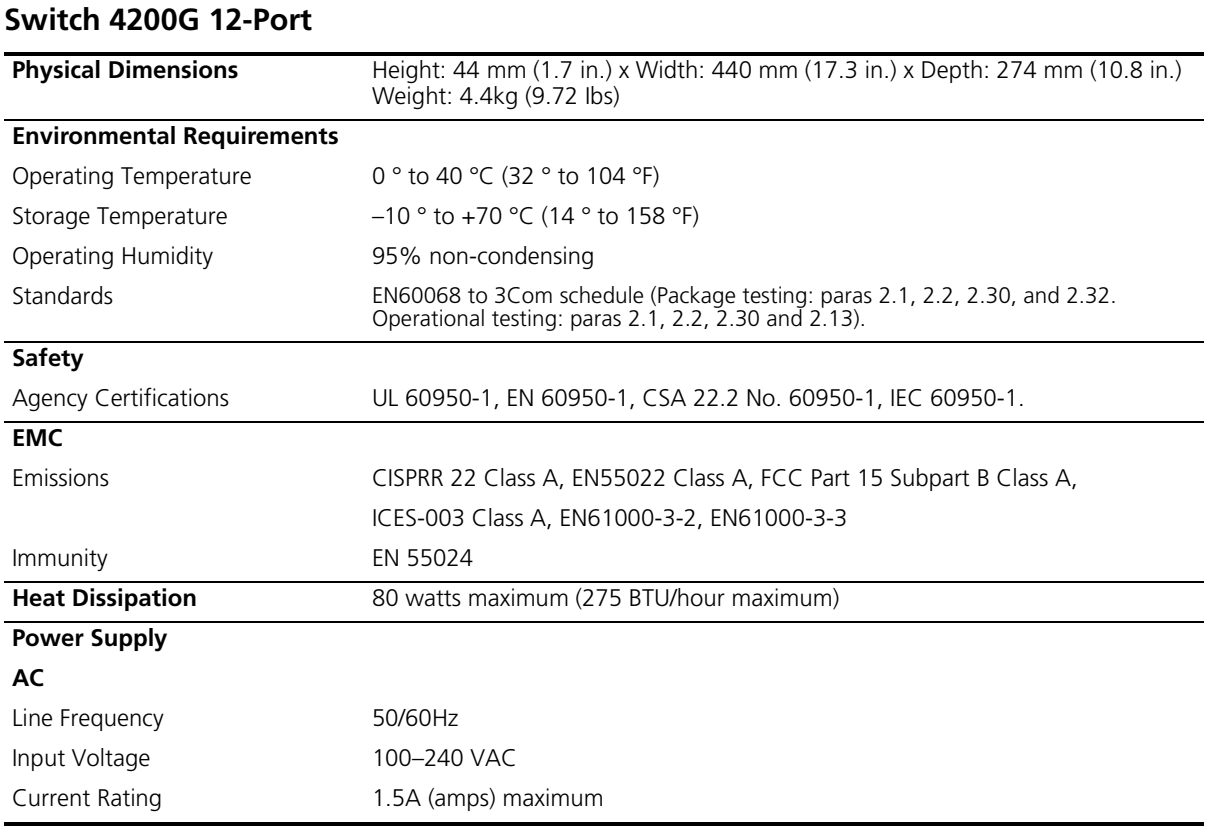

#### **Switch 4200G 24-Port**

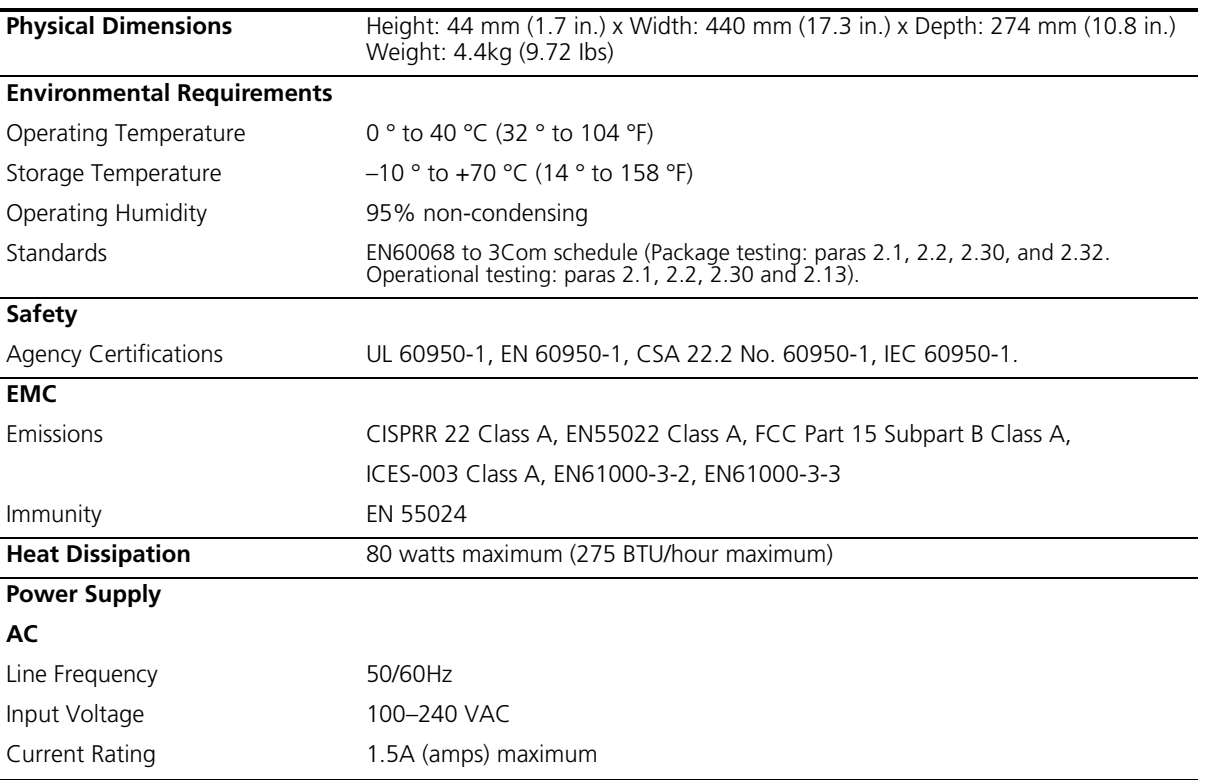

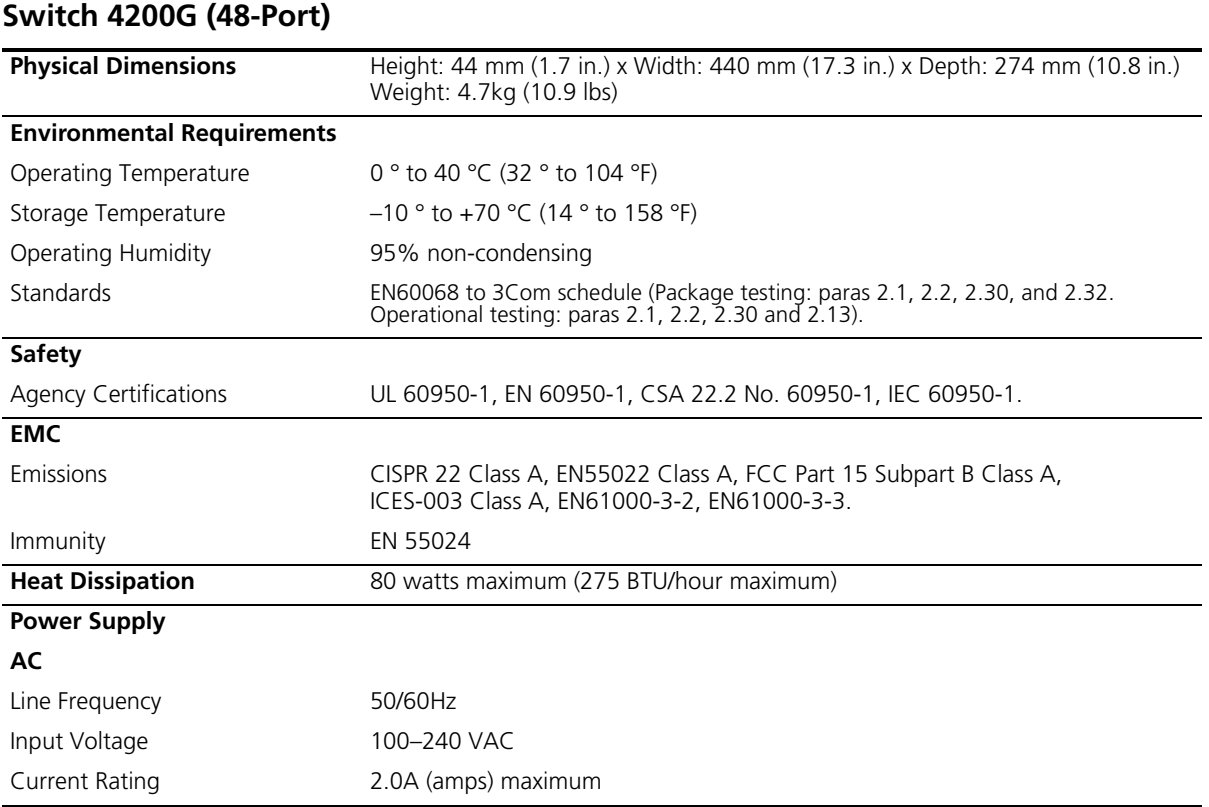

## **D OBTAINING SUPPORT FOR YOUR PRODUCT**

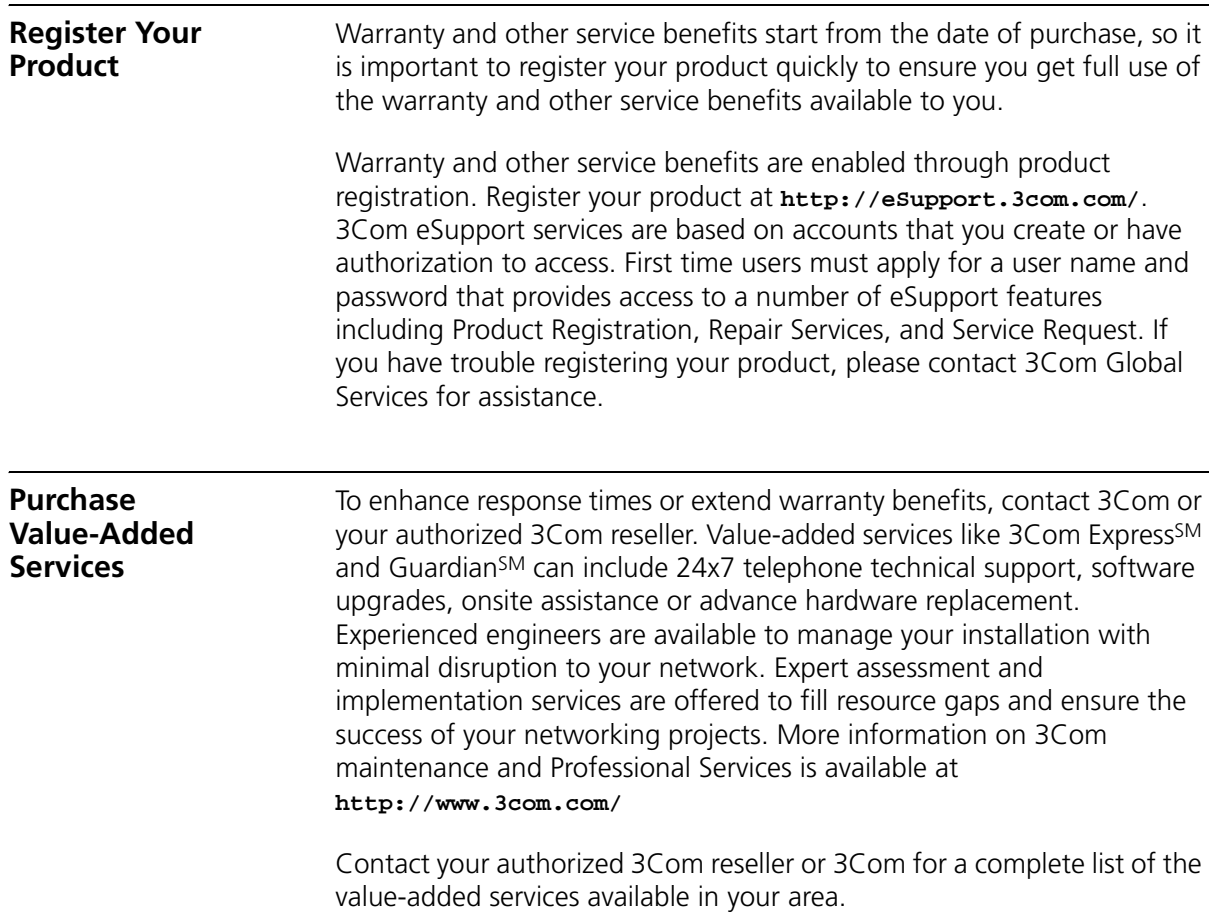

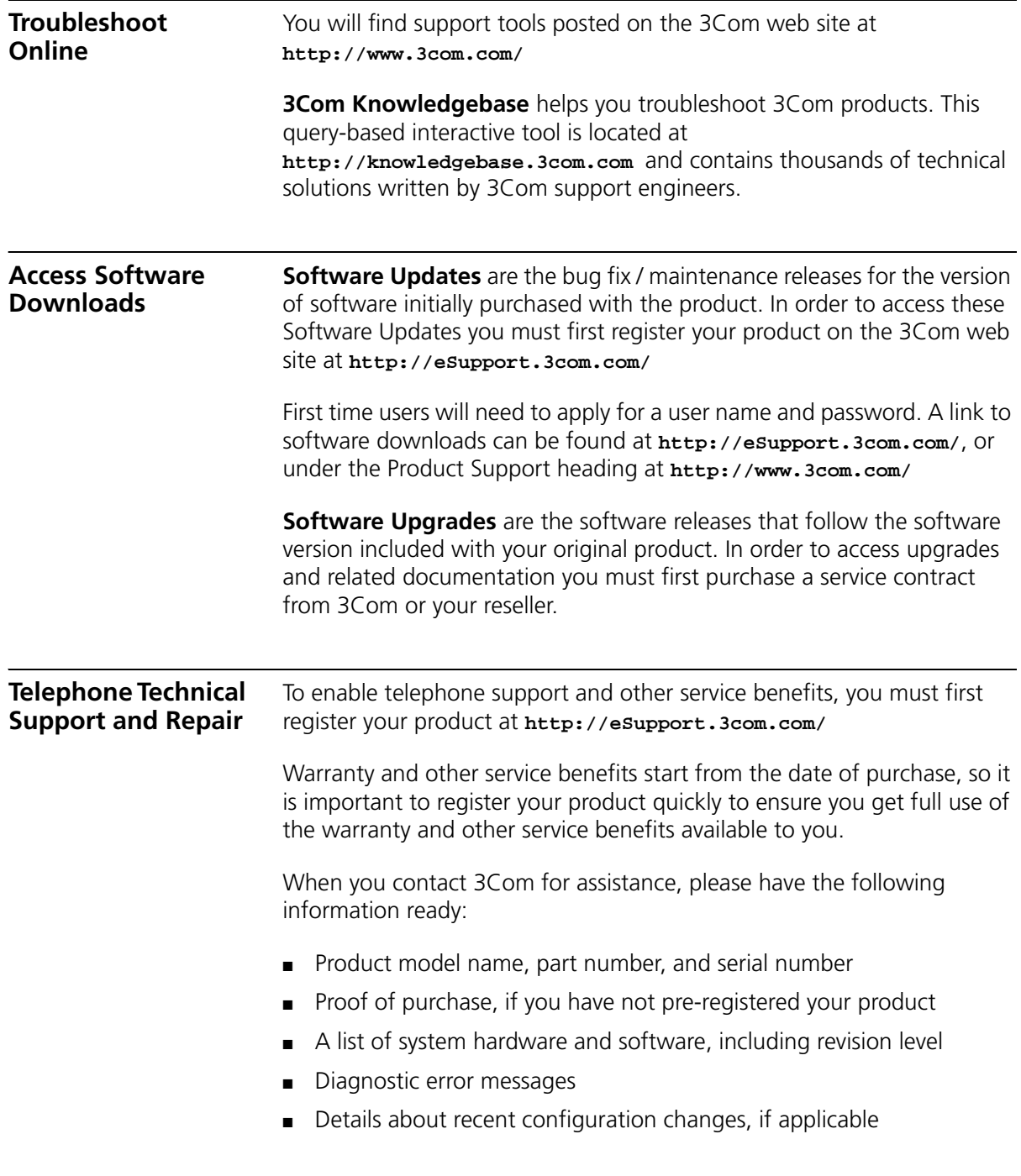

To send a product directly to 3Com for repair, you must first obtain a return authorization number (RMA). Products sent to 3Com, without authorization numbers clearly marked on the outside of the package, will be returned to the sender unopened, at the sender's expense. If your product is registered and under warranty, you can obtain an RMA number online at **http://eSupport.3com.com/**. First time users will need to apply for a user name and password.

#### **Contact Us** 3Com offers telephone, e-mail and internet access to technical support and repair services. To access these services for your region, use the appropriate telephone number, URL or e-mail address from the list below.

Telephone numbers are correct at the time of publication. Find a current directory of contact information posted on the 3Com web site at **http://csoweb4.3com.com/contactus/**

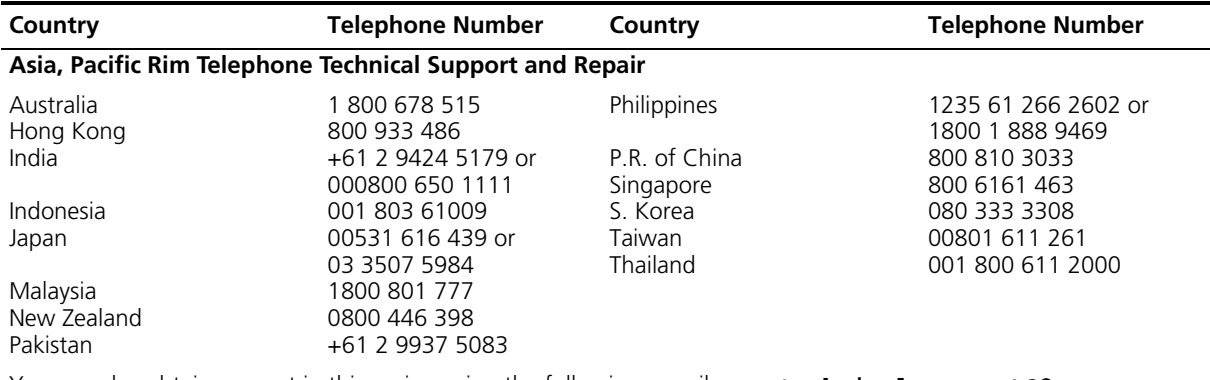

You can also obtain support in this region using the following e-mail: **apr\_technical\_support@3com.com** 

Or request a repair authorization number (RMA) by fax using this number:  $+65\,543\,6348$ 

#### **Europe, Middle East, and Africa Telephone Technical Support and Repair**

From anywhere in these regions, call: +44 (0)1442 435529

From the following countries, you may use the numbers shown:

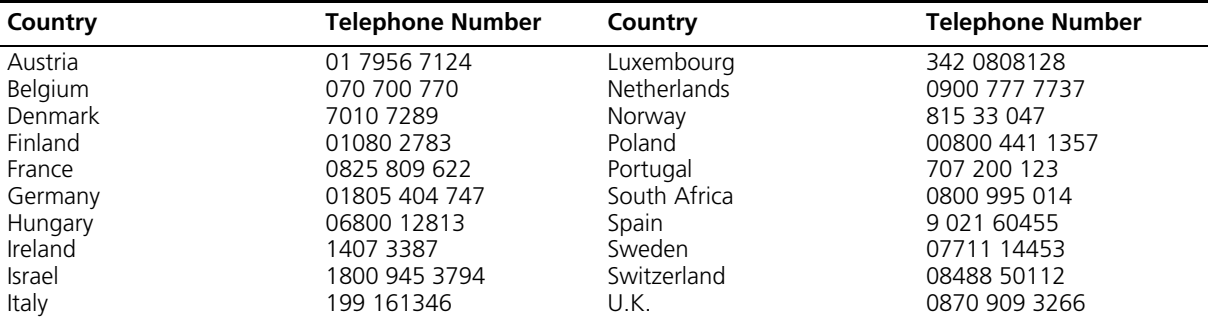

You can also obtain support in this region using the following URL: **http://emea.3com.com/support/email.html**

#### **Latin America Telephone Technical Support and Repair**

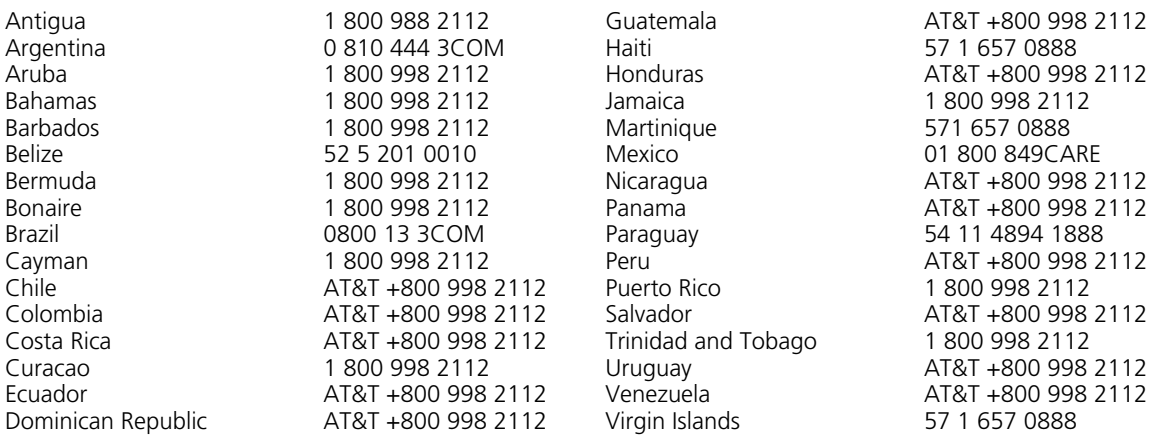

You can also obtain support in this region using the following:

Spanish speakers, enter the URL:

**http://lat.3com.com/lat/support/form.html**

Portuguese speakers, enter the URL:

**http://lat.3com.com/br/support/form.html**

English speakers in Latin America should send e-mail to: **lat\_support\_anc@3com.com**

#### **US and Canada Telephone Technical Support and Repair**

1 800 876 3266

## **INDEX**

#### **Numbers**

[3C number 24](#page-23-0)

#### **A**

[access levels of default users 50](#page-49-0) [automatic setup 44](#page-43-0) [3Com Network Director 44](#page-43-1) [console port 45](#page-44-0)

#### **B**

browsers [choosing 48](#page-47-0)

#### **C**

cable [10/100/1000 28](#page-27-0) [FX 29](#page-28-0) [pin-outs 89](#page-88-0) [CD-ROM 11](#page-10-0) command line interface [management 32](#page-31-0) [console port 17](#page-16-0) conventions [notice icons, About This Guide 10](#page-9-0) [text, About This Guide 10](#page-9-1) [cross-over configuration 28](#page-27-1)

#### **D**

default [settings 20](#page-19-0) [users 50](#page-49-0) documentation [related 11](#page-10-1)

#### **E**

[Ethernet address of the Switch 24](#page-23-1)

#### **F**

[factory defaults 20](#page-19-0)

#### **H**

[hardware features 14](#page-13-0)

#### **I**

[installing the Switch 21](#page-20-0) [prerequisites 22](#page-21-0) IP addressing [registered 57](#page-56-0) [IP configuration 35](#page-34-0)

#### **L**

[LEDs 18](#page-17-0) [logging in as a default user 50](#page-49-0)

#### **M**

[MAC address of the Switch 24](#page-23-1) management [methods 32](#page-31-1) [preparing for 37](#page-36-0) [setting up 31,](#page-30-0) [34](#page-33-0) manual setup [console port 38](#page-37-0) [front panel port 41](#page-40-0) [MDI configuration 28](#page-27-1) [MDIX configuration 28](#page-27-1)

#### **P**

passwords [of default users 50](#page-49-0) pin assignments [modem cable 90](#page-89-0) [null modem cable 89](#page-88-1) [RJ45 90](#page-89-1) [serial cable 89](#page-88-2) [pin-outs 89](#page-88-0) [ports 16](#page-15-0) [power over ethernet 25](#page-24-0) [power socket 19](#page-18-0) [powering-up a Switch 5500 25](#page-24-1) [problem solving 53,](#page-52-0) [59](#page-58-0) [communication problems 57](#page-56-1) [hardware problems 55](#page-54-0) [IP addressing 55](#page-54-0) [LEDs 54](#page-53-0)

#### **R**

[rack mounting a Switch 5500 23](#page-22-0) [related documentation 11](#page-10-1)

#### **S**

safety information [English 76](#page-75-0) [French 78](#page-77-0) [German 81](#page-80-0) [Italian 84](#page-83-0) [Spanish 82](#page-81-0) [serial number of the Switch 24](#page-23-2) SFP [transceivers 26](#page-25-0) [Simple Network Management Protocol.](#page-49-1) *See* SNMP [SNMP 50](#page-49-1) [SNMP management 33](#page-32-0) [setting up 50](#page-49-2) socket [power 19](#page-18-0) [specifications, system 93](#page-92-0) [SSH 47](#page-46-0) [straight-through configuration 28](#page-27-1) Switch [automatic setup 44](#page-43-0) Switch 5500 [3C number 24](#page-23-0) [dimensions 93](#page-92-0) [Ethernet address 24](#page-23-1) [features 14](#page-13-0) [installation 21,](#page-20-0) [22](#page-21-0) [MAC address 24](#page-23-1) [power socket 19](#page-18-0) [powering-up 25](#page-24-1) [rack mounting 23](#page-22-0) [serial number 24](#page-23-2) [size 93](#page-92-0) [unit information label 24](#page-23-3) [weight 93](#page-92-0) [system specifications 93](#page-92-0)

#### **T**

[troubleshooting 53,](#page-52-0) [59](#page-58-0)

#### **U**

[unit information label 24](#page-23-3) upgrading software [bootrom 66](#page-65-0) [bootrom using FTP 71](#page-70-0) [bootrom using TFTP 71](#page-70-1) [bootrom using XModem 72](#page-71-0) [FTP 63,](#page-62-0) [68](#page-67-0) [TFTP 61,](#page-60-0) [68](#page-67-1) [XModem 65,](#page-64-0) [69](#page-68-0)

#### **W**

Web browsers [choosing 48](#page-47-0) web interface [choosing a browser 48](#page-47-0) [web interface management 33](#page-32-1) [setting up 48](#page-47-1)

### **X**

[XModem 65](#page-64-0)

#### **REGULATORY NOTICES**

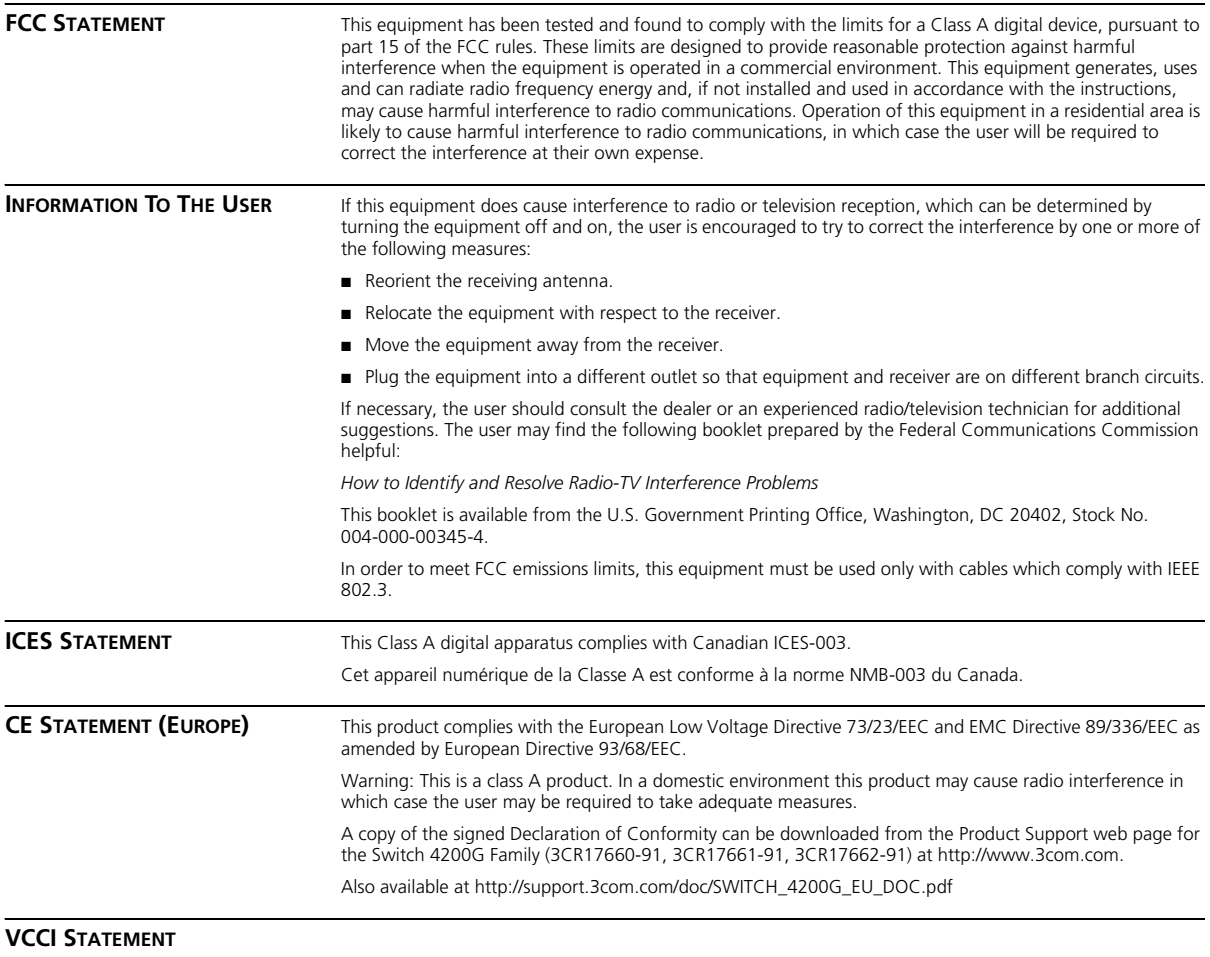

この装置は、情報処理装置等電波障害自主規制協議会(VCCI)の基準に基づくクラスA情報技術装置です。この装置を家庭環境で使用すると電波妨害を引き起こすことがあります。<br>この場合には安全家庭環境で使用すると電波妨害を引き起こすことがあります。<br>されることがあります。

Download from Www.Somanuals.com. All Manuals Search And Download.

Free Manuals Download Website [http://myh66.com](http://myh66.com/) [http://usermanuals.us](http://usermanuals.us/) [http://www.somanuals.com](http://www.somanuals.com/) [http://www.4manuals.cc](http://www.4manuals.cc/) [http://www.manual-lib.com](http://www.manual-lib.com/) [http://www.404manual.com](http://www.404manual.com/) [http://www.luxmanual.com](http://www.luxmanual.com/) [http://aubethermostatmanual.com](http://aubethermostatmanual.com/) Golf course search by state [http://golfingnear.com](http://www.golfingnear.com/)

Email search by domain

[http://emailbydomain.com](http://emailbydomain.com/) Auto manuals search

[http://auto.somanuals.com](http://auto.somanuals.com/) TV manuals search

[http://tv.somanuals.com](http://tv.somanuals.com/)